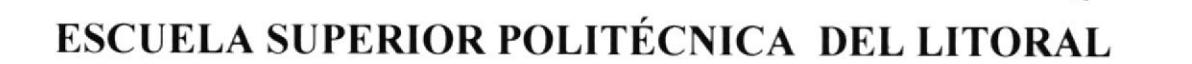

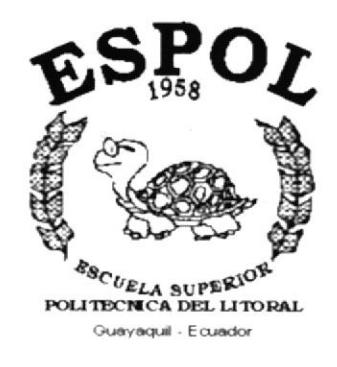

## PROGRAMA DE TECNOLOGÍA EN COMPUTACIÓN

**TESIS DE GRADO** PREVIO A LA OBTENCIÓN DEL TÍTULO DE: **ANALISTA DE SISTEMAS** TEMA: **SISTEMA DE CONTABILIDAD SISTEMA DE INVENTARIO MANUAL DE USUARIO** 

> **AUTORES LALO PAREDES LASLUISA OMAR CORTÉZ FIALLOS EDUARDO CEDEÑO BARCOS**

i.

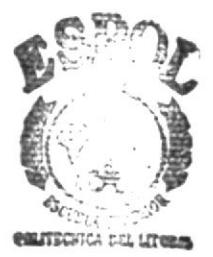

7657.7285

 $PAR<sub>A</sub>$ Vχ

BIBL: CECA  $CAMi'US$ PERAS

**DIRECTOR ANL. JORGE LOMBEIDA AÑO** 2001 - 2002

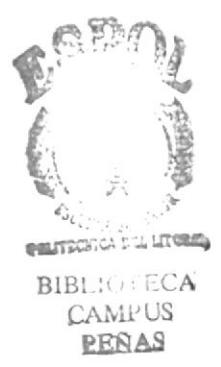

3

# **CAPÍTULO**

 $\bar{\bar{z}}$ 

## **CONTABILIDAD**

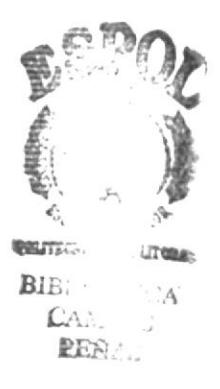

### **AGRADECIMIENTO**

Al término de mis Estudios medito y me doy cuenta que tengo muchas personas a quién agradecer.

Agradezco a Dios por haber guiado mi camino y así poder concluir un objetivo más de mi vida.

Agradezco el apoyo incondicional que me ofrecen mis Padres, el apoyo alentador de mis hermanos y de todas las personas que me han estimulado, para concluir con una etapa más, pues se han ganado toda mi gratitud.

#### LALO FERNANDO PAREDES LASLUISA.

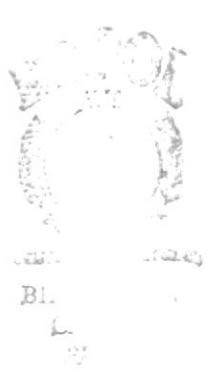

## DEDICATORIA

Este manual va dedicado a todas las personas que de alguna u otra forma ayudaron a concluir con esta tesis, en especial a mis Padres Luis Paredes Barros, María Lasluisa Chasis y Hermanos Luis, Lilian, Juan, Gina, David, Xavier; al igual que amis tíos <sup>y</sup> demás familiares, también a una persona muy especial que estuvo conmigo todo el tiempo estimulandome a seguir adelante, gracias Margarita...

 $\bar{r}$ 

#### LALO FERNANDO PAREDES LASLUISA.

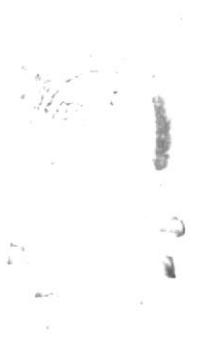

## FIRMA DEL DIRECTOR DE TESIS

ı

ANL. JORGE LOMBEIDA

#### FIRMA DE AUTORES DE TESIS

Ï

VICTOR OMAR CORTÉZ FIALLOS.

ANDO PAREDES LASLUISA. **LALO FERN** 

EDUARDO CEDEÑO BARCOS.

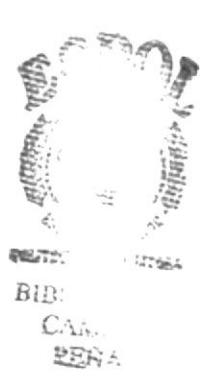

#### INFORME GENERAL DEL SISTEMA.

El Módulo de Contabilidad está relacionado con alguno de los Módulo del sistema de manera general ya que se ha trabajado de manera integrada.

El propósito por el cuál fue desarrollado este sistema es el de llevar un control muy detallado de los reportes contables y toda clase de anomalías que se pueden dar dentro de un entomo Contable, con sus respectivos registros de Comprobantes de Diario.

Este sistema solo nos permitirá realizar Consultas imprevistas, originar reportes y acceder acierta clase de información requerida por el usuario. A continuación encontraremos de manera más detallada el funcionamiento del sistema.

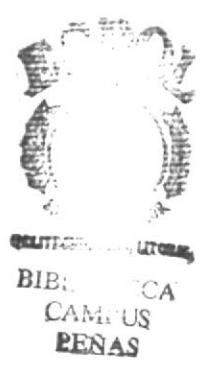

## **DECLARACIÓN EXPRESA**

La responsabilidad de los hechos, ideas y doctrinas expuestas en esta tesis, nos corresponde exclusivamente: y el patrimonio intelectual de la misma, a la ESCUELA SUPERIOR POLITÉCNICA DEL LITORAL. (Reglamento de Exámenes y Títulos Profesionales de la ESPOL)

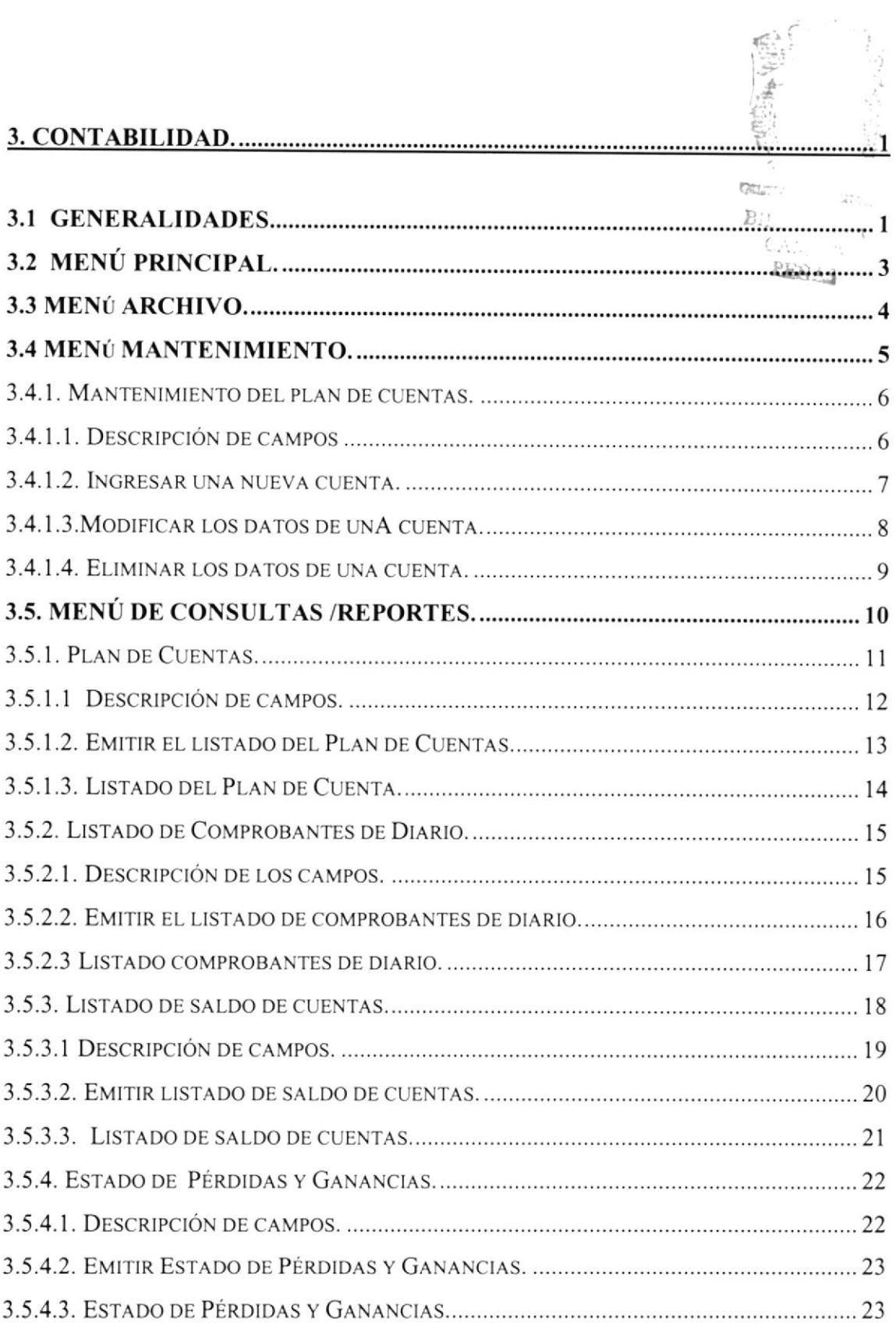

 $\overline{\mathcal{C}}$ 

## 3. CONTABTLIDAD.

## 3.I GENERALIDADES.

Las operaciones del módulo se encargarán de apoyar más efectivamente la elaboración de consultas y Reportes para el contador de la Empresa, también nos brinda la facilidad de dar mantenimiento de datos de nuevas cuentas contables para un eficiente plan de cuentas que se regirá dentro de este módulo.

Simplificar el trabajo en el Departamento de Contabilidad, de manera que puedan obtener la información de los reportes requeridos en el menor tiempo posible, además de elimina¡ todos los errores de cálculo que se suelen dar cuando se lleva el control de comprobantes de diario en forma manual, además de brindar con mayor eficiencia y exactitud de saldos de cuentas manejados en el sistema, los documentos que se manejan son los siguientes:

- Plan de Cuentas.
- . Comprobante de Diario.
- Saldo de Cuentas.
- **•** Estado de Pérdidas y Ganancias.

#### PLAN DE CUENTAS.

Es la encargada de Adicionar, Modificar o Eliminar una cuenta al plan de cuentas, ademas de especificar el tipo de cuenta que servirá para movimientos en las transacciones de los demás módulos integrados al sistema, en que tipo de documento se imprimirá, su relación con otras cuentas, y además de su naturaleza como es (Deudora /Acreedora).

## 3.2 MENÚ PRINCIPAL.

La pantalla principal del módulo de Contabilidad consta de cuatro opciones, las cuales son:

- 1. Archivo
- 2. Mantenimiento.
- 3. Consultas/Reportes.
- 4. Ayuda.

| $ \Box$ $\times$                                  |
|---------------------------------------------------|
| Archivo Mantenimiento Consultas/Reportes Ayuda    |
|                                                   |
|                                                   |
|                                                   |
|                                                   |
|                                                   |
|                                                   |
|                                                   |
|                                                   |
|                                                   |
|                                                   |
| Empresa: FARMACIA NUEVA CONTINENTAL<br>SYSFAR 1.0 |
|                                                   |

Figura 3.1 Pantalla del Menú Principal.

En esta pantalla usted podrá escoger cualquiera de las opciones presionando al mismo tiempo la tecla ALT y la letra subrayada, o en su defecto puede escoger la opción deseada haciendo clic con el mouse.

## 3.3 MENÚ ARCHIVO.

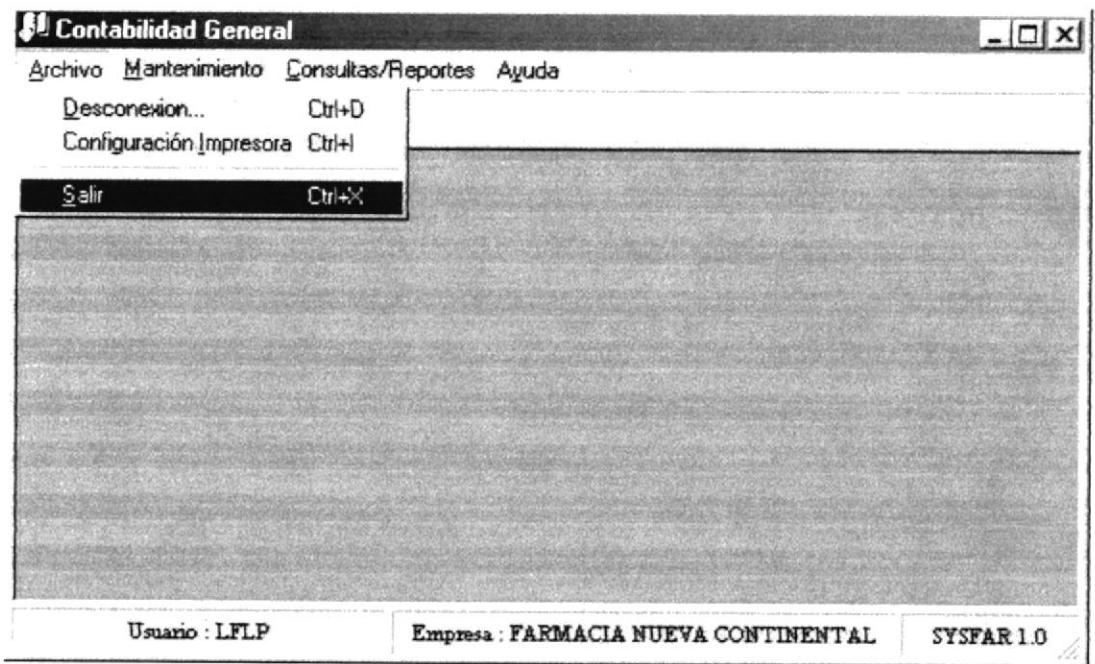

Figura 3.2 Pantalla del Menú Archivos.

En este menú se presentan las opciones necesarias para Desconexiones del módulo, Configuración de Impresoras y la opción Salir, los permisos a cada uno de los módulos son manejados por el Administrador desde el módulo de Seguridad.

## 3.4 MENÚ MANTENIMIENTO.

| <b><i><u>SI</u></i></b> Contabilidad General   | $ \Box$<br>$\boldsymbol{\mathsf{x}}$              |
|------------------------------------------------|---------------------------------------------------|
| Archivo Mantenimiento Consultas/Reportes Ayuda |                                                   |
| Plan de Cuentas                                |                                                   |
|                                                |                                                   |
|                                                |                                                   |
|                                                |                                                   |
|                                                |                                                   |
|                                                |                                                   |
|                                                |                                                   |
|                                                |                                                   |
|                                                |                                                   |
|                                                |                                                   |
|                                                |                                                   |
|                                                |                                                   |
| Usuario : LFLP                                 | Empresa: FARMACIA NUEVA CONTINENTAL<br>SYSFAR 1.0 |

Figura 3.3 Pantalla del Menú Mantenimientos.

En este menú se presentan las opciones necesarias para el ingreso de la información al sistema, sean estos los datos de las Cuentas Contables, estas opciones nos permiten dar mantenimiento a los datos ingresados, como modificaciones, eliminaciones o ingreso de nuevos datos.

#### 3.4.1. MANTENIMIENTO DEL PLAN DE CUENTAS.

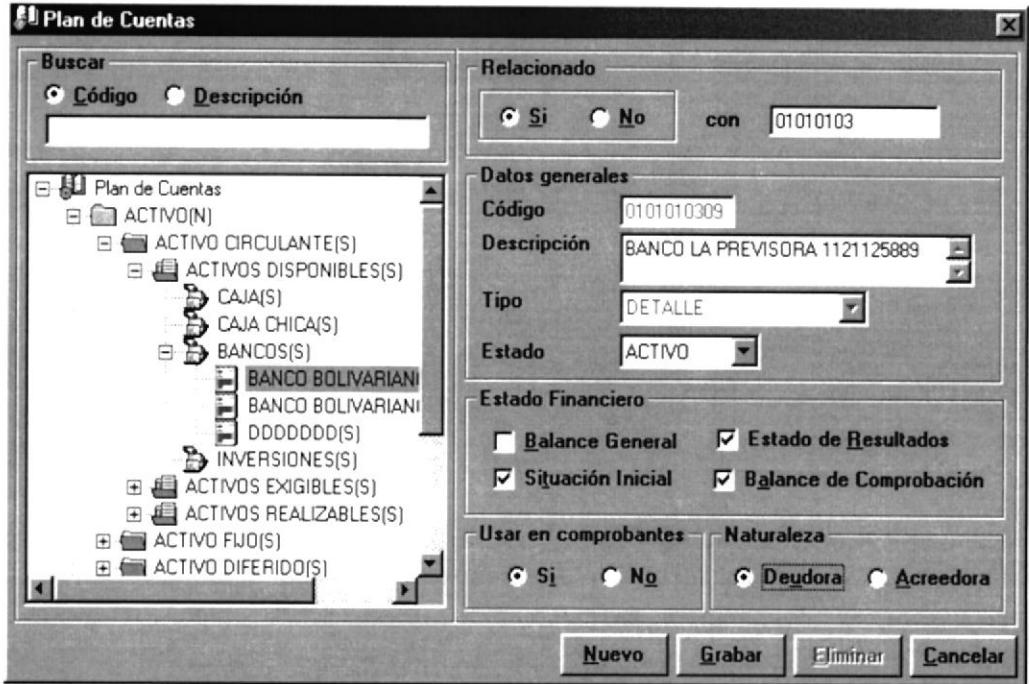

Figura 3.4. Pantalla de Mantenimiento del Plan de Cuentas.

En esta ventana, el usuario podrá ingresar nuevas Cuentas Contables, modificar los datos ya ingresados o eliminarlos

| <b>CAMPO</b>          | <b>DESCRIPCIÓN</b>                                                   |
|-----------------------|----------------------------------------------------------------------|
| Relacionado.          | Indica con que cuenta se relaciona la cuenta a ingresar.             |
| Código.               | Identificación única de la cuenta dentro del sistema.                |
| Descripción.          | Nombre de la Cuenta.                                                 |
| Tipo.                 | Indica si la cuenta es de Grupo o Detalle.                           |
| Estado.               | Estado del Banco Activo -"AC", Inactivo -"IN".                       |
| Estados Financieros   | Nos permite elegir en que reportes contables aparecerá la<br>cuenta. |
| Usar en Comprobantes. | Nos permite saber si la cuenta es transaccional.                     |
| Naturaleza.           | Indica la naturaleza de la cuenta (Deudora o Acreedora).             |

3.4.1.1. DESCRIPCIÓN DE CAMPOS

Tabla 3.1. Campos de Mantenimiento de Cuentas.

#### 3.4.1.2. INGRESAR UNA NUEVA CUENTA.

Para ingresar una nueva Cuenta al Sistema se deben seguir los siguientes pasos

- 1. Debe hacer clic en botón  $\frac{\text{Nuevo}}{\text{Nuevo}}$ o ubíquese en este y presione Enter, si no posee Mouse, debe dirigirse a los botones pulsado tecla  $ALT + N$ .
- 2. Presione la tecla TAB para dirigirse a los campos de la ventana.
- 3. Ubíquese en las opciones de Relacionado, elija una si la elección fue si, debe ingresar el código relacionado a la cuenta a crear, el código de la cuenta es formado con el código relacionado más el secuencial interno del plan de cuentas. Presione Enter o TAB para ir al siguiente campo.
- 4. En el campo Descripción se debe ingresar el nombre de la Cuenta. Presione Enter o 'fAB para ir al siguiente campo.
- 5. Ahora estaremos en el campo Tipo, donde deberá seleccionar si la cuenta es de grupo o de detalle dentro del plan de cuenta. Presione Enter o TAB para ir al siguiente campo.
- 6. En el campo Estado, deberá ingresar el estado de la Cuenta el mismo que permitirá al sistema considerar o no para transacciones siguientes. Presione Enter o TAB para ir al siguiente campo.
- 7. En la elección de Estados Financieros, deberá indicar en que Reportes contables desea que aparezca la nueva cuenta. Presione Enter o TAB para ir al siguiente campo.
- 8. En Ia Opción Usar en Comprobantes, deberá elegir si desea o no que esta cuenta sea usada como transaccional. Presione Enter o TAB para ir al siguiente campo.
- 9. En la opción Naturaleza deberá elegir la Naturaleza de la cuenta como es Deudora o Acreedora. Presione Enter o TAB para ir al siguiente campo.
- 10. Para grabar los datos de la nueva Cuenta Contable, presione clic en el botón Grabar o ubíquese en este y presione Enter o presionando la tecla ALT + G. El mismo que presentará el siguiente mensaje:

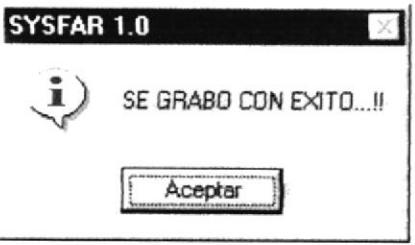

#### 3.4.1.3. MODIFICAR LOS DATOS DE UNA CUENTA.

Para poder cambiar o modificar los datos de una Cuenta en el Sistema, siga los siguientes pasos:

- 1. Ubíquese en la parte izquierda de esta pantalla y busque manualmente o con el buscador que se encuentra en la parte superior de la pantalla lo cual lo puede hacer por código o descripción de la cuenta que desea modificar y luego dé clic con el mouse al mismo. Los datos aparecerán automáticamente en los campos de entrada de datos.
- 2. Ahora siga los pasos como si ingresase una nueva cuenta pasos del 4 al 10 de cómo Ingresar una Nueva Cuenta.
- 3. Una vez realizados todos los cambios necesarios de los datos del Banco, dé clic en el **Modificar** o ubíquese en este y presione Enter o presionando la tecla ALT + botón

M. Si no desea que los datos sean modificados, el sistema le presentará mensaje de seguridad el mismo que le dará la opción de cancelar o aprobar las modificaciones realizadas.

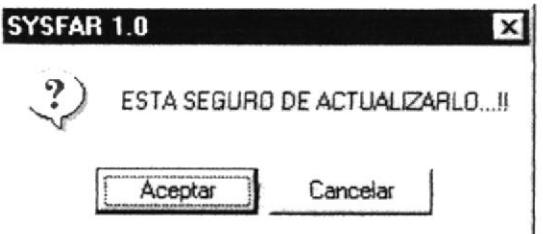

#### 3.4.1.4. ELIMINAR LOS DATOS DE UNA CUENTA.

Para poder eliminar una Cuenta del sistema, siga los siguientes pasos:

- 1. Ubíquese en la parte izquierda de esta pantalla y busque manualmente o con el buscador que se encuentra en la parte superior de la pantalla lo cual lo puede hacer por código o descripción de la cuenta que desea modificar y luego dé clic con el mouse al mismo. Los datos aparecerán automáticamente en los campos de entrada de datos.
- 2. Presione la tecla TAB para dirigirse a los campos de la ventana.
- Eliminar o ubíquese en este y presione Enter. El 3. Después dé clic en el botón. sistema le presentará mensaje de seguridad el mismo que le dará la opción de cancelar o aprobar la eliminación de la Cuenta.

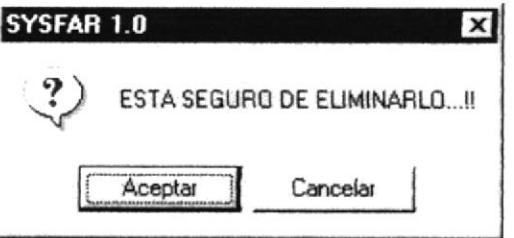

4. En caso de que la Cuenta tenga asociado con otro tipo de transacción como emisión de cheque no se podrá eliminar del sistema, mostrándole un mensaje informativo.

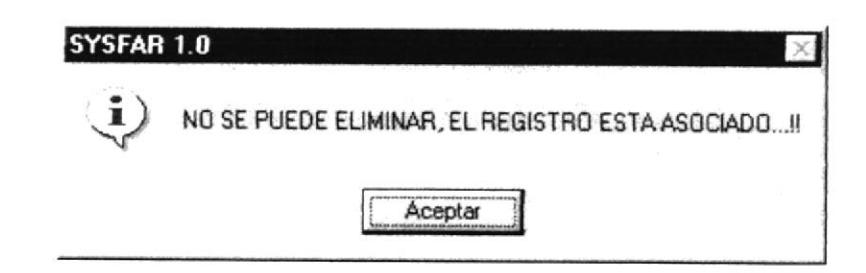

3.5. MENÚ DE CONSULTAS /REPORTES.

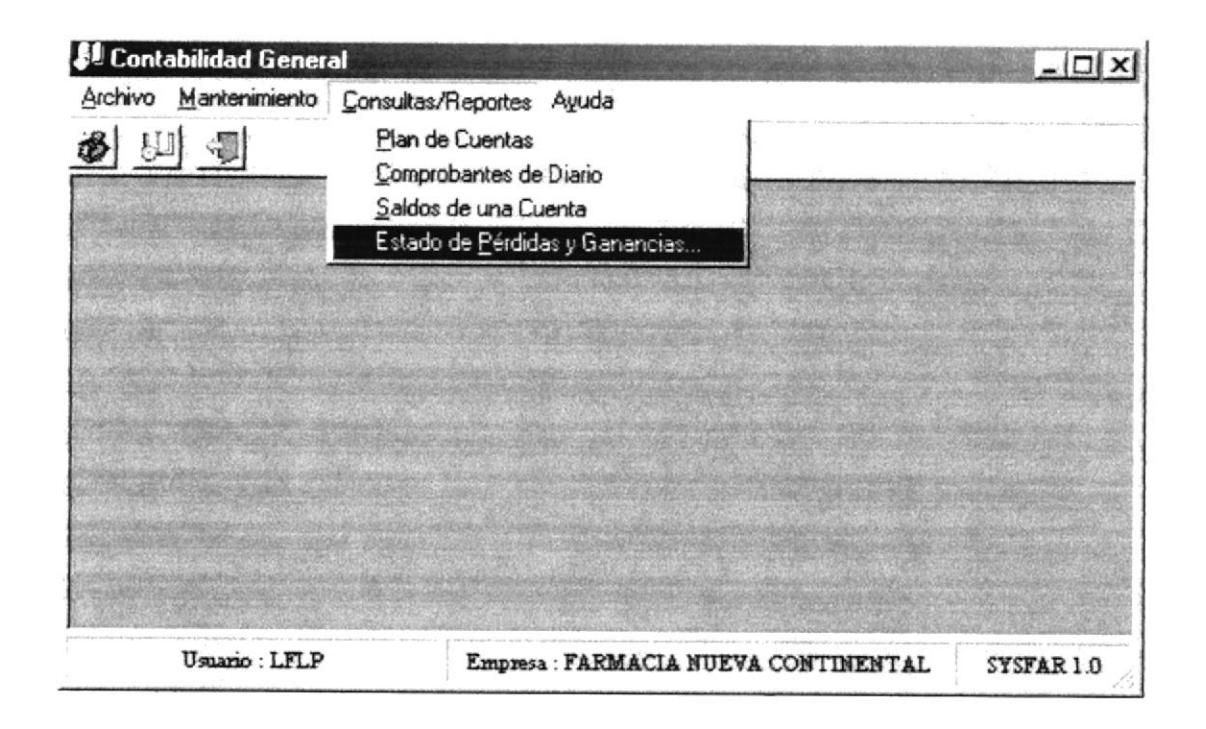

Figura 3.5. Pantalla del Menú de Consultas /Reportes.

En este menú se presentan las opciones para la consulta o emisión de datos del sistema tales como:

- Plan de Cuentas.
- Comprobante de Diario.
- Saldo de Cuentas.
- Estado de Pérdidas y Ganancias.

#### 3.5.1. PLAN DE CUENTAS.

|                                                                                                    | <b>C</b> General                        |                                                                         | <b>G</b> Especifica              |                         | <b>Opciones</b>                                  |
|----------------------------------------------------------------------------------------------------|-----------------------------------------|-------------------------------------------------------------------------|----------------------------------|-------------------------|--------------------------------------------------|
| $\nabla$ Por Estados Financieros<br><b>Balance General</b><br><b>Estado de Resultados</b><br>1⊽<br>Situación Inicial<br>1⊽<br><b>Balance de Comprobación</b><br>⊽<br>Detalles de la Consulta |                                         | <b>Por Estado</b><br>≖⊽<br><b>Estado</b><br><b>ACTIVO</b>               |                                  |                         | <b>Mostrar</b>                                   |
|                                                                                                    |                                         | <b>Por Naturaleza</b><br>⊓<br>Deudora<br>$\epsilon$<br><b>Acreedora</b> | Hasta                            | Por Código<br>Desde     | <i><u><b>Imprimir</b></u></i><br><b>Cancelar</b> |
| Código                                                                                                    | Descripción                             |                                                                         | Naturaleza                       | Usa.Transac<br>Asociado | E<br>Estado                                      |
|                                                                                                    | BANCO LA PREVISORA 1121125889           |                                                                         | <b>DEUDORA</b>                   | 01010103                | <b>ACTIVO</b>                                    |
| 0101010309                                                                                                    |                                         |                                                                         |                                  |                         |                                                  |
| 0101030101                                                                                                    | MERCADERIAS EXCENTAS                    |                                                                         | <b>DEUDORA</b>                   | 01010301                | <b>ACTIVO</b>                                    |
| 05010101                                                                                                    | DEVOLUCION EN VENTA                     |                                                                         | <b>DEUDORA</b>                   | 050101                  | <b>ACTIVO</b>                                    |
| 0501010101                                                                                                    | DEVOL. VTAS. EXCENTAS                   |                                                                         | <b>DEUDORA</b>                   | 05010101                | <b>ACTIVO</b>                                    |
| 0501010102                                                                                                    | DEVOL, VTAS, GRABADAS                   |                                                                         | <b>DEUDORA</b>                   | 05010101                | <b>ACTIVO</b>                                    |
| 05010102                                                                                                    | DESCUENTOS EN VENTAS                    |                                                                         | <b>DEUDORA</b>                   | 050101                  | <b>ACTIVO</b>                                    |
| 05010103                                                                                                    | <b>VENTAS EXCENTAS</b>                  |                                                                         | <b>DEUDORA</b>                   | 050101                  | <b>ACTIVO</b>                                    |
| 05010104                                                                                                    | <b>VENTAS GRABADAS</b>                  |                                                                         | DEUDORA                          | 050101                  | <b>ACTIVO</b>                                    |
| 050201                                                                                                    | COMPRAS                                 |                                                                         | <b>DEUDORA</b>                   | 0502                    | <b>ACTIVO</b>                                    |
| 05020103                                                                                                    | GASTOS EN COMPRA                        |                                                                         | <b>DEUDORA</b>                   | 0502                    | <b>ACTIVO</b>                                    |
| 050202<br>0503                                                                                                    | COSTO DE VENTAS<br>GASTOS OPERACIONALES |                                                                         | <b>DEUDORA</b><br><b>DEUDORA</b> | 0502<br>05              | <b>ACTIVO</b><br><b>ACTIVO</b><br>×              |

Figura 3.6. Pantalla de Plan de Cuentas.

En esta ventana podrá emitir los listados del Plan de Cuentas de forma general o eligiendo uno de los criterios que nos presenta la misma.

#### 3.5.1.1 DESCRIPCIÓN DE CAMPOS.

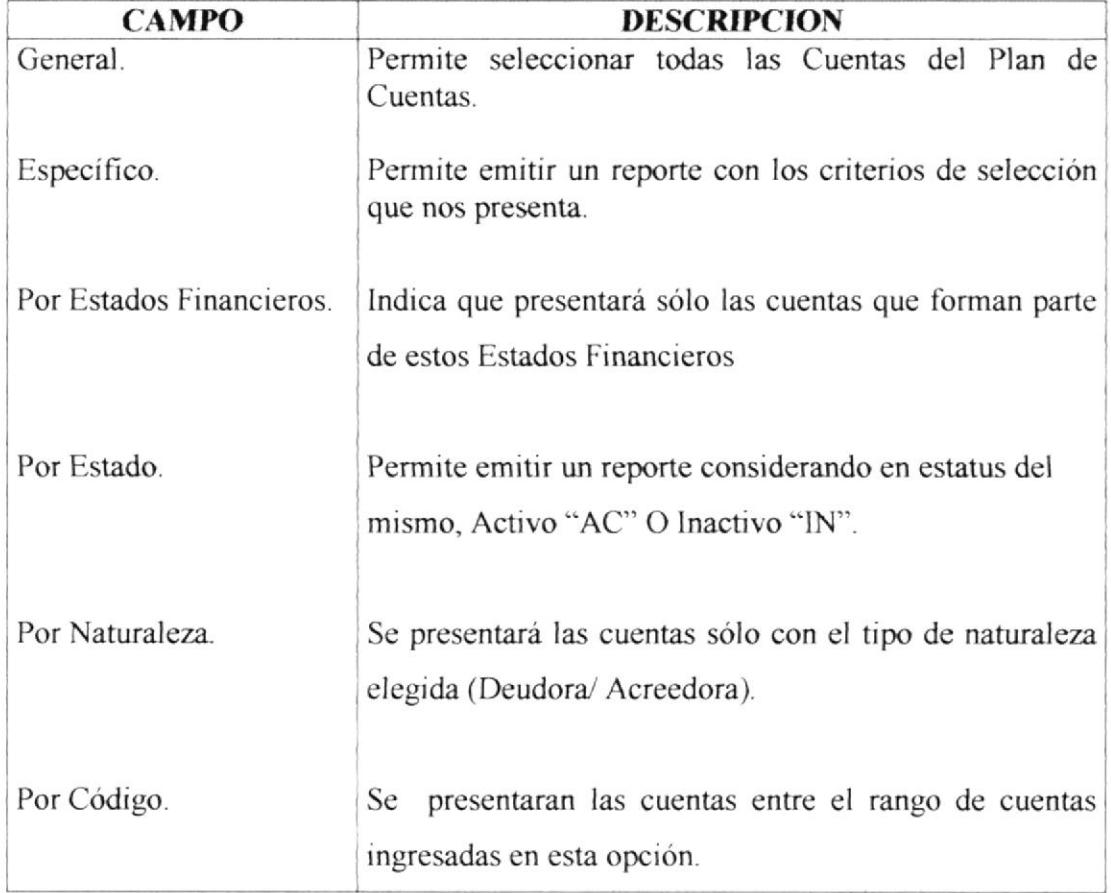

Tabla 3.2. Campos de Consulta/ Reporte del Plan de Cuenta.

#### 3.5.1.2. EMITIR EL LISTADO DEL PLAN DE CUENTAS.

Para emitir el Listado del Plan de Cuentas, se deben seguir los siguientes pasos: En caso de seleccionar  $\epsilon$  Específico nos presentará los siguientes filtros.

- Si selecciona  $\overline{V}$  Por Estados Financieros, deberá elegir algunos de los criterios presentes en esta opción como son: Balance General, Estados de Resultados, Situación Inicial, Balance de Comprobación.
- 2. Si selecciona  $\overline{P}$  Por Estado, deberá seleccionar uno de los diferentes estado que poseen las Cuentas Ejemplo: Activo "AC" e Inactivo "IN".
- 3. Si selecciona  $\overline{r}$  Por Naturaleza, deberá elegir uno de los criterios presentes como son :Deudora, Acreedora.
- 4. Si selecciona  $\Gamma$  Por Código, deberá ingresar un rango de cuentas a mostrar en la Consulta / Reporte

En caso de Seleccionar <sup>c</sup> General no considerará ningún tipo de criterio y mostrará todos las Cuentas del Plan de Cuentas ingresados al sislema.

5. Para mostrar la Consulta presione el botón **Mostrar** | si la consulta muestra registros se habilita el botón **laprimir** y podrá mostrar el reporte.

#### 3.5.1.3. LISTADO DEL PLAN DE CUENTA.

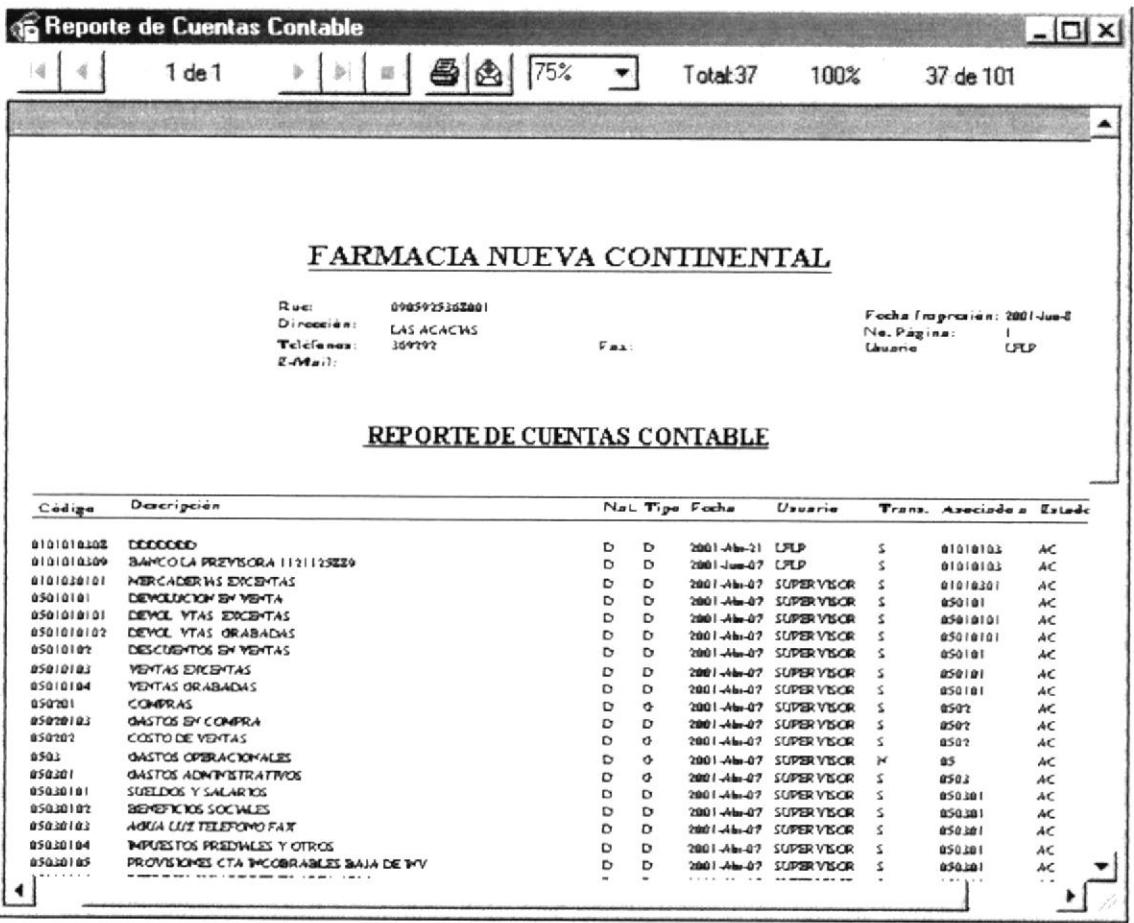

Figura 3.7. Listado de Bancos.

#### 3.5.2. LISTADO DE COMPROBANTES DE DIARIO.

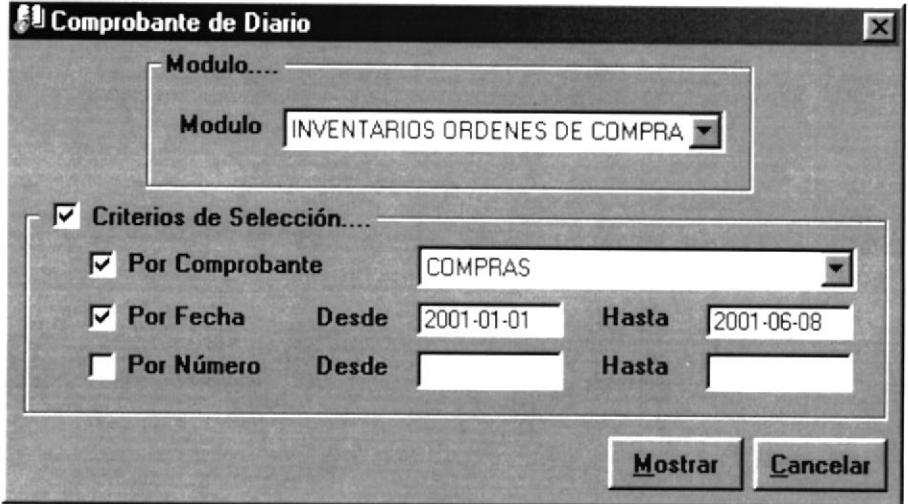

Figura 3.8. Pantalla de Consulta de Comprobantes de Diario.

Esta pantalla nos permitira generar un listado de todas los Comprobantes Contables generados por la Empresa.

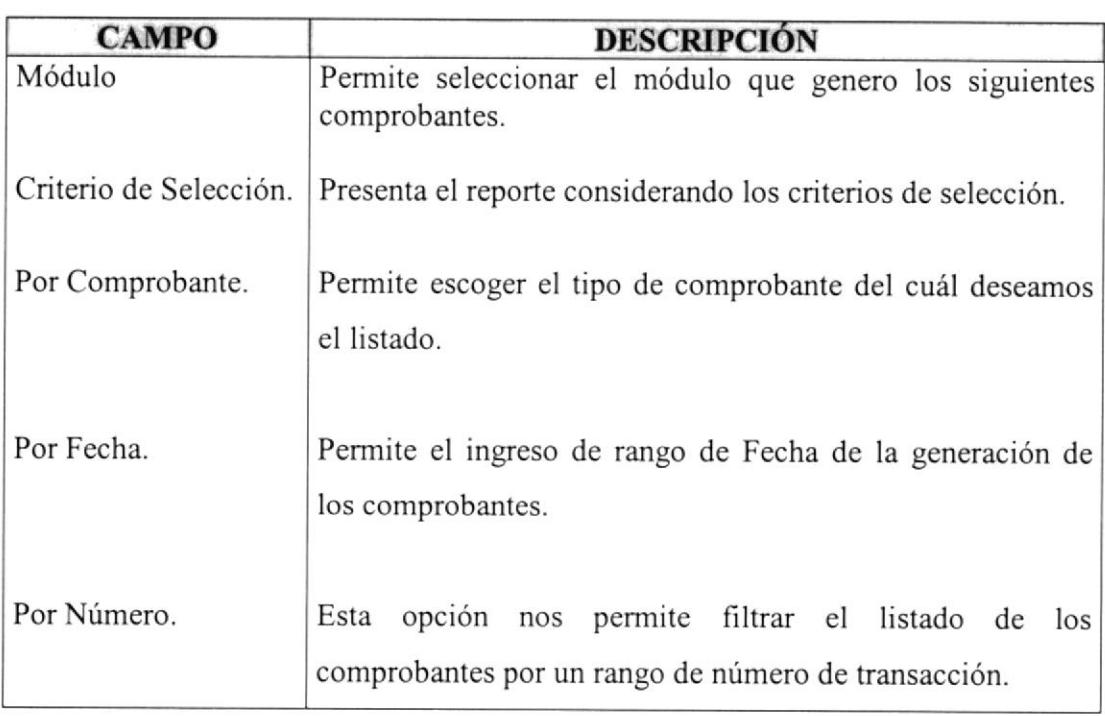

## 3.5.2.1. DESCRIPCIÓN DE LOS CAMPOS.

Tabla 3.3. Campos de Consulta Comprobantes de Diario.

#### 3.5.2.2. EMITIR EL LISTADO DE COMPROBANTES DE DIARIO.

Para emitir el reporte de cuentas se debe seguir los siguientes pasos:

En caso de seleccionar la opción de  $\overline{V}$  Criterios de Selección....

- l. Si se desea un reporte por Tipo de Comprobante, seleccione  $\overline{\triangledown}$  Por Comprobante y elija un tipo de comprobante que está definido por el Módulo escogido en la opción de Modulo....
- 2. En caso de que se desee reporte por fechas de generación, seleccione  $\overline{\mathbf{v}}$  Por Fecha, y a continuación ingrese los rangos de fecha a su elección.
- 3. En caso de que se desee reporte por número de Comprobantes Contables, seleccione  $\Gamma$  Por Número, y a continuación ingrese el rango de números que desee observar en el reporte.

En caso de Seleccionar no seleccionar los criterios mostrará todas los comprobantes registrados en el sistema.

4. Para mostrar el Reporte presione el botón **Mostrar** 

#### 3.5.2.3 LISTADO COMPROBANTES DE DIARIO.

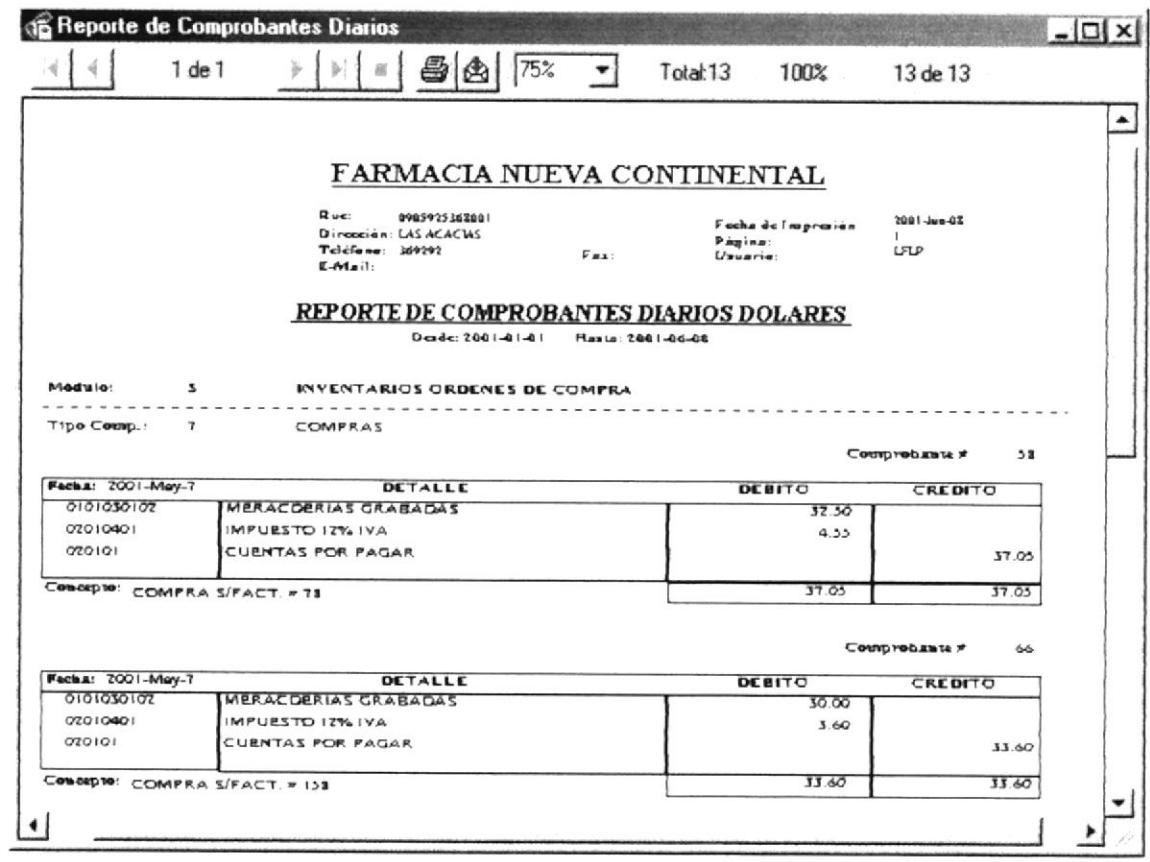

Figura 3.7 Listado de Comprobantes de Diario.

#### 3.5.3. LISTADO DE SALDO DE CUENTAS.

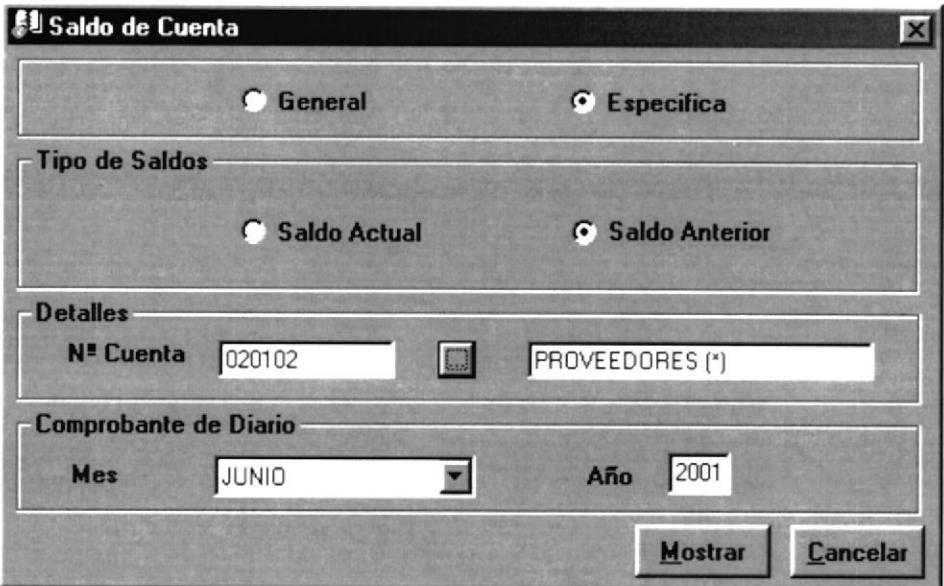

Figura 3.8. Pantalla de Consulta de Saldo de Cuentas.

Este Pantalla nos permitirá presentar un listado de saldos reales de la Cuentas Contables que posee el Plan de Cuentas que maneja la empresa.

#### 3.5.3.1 DESCRIPCIÓN DE CAMPOS.

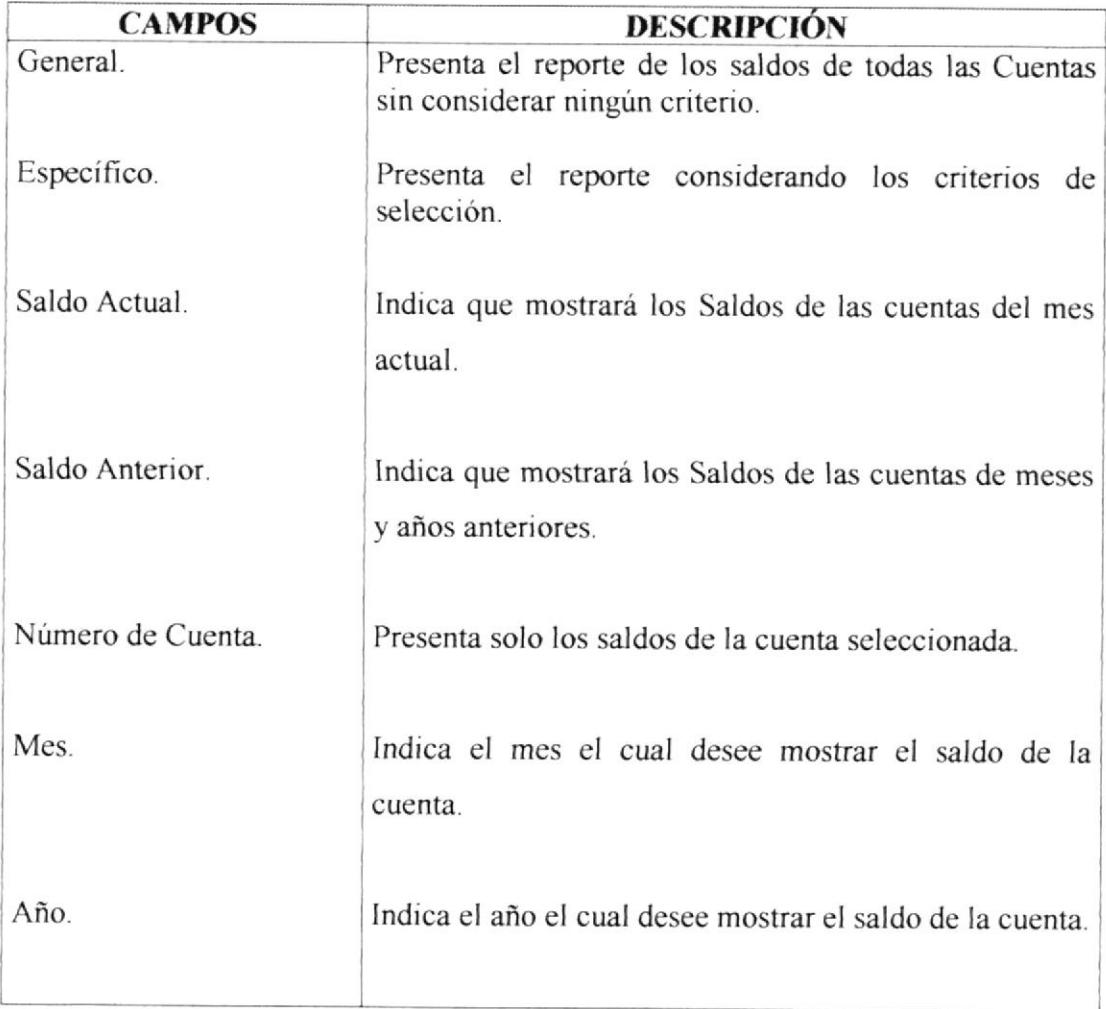

Tabla 3.4. Campos de Consulta de Saldo de Cuentas.

#### 3.5.3.2. EMITIR LISTADO DE SALDO DE CUENTAS.

Para emitir el listado de Saldos de Cuentas se debe de seguir los siguientes pasos:

*C* Especifica En caso de seleccionar la opción de

- 1. En caso de que se desee reporte de Saldo de Cuentas Actuales, seleccione  $\cap$  Saldo Actual, y a continuación ingrese la Cuenta deseada.
- 2. Ubíquese en el campo de No. Cuenta y escriba el código de la cuenta y presione Enter, con el código el sistema podrá hacer referencia a la cuenta. El nombre de la cuenta aparecerá automáticamente; si el código existiese en el Sistema, Caso contrario presentará el respectivo mensaje de error. Si no recuerda el código de la cuenta presione la tecla F3 o el botón  $\Box$ , el mismo que haciendo clic o ubicándose con TAB y presionando Enter, le mostrará una lista el mismo que podrá filtrar por Código o Nombre de todas las cuentas del Sistema. Busque a la cuenta digitando el nombre y presionando Enter o por medio del ratón dando doble clic sobre el código de la cuenta buscada.

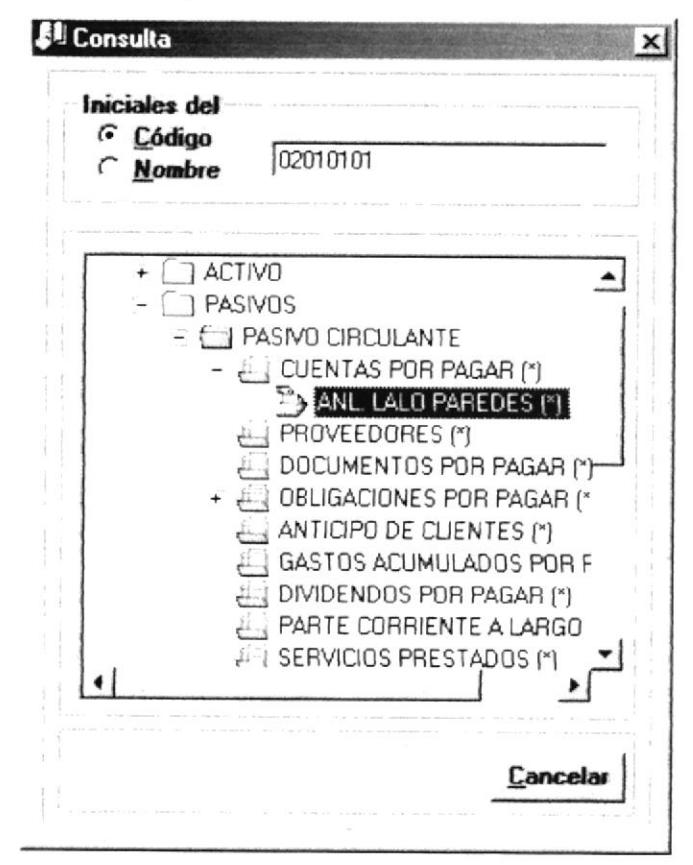

Figura 3.9. Pantalla de Selección de Cuentas.

3. En caso de que se desee reporte de Saldo de Cuentas Anteriores, seleccione G Saldo Anterior, a continuación seleccione la Cuenta deseada y elija el mes y el año anterior.

**G** General En caso de Seleccionar no considerará ningún tipo de criterio.

Mostrar | 4. Para mostrar el Reporte presione el botón

#### 3.5.3.3. LISTADO DE SALDO DE CUENTAS.

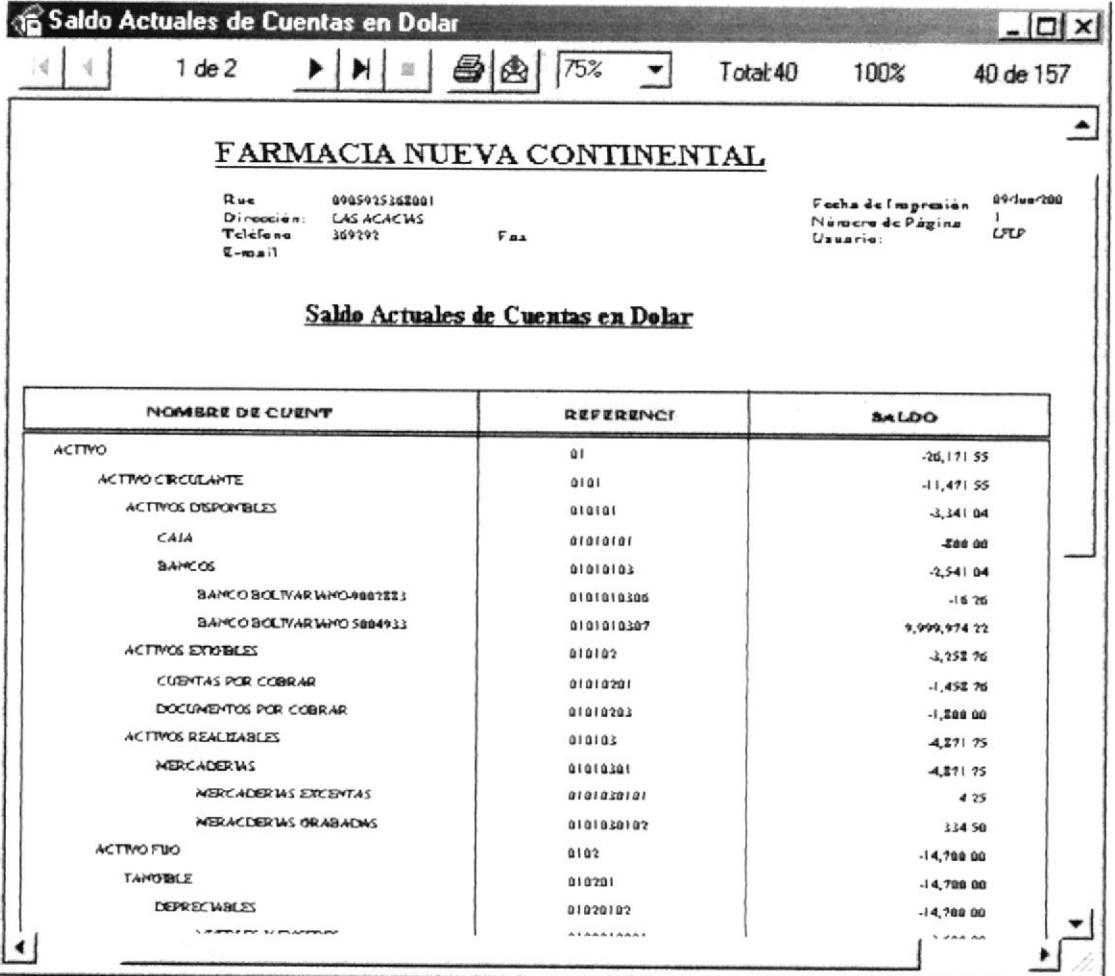

Figura 3.10. Listado de Saldo de Cuentas.

#### 3.5.4. ESTADO DE PÉRDIDAS Y GANANCIAS.

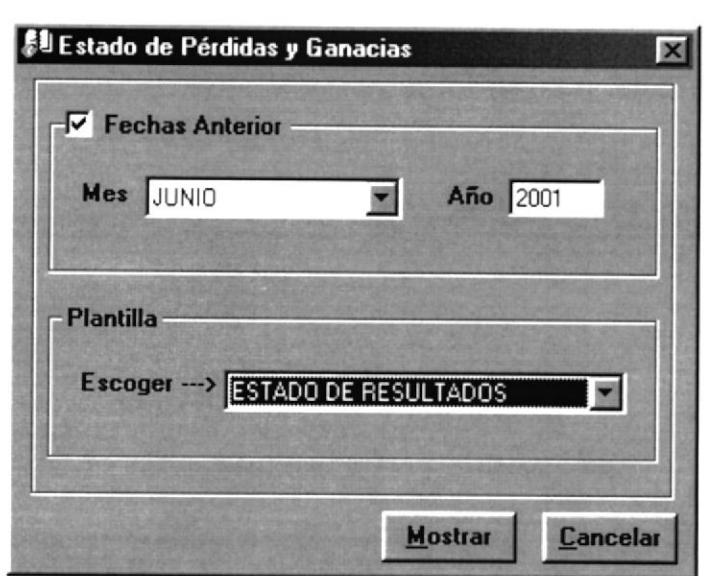

Figura 3.1 1. Pantalla de Consulta /Reporte del Estado de Pérdidas y Ganancias.

Este listado nos permitirá visualizar la Utilidad o Pérdida del Presente período contable.

#### 3.5.4.I. DESCRIPCIÓN DE CAMPOS.

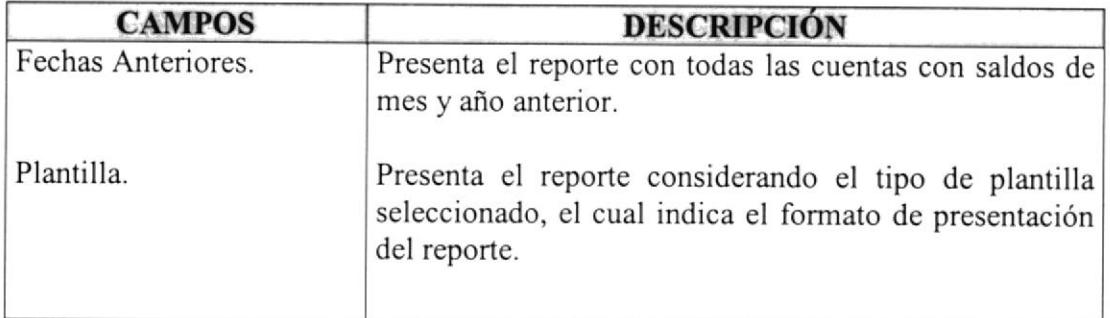

Tabla 3.5. Campos de Consulta /Reporte del Estado de Pérdidas y Ganancias.

#### 3.5.4.2. EMITIR ESTADO DE PÉRDIDAS Y GANANCIAS.

Para emitir el Estado de Pérdidas y Ganancias se debe de seguir los siguientes pasos:

- 1. En caso de que se desee reporte con fechas anteriores, seleccione  $\overline{\triangledown}$  Fechas Anterior, y a continuación seleccione el mes y año deseado.
- 2. Debe seleccionar un tipo de plantilla, la cual le indica el formato de presentación del reporte.

#### 3.5.4.3. ESTADO DE PÉRDIDAS Y GANANCIAS.

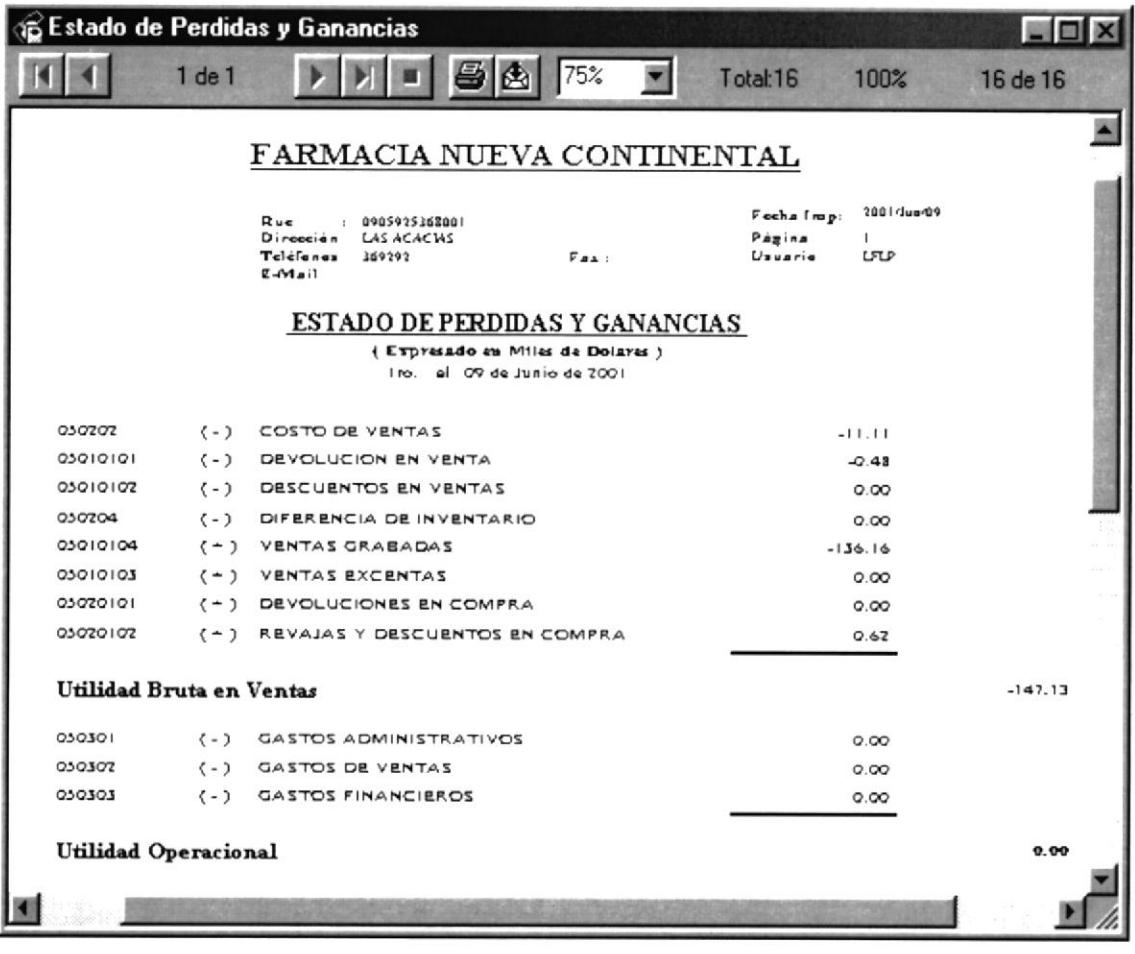

Figura 3.12. Estado de Pérdidas y Ganancias.

# **CAPÍTULO**

## **INVENTARIO**

5

## AGRADECIMIENTO

Al término de mis Estudios medito y me doy cuenta que tengo muchas personas a quién agradecer.

Agradezco a Dios por haber guiado mi camino y así poder concluir un objetivo más de mi vida.

Agradezco el apoyo incondicional que me ofrecen mis Padres, el apoyo alentador de mis hermanos y de todas las personas que me han estimulado, para concluir con una etapa más, pues se han ganado toda mi gratitud.

#### LALO FERNANDO PAREDES LASLUISA.

### DEDICATORIA

Este manual va dedicado a todas las personas que de alguna u otra forma ayudaron <sup>a</sup> concluir con esta tesis, en especial a mis Padres Luis Paredes Barros, María Lasluisa Chasis y Hermanos Luis, Lilian, Juan, Gina, David, Xavier; al igual que amis tíos y demás familiares, también a una persona muy especial que estuvo conmigo todo el tiempo estimulandome a seguir adelante, gracias Margarita...

#### LALO FERNANDO PAREDES LASLUISA.

FIRMA DEL DIRECTOR DE TESIS

ANL. JORGE LOMBEIDA
## FIRMA DE AUTORES DE TESIS

VICTOR OMAR CORTÉZ FIALLOS.

LALO FERNANDO PAREDES LASLUISA.

EDUARDO CEDEÑO BARCOS.

#### INFORME GENERAL DE SISTEMA.

El Módulo de Inventario está relacionado con alguno de los Módulo del sistema de manera general ya que se ha trabajado de manera integrada.

El propósito por el cuál fue desarrollado este sistema es el de llevar un control muy detallado de los Ingresos, Egreso de Mercaderia y toda clase de anomalías que se pueden dar dentro de un entomo de Inventario, con sus respectivos movimiento en el Kardex.

Además este sistema nos permitirá realizar Consultas imprevistas, originar reportes y acceder acierta clase de información requerida por el usuario. A continuación encontraremos de manera más detallada el funcionamiento del sistema.

# DECLARACIÓN EXPRESA

La responsabilidad de los hechos, ideas y doctrinas expuestas en esta tesis, nos corresponde exclusivamente: y el patrimonio intelectual de la misma, a la ESCUELA SUPERIOR POLITÉCNICA DEL LITORAL. (Reglamento de Exámenes y Títulos Profesionales de la ESPOL)

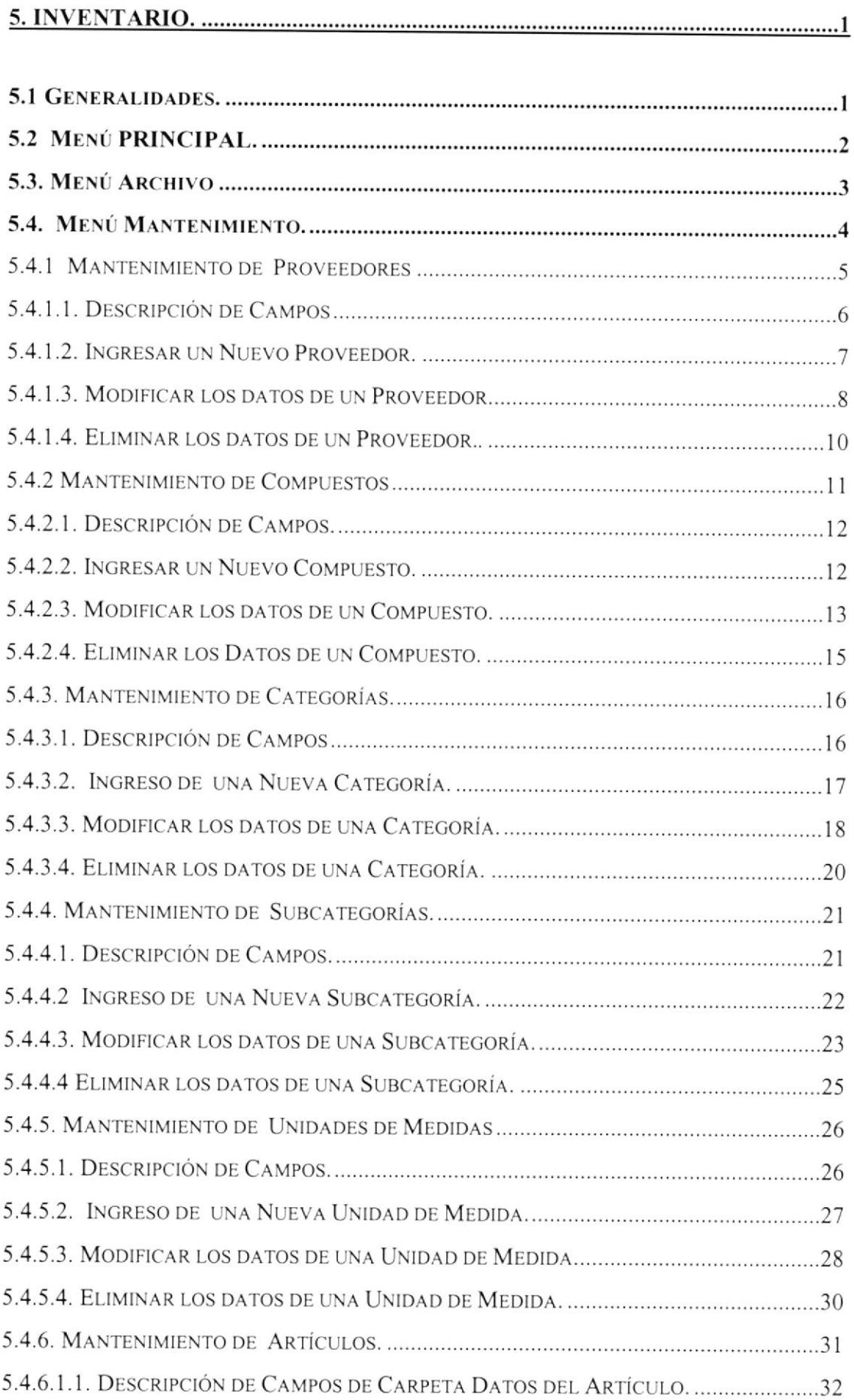

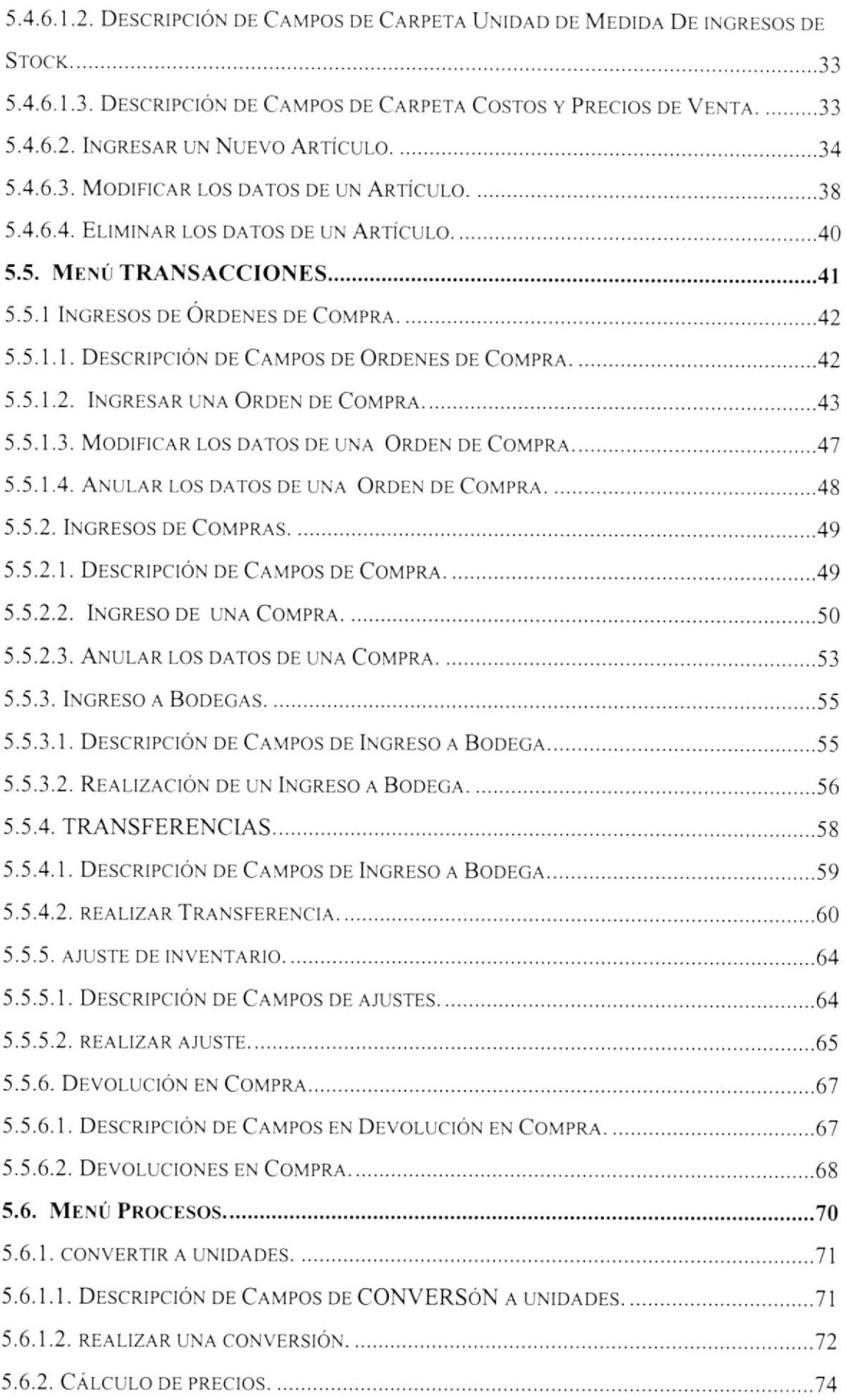

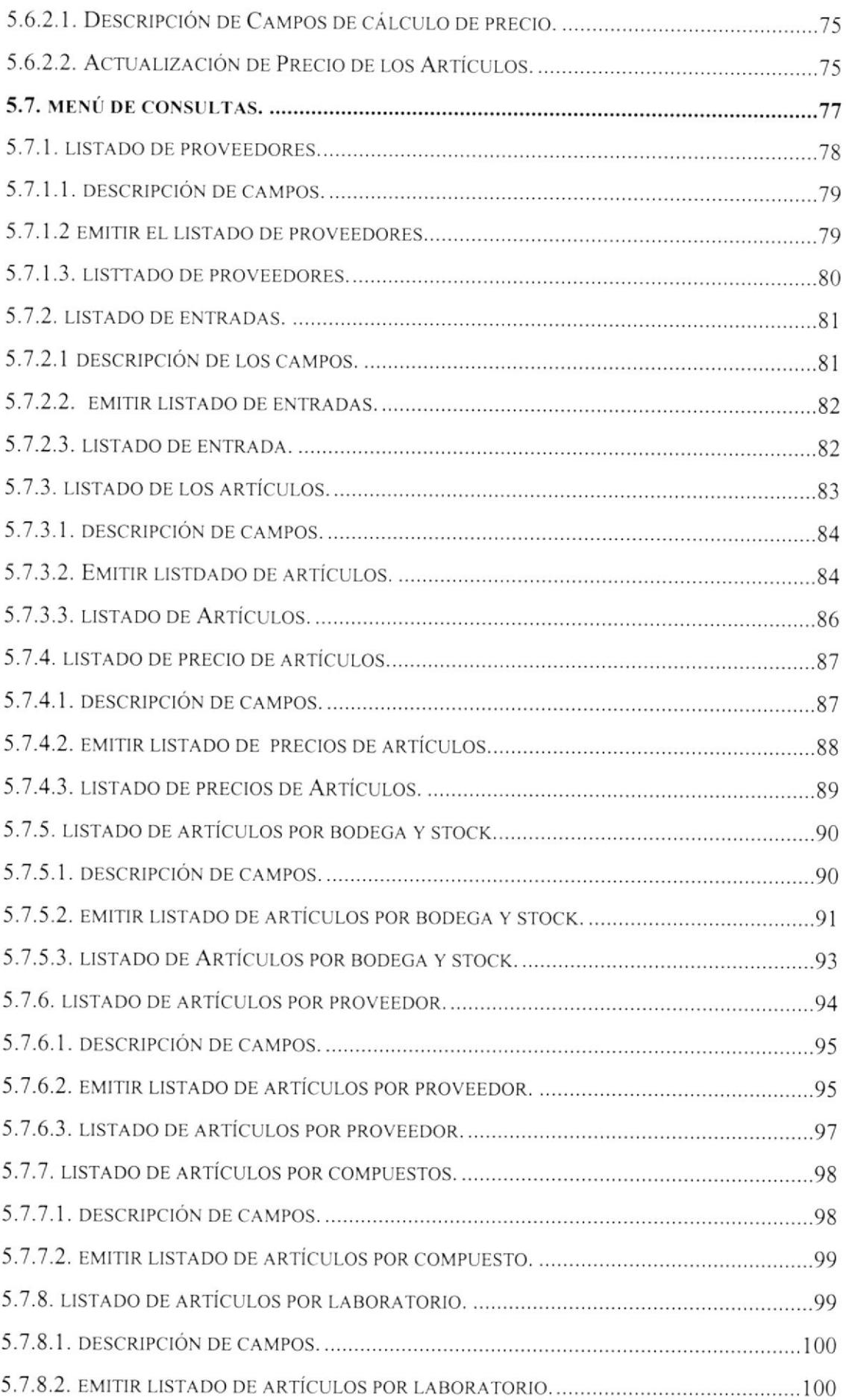

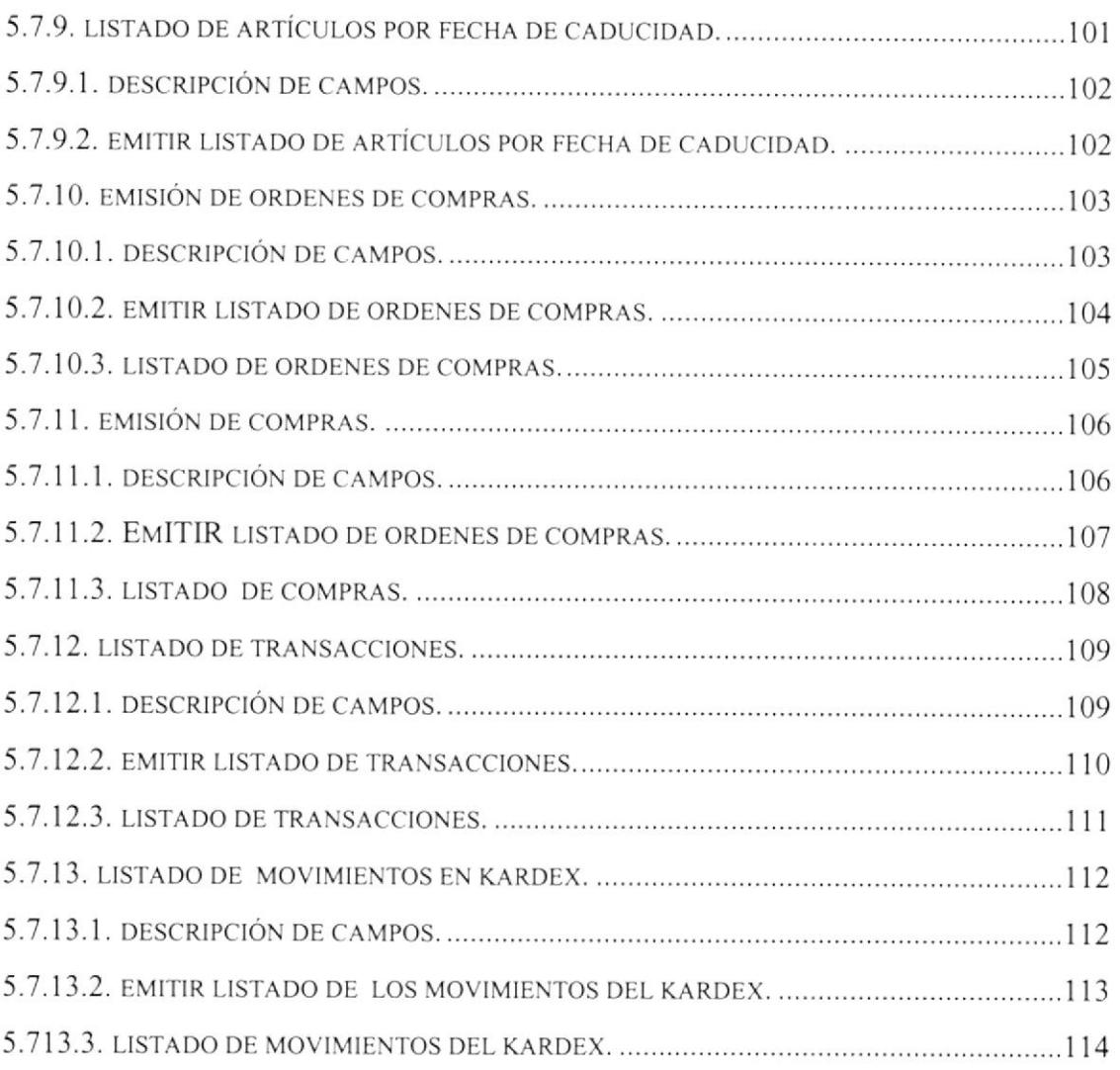

# 5.INVENTARIO.

## 5.1 GENERALIDADES.

Este módulo llevará el mantenimiento y control de las diferentes Cuentas por Cobrar de la Empresa hacia sus Proveedores, Pagos a Plazo, Ingresos de Artículos a Bodegas, etc. y todo lo relacionado a las transacciones de este tipo.

## GENERAR ORDEN DE COMPRA.

En la Orden de Compra se va a generar los pedidos de cada uno de los Departamentos solicitantes para más tarde generar la respectiva compra.

#### GENERAR COMPRA.

Al generar las compra se lo realizara dependientemente de una orden de compra aprobada por el Gte. General.

## REAI.IZAR EL INGRESO A BODEGA.

Es realizado con los datos de una compra generada anteriormente, ya sea este a crédito o contado.

## GENERAR DEVOLUCIONES DE COMPRAS.

Se Genera con los datos de una compra, ya sea por articulos en mal estado o algún error en la generación de la compra.

# 5.2 MENÚ PRINCIPAL.

La pantalla principal del módulo de Inventario y Ordenes de Compra consta de seis opciones, las cuales son:

> Archivo Mantenimiento Transacciones Procesos Consulta /Reportes Ayuda

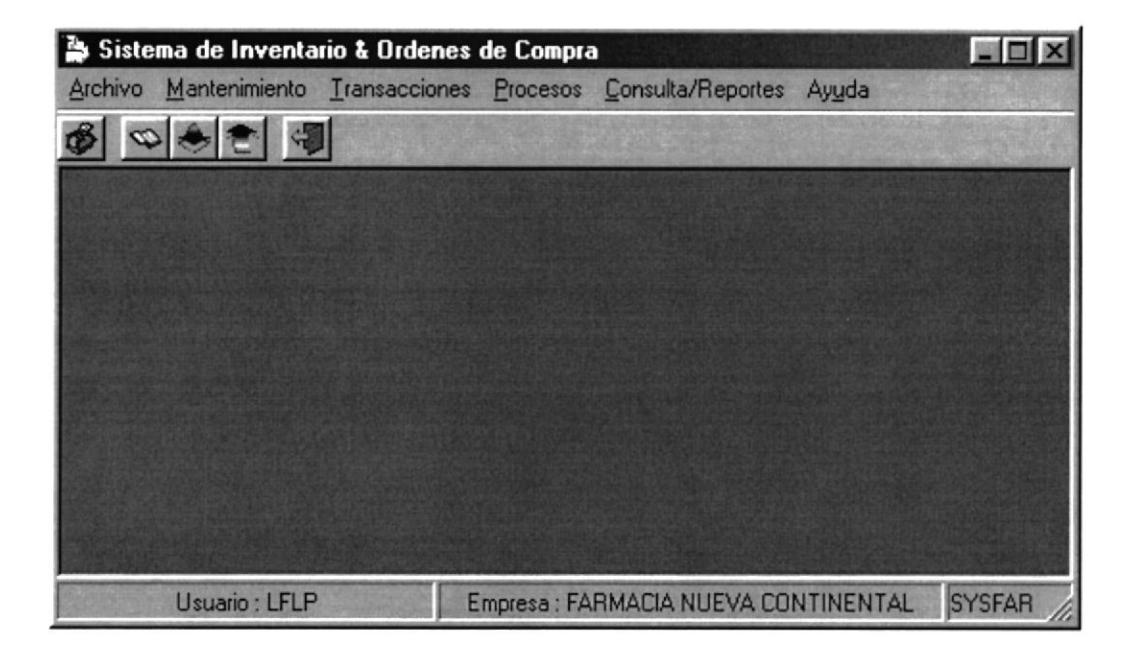

Figura 5.1 Pantalla Menú de Principal de Inventario y Ordenes de Compra

En esta pantalla usted podrá escoger cualquiera de las opciones presionando al mismo tiempo la tecla ALT y la letra subrayada, o en su defecto puede escoger la opción deseada haciendo clic con el Mouse.

# 5.3. MENÚ ARCHIVO

| Ľ.<br>Sistema de Inventario & Ordenes de Compra                |        |  |                                      |       |               |  |
|----------------------------------------------------------------|--------|--|--------------------------------------|-------|---------------|--|
| Archivo Mantenimiento Transacciones Procesos Consulta/Reportes |        |  |                                      | Ayuda |               |  |
| Desconexion                                                    | Ctrl+D |  |                                      |       |               |  |
| Configurar Impresora Ctrl+I                                    |        |  |                                      |       |               |  |
| Salir                                                          | Ctrl+X |  |                                      |       |               |  |
|                                                                |        |  |                                      |       |               |  |
|                                                                |        |  |                                      |       |               |  |
|                                                                |        |  |                                      |       |               |  |
|                                                                |        |  |                                      |       |               |  |
|                                                                |        |  |                                      |       |               |  |
|                                                                |        |  |                                      |       |               |  |
|                                                                |        |  |                                      |       |               |  |
|                                                                |        |  |                                      |       |               |  |
| Usuario: LFLP                                                  |        |  |                                      |       |               |  |
|                                                                |        |  | Empresa : FARMACIA NUEVA CONTINENTAL |       | <b>SYSFAR</b> |  |

Figura 5.2 Pantalla del Menú Archivo.

El menú Archivo esta dado por los siguientes puntos que son: Desconexión, Configurar Impresora y Salir del Sistema, en estas opciones usted podrá controlar el acceso a su módulo durante su conexión y configuración de Impresoras, para acceder a cualquiera de estas opciones se dará un clic o mediante el teclado ALT + A.

# 5.4. MENÚ MANTENIMIENTO.

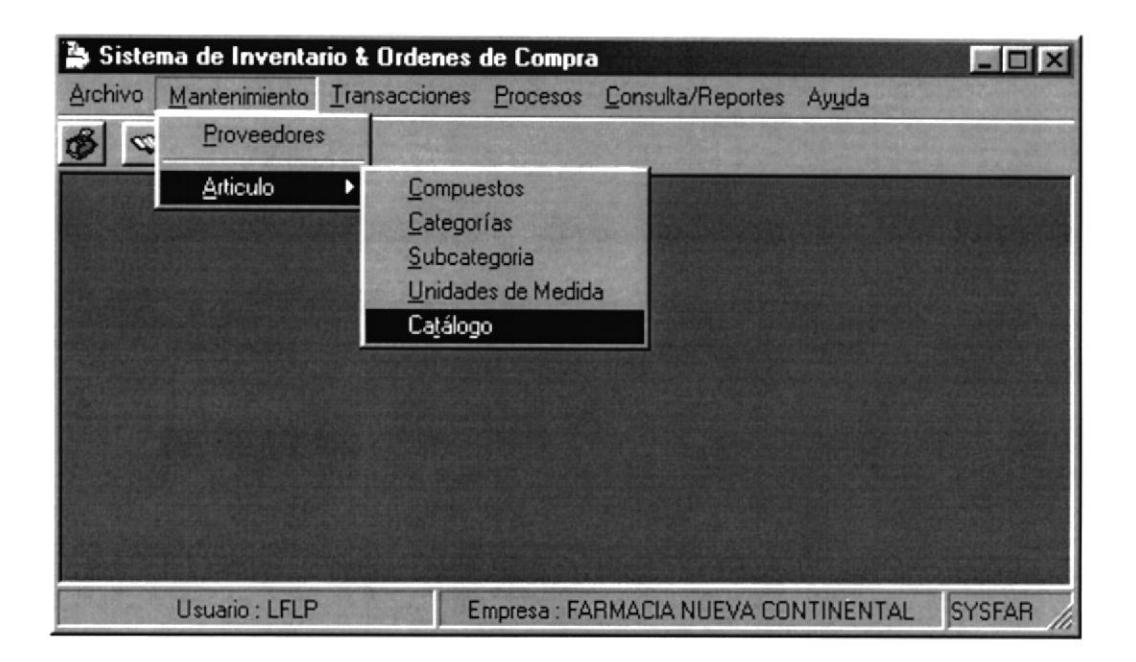

Figura 5.3 Pantalla del Menú Mantenimiento.

Para acceder a está opción usted deberá dar un clic en <<Mantenimiento>> y luego en Configurar Impresora o en su defecto mediante el teclado CTRL + I. Aquí se encuentra el mantenimiento de los todos los elementos que conforman el módulo; como los proveedores y las características que posee un artículo como compuestos, categorías etc.

#### 5.4.1 MANTENIMIENTO DE PROVEEDORES

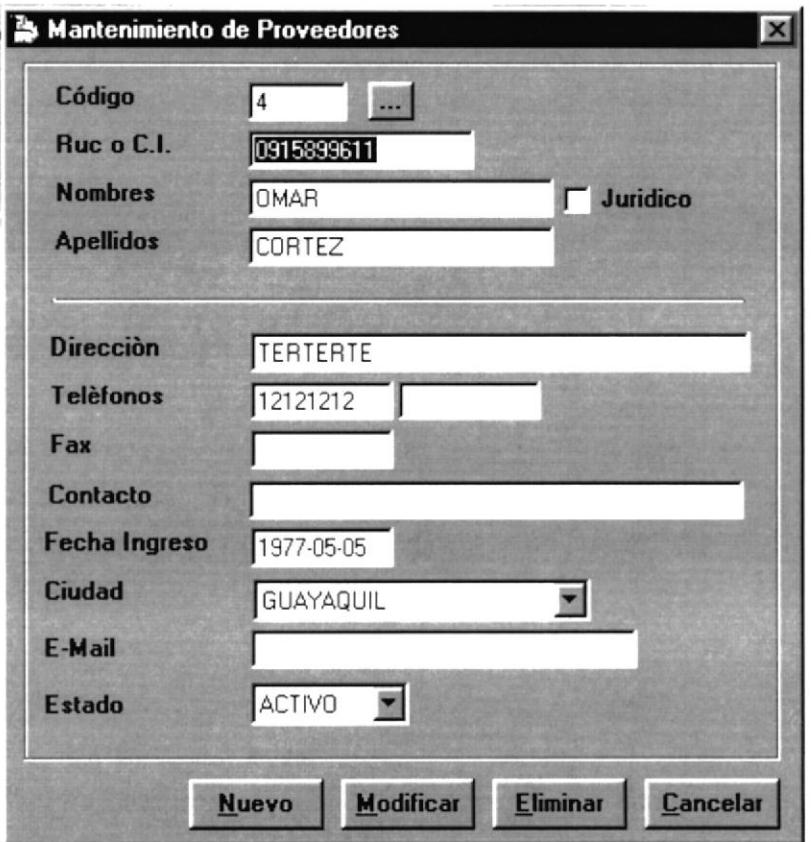

Figura 5.4 Pantalla de Mantenimiento de Proveedores.

Para acceder a esta opción deberá dar un Clic en el menú <<Mantenimiento>> y luego en Proveedores. En esta ventana, el usuario podrá ingresar nuevos proveedores, modificar los datos de los proveedores ya ingresados o eliminar los datos de los proveedores existentes en el Sistema.

## 5.4.1.1. DESCRIPCIÓN DE CAMPOS

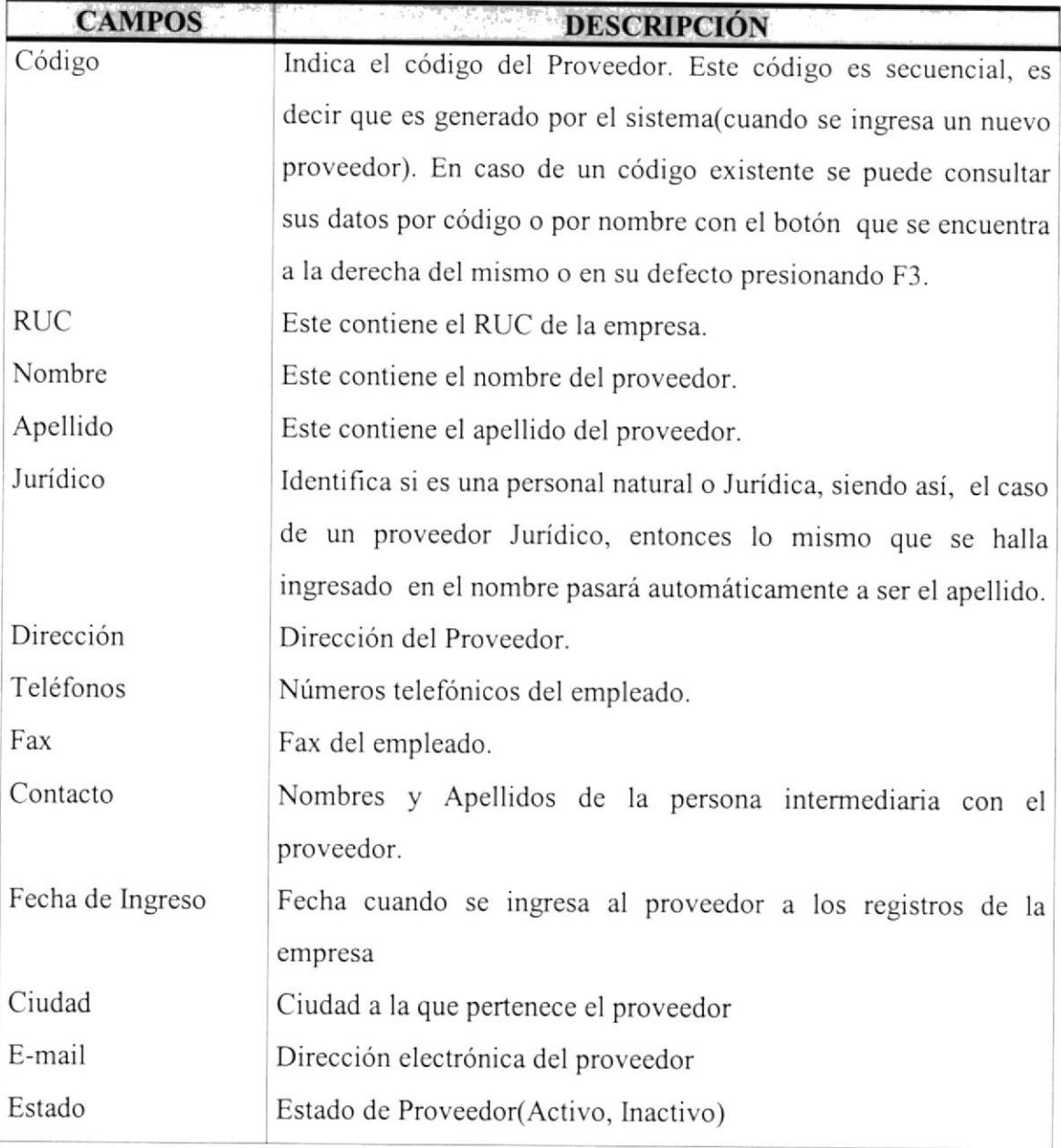

Tabla 5.1 Campos de Mantenimiento de Proveedores.

#### 5.4.1.2. INGRESAR UN NUEVO PROVEEDOR.

Para ingresar un nuevo proveedor al Sistema se deben seguir los siguientes pasos:

- $\frac{\text{Nuevo}}{\text{Si}}$  ino posee Mouse, debe dirigirse al mismo pulsado tecla TAB en caso contrario presione la combinación de teclas 1. Debe hacer clic en el botón  $AI.T + N$ .
- 2. Lhiquese en el campo RUC e ingrese el número del RUC del proveedor a ser ingresado. Presione Enter o TAB para ir al siguiente campo.
- 3. Lhíquese en el campo Nombre, ingrese el nombre del proveedor a ser ingresado Presione Enter o TAB para ir al siguiente campo.
- 4. En el campo Jurídico, seleccione cuando su proveedor sea una persona jurídica, si así fuera el caso automáticamente asume el nombre ingresado igual que el apellido Presione Enter o TAB para ir al siguiente campo.
- 5. En el campo Dirección aqui se ingresará la dirección del proveedor. presione Enter o TAB para ir al siguiente campo.
- 6. En el campo Teléfonos se ingresará los diferentes números telefónicos que posee el proveedor. Presione Enter o TAB para ir al siguiente campo.
- 7. En el campo Fax se ingresará el número de fax del proveedor. Presione Enter <sup>o</sup> TAB para ir al siguiente campo.
- 8. En el campo Contacto se ingresará el nombre y apellido de la persona que nos atienda directamente al momento de comunicarnos en él. Presione Enter o TAB para ir al siguiente campo.
- 9. En el campo Fecha Ingreso se ingresará la fecha desde que el proveedor <sup>a</sup> prestado sus servicios a nosotros. Presione Enter o TAB para ir al siguiente campo.
- 10. En el campo Ciudad, deberá escoger Ia ciudad a la cual el proveedor pertenece, esto lo puede hacer con las teclas " $\uparrow$ " " $\downarrow$ ". Presione Enter o TAB para ir al siguiente campo.
- <sup>I</sup>l. En el campo E-mail, se ingresará el correo electrónico si es que este tuviese.
- 12. En el campo Estado, al momento del ingreso se grabará con el estado Activo.

Para grabar los datos del nuevo proveedor, dé clic en el botón **Grabar** ó ubíquese en este y presione Enter. si no desea que los datos sean grabados, dé clic en el botón cancelar o ubíquese en este y presione Enter. El mismo presentará el siguiente mensaje:

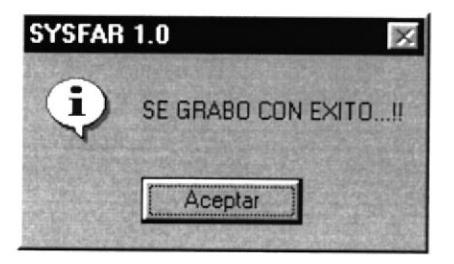

Para salir de esta opción dé un clic en el botón Cancelar o en su defecto en el botón de cerrar  $\mathbf{\times}$  ubicado en la parte superior derecha de la ventana activa.

## 5.4.1.3. MODIFICAR LOS DATOS DE UN PROVEEDOR.

Para poder cambiar o modificar los datos de un proveedor en el Sistema, siga los siguientes pasos:

- 1. Haga clic en el campo Código, si no posee Mouse, debe dirigirse al mismo pulsado tecla TAB; Con el teclado presionamos la tecla F3 (muestra pantalla de consulta de proveedores) ó en su defecto, dé un clic en el botón de ayuda, ubicado en la parte derecha inicial
- 2. Una vez que se muestra la pantalla de consulta, podemos buscar ingresando el valor del criterio de selección, sea esta por código o por nombre para después presionar la tecla Enter, en caso que no desee utilizar ningún criterio de selección, puede Ud. simplemente optar por no ingresar nada y presionar Enter. Entonces se mostrará en la parte de abajo una lista de con la información del ó los proveedores que se tengan. Seguido de esto de un clic con el puntero del Mouse en el proveedor que desee modificar sus datos, para luego presionar la tecla F4, la cual selecciona el que Ud. haya elegido y enseguida mostrar los datos en la pantalla inicial de mantenimiento de proveedor. Puede salir de esta pantalla (la de consulta) sin escoger ningún proveedor sólo basta con dar un clic en el botón Cancelar o ubicándose sobre él por medio de la tecla TAB y presionando Enter.

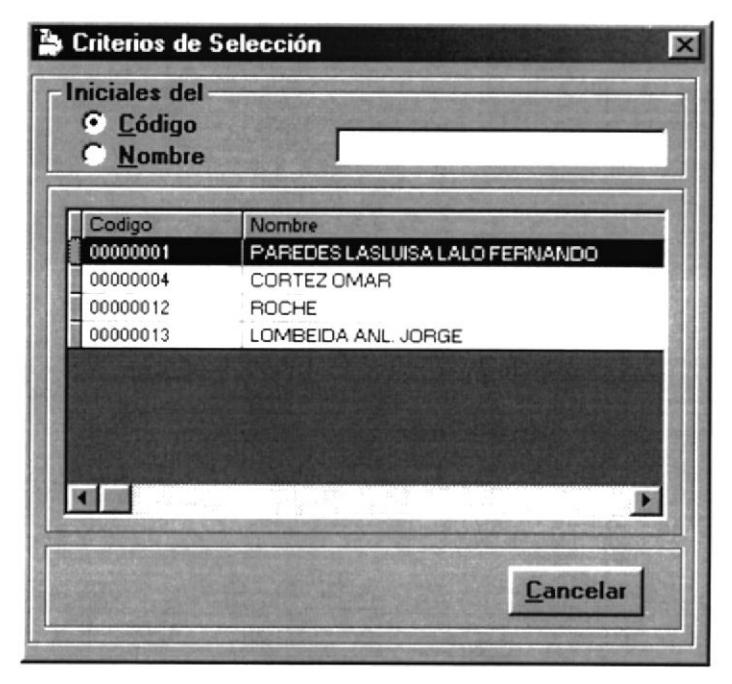

Figura 5.4.1. Pantalla de Selección de Proveedores

- 3. Ahora siga los pasos del 2 al 11, como si ingresase un nuevo proveedor
- 4. Una vez realizados todos los cambios necesarios de los datos del proveedor, dé

clic en el botón **Modificar** o ubíquese en este y presione Enter. Si no desea que los datos sean modificados, dé clic en el botón Cancelar o ubíquese en este y presione Enter, el sistema le presentará mensaje de seguridad el mismo que le dará la opción de cancelar o grabar las modificaciones realizadas,

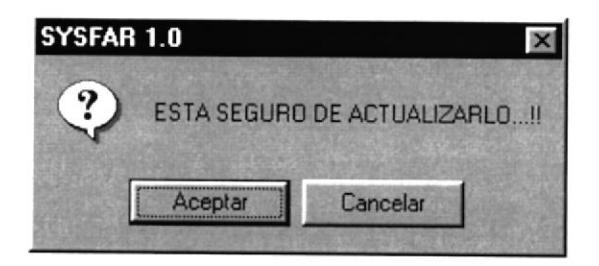

Para salir de esta opción dé un clic en el botón Cancelar o en su defecto en el botón de cerrar  $\mathbf{\times}$  ubicado en la parte superior derecha de la ventana activa.

## 5.4.1.4. ELIMINAR LOS DATOS DE UN PROVEEDOR...

Para poder eliminar los datos de un proveedor del Sistema, siga los siguientes pasos:

- 1. Para eliminar Ud. inicialmente deberá seguir los mismos los pasos 1-2, que se detallaron en la modificación del proveedor.
- 2. Después dé clic en el botón Eliminar o ubíquese en este y presione Enter. Si no desea que los datos sean eliminados, dé clic en el botón Cancela¡ o ubíquese en este y presione Enter. El sistema Ie presentará mensaje de seguridad el mismo que le dará la opción de cancelar o permitir la eliminación del proveedor.

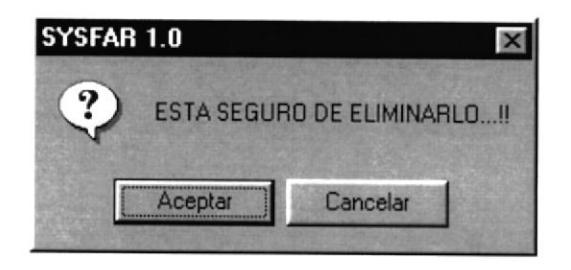

3. Para salir de esta opción dé un clic en el botón Cancela¡ o en su defecto en el botón de cerrar  $\blacksquare$  ubicado en la parte superior derecha de la ventana activa.

#### 5.4.2 MANTENIMIENTO DE COMPUESTOS

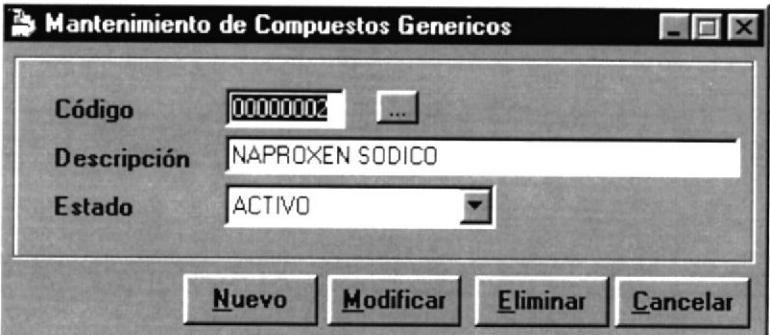

Figura 5.5 Pantalla de Mantenimiento de Compuestos.

Para acceder a esta opción deberá dar un Clic en el menú <<Mantenimiento>> y luego otro en la opción Artículo. En esta ventana, el usuario podrá ingresar nuevos compuestos de los cuales esta formado un medicamento, modificar los datos de los compuestos ya ingresados o eliminar los datos de los compuestos existentes en el Sistema.

## 5.4.2.1. DESCRIPCIÓN DE CAMPOS.

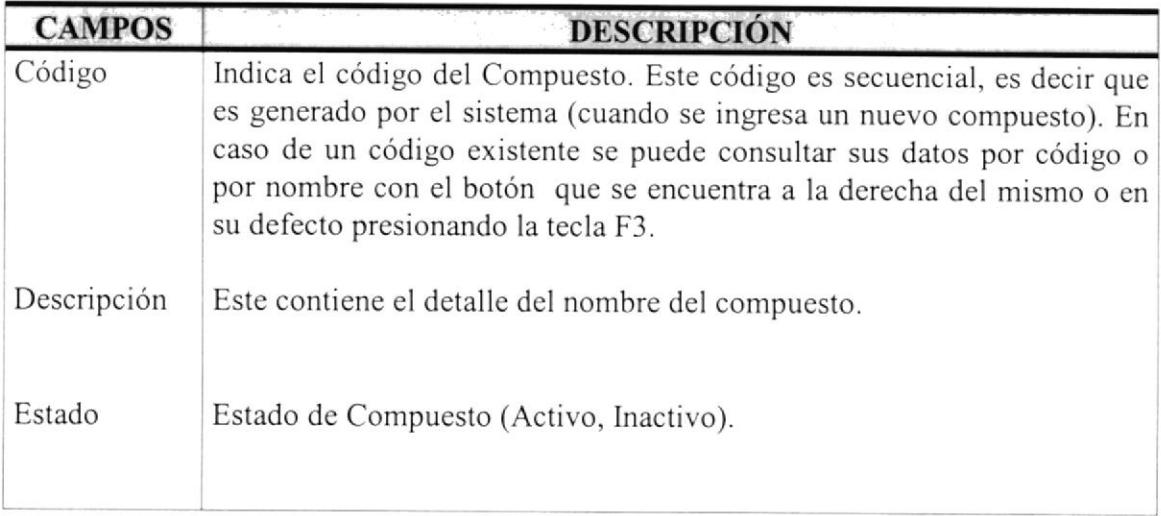

Tabla 5.2 Campos de Mantenimiento de Compuestos.

## 5.4.2.2. INGRESAR UN NUEVO COMPUESTO.

Para ingresar un nuevo compuesto al Sistema se deben seguir los siguientes pasos:

**Nuevo** 1. Debe hacer clic en el botón si no posee Mouse, debe dirigirse al mismo pulsado tecla TAB en caso contrario presione la combinación de teclas  $ALT + N$ .

2. Ubíquese en el campo Descripción, ingrese el nombre o detalle del compuesto. Presione Enter o TAB para ir al siguiente campo.

3. En el campo Estado, al momento del ingreso se grabará con el estado Activo. Presione Enter o TAB para ir al botón de Grabar

Grabar 4. Para grabar los datos del nuevo compuesto, dé clic en el botón ó ubíquese en este y presione Enter. Si no desea que los datos sean grabados, dé clic

en el botón Cancela¡ o ubíquese en este y presione Enter. El mismo presentará el siguiente mensaje:

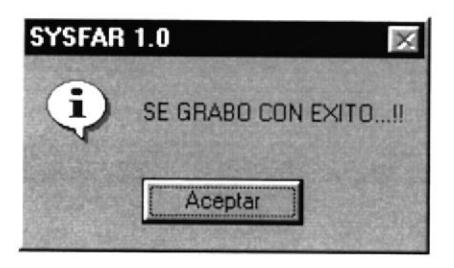

Para salir de esta opción dé un clic en el botón Cancelar o en su defecto en el botón de  $\frac{1}{\text{c,1}}$ ublcado en la parte superior derecha de la ventana activa.

## 5.4.2.3. MODIFICAR LOS DATOS DE UN COMPUESTO.

Para poder cambiar o modificar los datos de un compuesto en el Sistema, siga los siguientes pasos:

- l. Haga clic en el campo Código, si no posee Mouse, debe dirigirse al mismo pulsado tecla TAB; Con el teclado presionamos la tecla F3 (muestra pantalla de consulta de compuesto) ó en su defecto, dé un clic en el botón de ayuda, ubicado en la parte derecha ...
- 2. Una vez que se muestra la pantalla de consulta, podemos buscar ingresando el valor del criterio de selección, sea esta por código o por nombre para después presionar la tecla Enter, en caso que no desee utilizar ningún criterio de selección, puede Ud. simplemente optar por no ingresar nada y presionar Enter. Entonces se mostrará en la parte de abajo una lista de con la inlormación del ó los compuestos que se tengan. Seguido de esto de un clic con el puntero del Mouse en el compuesto que desee modificar sus datos, para luego presionar la tecla F4, la cual selecciona el que Ud. haya elegido y enseguida mostrar los

datos en la pantalla inicial de mantenimiento de compuesto. Puede salir de esta pantalla (la de consulta) sin escoger ningún compuesto sólo basta con dar un clic en el botón Cancelar o ubicándose sobre él por medio de la tecla TAB y presionando Enter.

| <b>Iniciales del</b><br>C Código<br>C Nombre | Consulta de Compuesto  |
|----------------------------------------------|------------------------|
| Codigo                                       | Nombre                 |
| 00000003                                     | <b>AMINOACIDO</b>      |
| 00000001                                     | <b>AMOXICILINA</b>     |
| 00000002                                     | SULFATO DE GENTAMICINA |
|                                              |                        |

Figura 5.5.1. Pantalla de Selección de Compuestos.

- 3. Ahora siga los pasos del 2 al 3, como si ingresase un nuevo compuesto.
- 4- Una vez realizados todos los cambios necesarios de los datos del compuesto, dé clic en el botón **Modificar** o ubíquese en este y presione Enter. Si no desea que los datos sean modificados, dé clic en el botón Cancelar o ubíquese en este y presione Enter, el sistema le presentará mensaje de seguridad el mismo que le dará la opción de cancelar o grabar las modificaciones realizadas.

Para salir de esta opción dé un clic en el botón cancelar o en su defecto en el botón de cerrar  $\overline{\mathbf{X}}$  ubicado en la parte superior derecha de la ventana activa.

## 5.4.2.4. ELIMINAR LOS DATOS DE UN COMPUESTO.

Para poder eliminar los datos de un compuesto del Sistema, siga los siguientes pasos

- 1. Para eliminar Ud. inicialmente deberá seguir los mismos los pasos 1-2, que se detallaron en la modificación del compuesto.
- 2. Después dé clic en el botón **Eliminar** o ubíquese en este y presione Enter. Si no desea que los datos sean eliminados, dé clic en el botón Cancelar o ubíquese en este y presione Enter, El sistema le presentará mensaje de seguridad el mismo que le dará la opción de cancelar o permitir la eliminación del Compuesto.

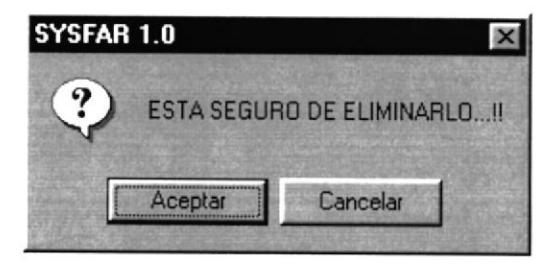

Para salir de esta opción dé un clic en el botón Cancelar o en su defecto en el botón de cerrar **I** ubicado en la parte superior derecha de la ventana activa.

#### 5.4.3. MANTENIMIENTO DE CATEGORÍAS.

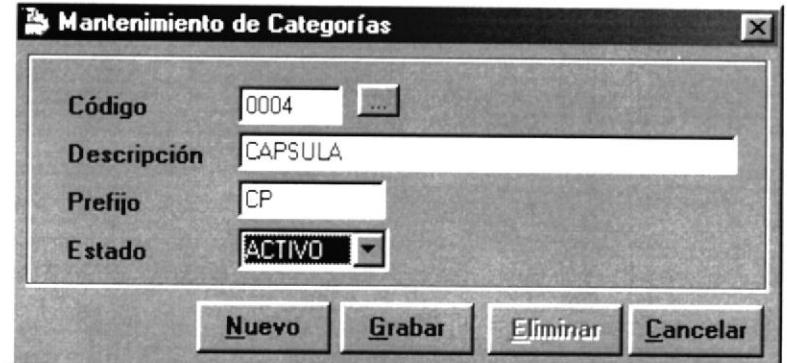

Figura 5.6 Pantalla de Mantenimiento de Categorías.

Para acceder a esta opción deberá dar un Clic en el menú <<Mantenimiento>> y luego otro en la opción Artículo. En esta ventana, el usuario podrá ingresar nuevas categorías de las diferentes presentaciones de un medicamento, modificar los datos de las categorías ya ingresados o eliminar los datos de las categorías existentes en el Sistema.

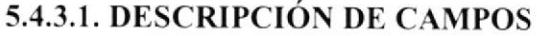

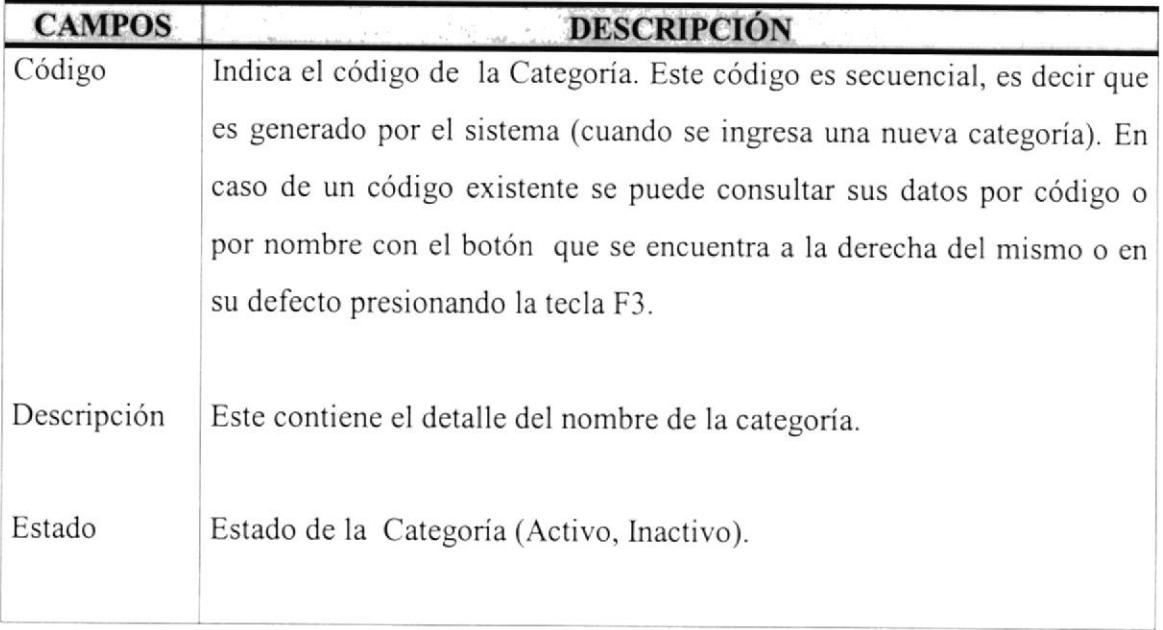

Tabla 5.3 Campos de Mantenimiento de Categorías.

## 5.4.3.2, INGRESO DE UNA NUEVA CATEGORÍA.

Para ingresar una nueva categoría al Sistema se deben seguir los siguientes pasos:

- 1. Debe hacer clic en el botón **Nuevo** si no posee Mouse, debe dirigirse al mismo pulsado tecla TAB en caso contrario presione la combinación de teclas  $ALT + N$ .
- 2. Ubíquese en el campo Descripción, ingrese el nombre o detalle del compuesto. Presione Enter o TAB para ir al siguiente campo.
- 3. En el campo Estado, al momento del ingreso se grabará con el estado Activo. Presione Enter o TAB para ir al botón de Grabar.
- 4. Para grabar los datos de la categoría, dé clic en el botón **Grabar** ó ubíquese en este y presione Enter. Si no desea que los datos sean grabados, dé clic en el botón Cancelar o ubíquese en este y presione Enter. El mismo presentará el siguiente mensaje:

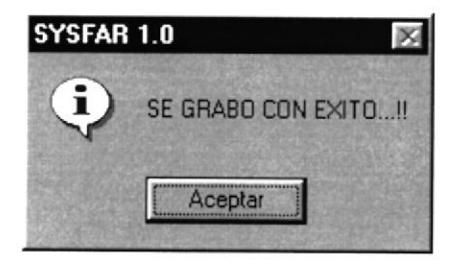

Para salir de esta opción dé un clic en el botón cancelar o en su defecto en el botón de cerrar  $\leq$  ubicado en la parte superior derecha de la ventana activa.

#### 5.4.3.3. MODIFICAR LOS DATOS DE UNA CATEGORÍA.

Para poder cambiar o modificar los datos de una categoría en el Sistema, siga los siguientes pasos:

L Haga clic en campo Código, si no posee Mouse, debe dirigirse al mismo pulsado tecla TAB; Con el teclado presionamos la tecla F3 (muestra pantalla de consulta de categoría) ó en su defecto, dé un clic en el botón de ayuda, ubicado en la parte derecha ...

2. Una vez que se muestra la pantalla de consulta, podemos buscar ingresando el valor del criterio de selección, sea esta por código o por nombre para después presionar la tecla Enter, en caso que no desee utilizar ningún criterio de selección, puede Ud. simplemente optar por no ingresar nada y presionar Enter. Entonces se mostrará en la parte de abajo una lista de con la información de la(s) categorías que se tengan. Seguido de esto de un clic con el puntero del Mouse en la categoria que desee modificar sus datos, para luego presionar la tecla F4, la cual selecciona el que Ud. haya elegido y enseguida mostrar los datos en Ia pantalla inicial de mantenimiento de categoría. Puede salir de esta pantalla (la de consulta) sin escoger ninguna categoría, sólo basta con dar un clic en el botón Cancelar o ubicándose sobre él por medio de la tecla TAB y presionando Enter.

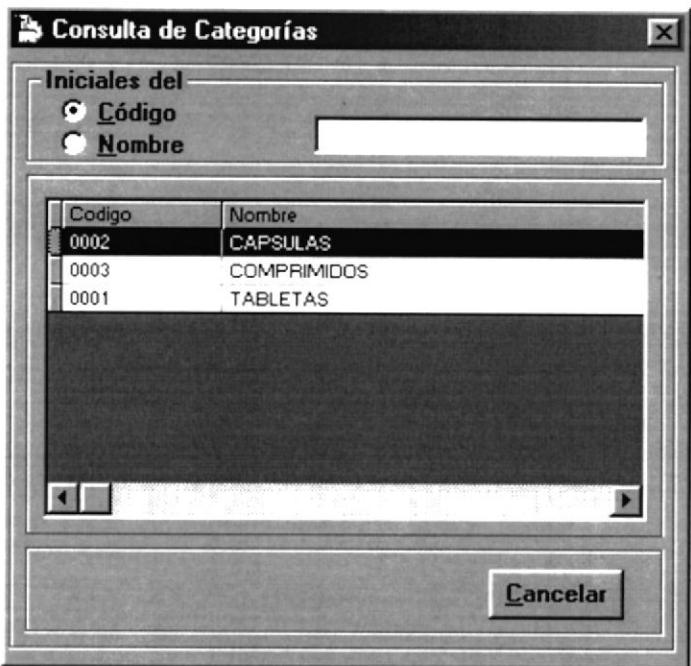

Figura 5.6.1. Pantalla de Selección de Categorías.

3. Ahora siga los pasos del 2 al 3 como si ingresase una nueva categoría.

4. Una vez realizados todos los cambios necesarios de los datos del compuesto, dé clic en el botón Modificar o ubíquese en este y presione Enter. Si no desea que los datos sean modificados, dé clic en el botón Cancelar o ubíquese en este y presione Enter, el sistema le presentará mensaje de seguridad el mismo que le dará la opción de cancelar o grabar las modificaciones realizadas.

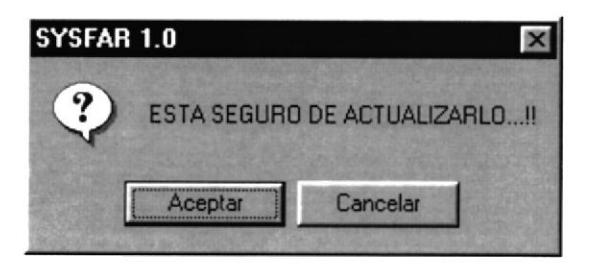

Para salir de esta opción dé un clic en el botón Cancelar o en su defecto en el botón de cerrar **X** ubicado en la parte superior derecha de la ventana activa.

#### 5.4.3.4. ELIMINAR LOS DATOS DE UNA CATEGORÍA.

Para poder eliminar los datos de un compuesto del Sistema, siga los siguientes pasos:

- 1. Para eliminar Ud. inicialmente deberá seguir los mismos los pasos 1-2, que se detallaron en la modificación de una categoría.
- 2. Después dé clic en el botón **Eliminar** o ubíquese en este y presione Enter. Si no desea que los datos sean eliminados, dé clic en el botón Cancelar o ubíquese en este y presione Enter, El sistema le presentará mensaje de seguridad el mismo que Ie dará la opción de cancelar o permitir Ia eliminación de la Categoría.

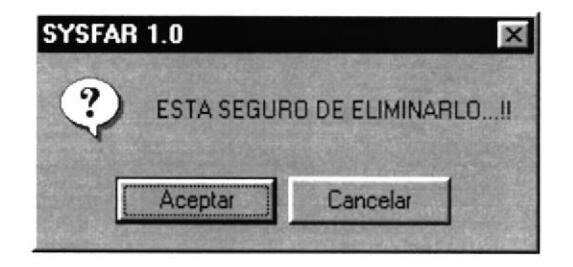

Para salir de esta opción dé un clic en el botón Cancelar o en su defecto en el botón de cerrar  $\times$  ubicado en la parte superior derecha de la ventana activa.

## 5.4.4. MANTENIMIENTO DE SUBCATEGORÍAS.

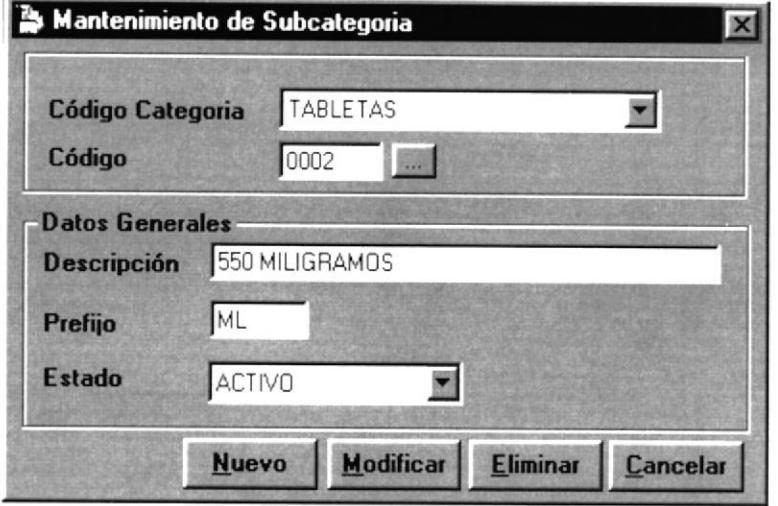

Figura 5.7 Pantalla de Mantenimiento de Subcategorías.

Para acceder a esta opción deberá dar un Clic en el menú << Mantenimiento >> y luego otro en la opción Artículo. En esta ventana, el usuario podrá ingresar nuevas Subcategorías las cuales son condescendientes de las categorías, modificar los datos de las Subcategorías ya ingresados o eliminar los datos de las Subcategorías existentes en el Sistema

# **CAMPOS DESCRIPCIÓN** Código Categoría Aquí definirá a que Categoría pertenecerá la nueva Subcategoría. Código Indica el código de la Subcategoría. Este código es secuencial, es decir que es generado por el sistema(cuando se ingresa un nuevo Subcategoría). En caso de un código existente se puede consultar sus datos por código o por nombre con el botón que se encuentra a la derecha del mismo o en su defecto presionando F3.

## 5.4.4.1. DESCRIPCIÓN DE CAMPOS.

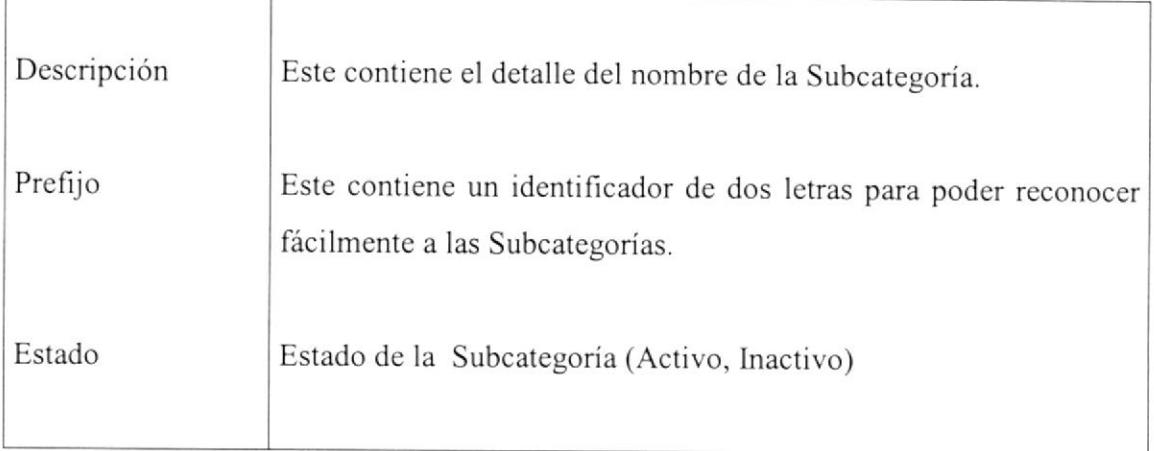

Tabla 5.4 Campos de Mantenimiento de Subcategorias.

## 5.4.4.2 INGRESO DE UNA NUEVA SUBCATEGORIA.

Para ingresar una nueva Subcategoría al Sistema se deben seguir los siguientes pasos

- **Nuevo** si no posee Mouse, debe dirigirse al mismo pulsado tecla TAB en caso contrario presione la combinación de teclas Debe hacer clic en el botón  $ALT + N$ .
- 2. Ubíquese en el campo Código de Categoría, deberá escoger la categoría a la cual la nueva Subcategoría pertenecerá, esto lo puede hacer con las teclas " $\uparrow$ ". " $\downarrow$ ". Presione Enter o TAB para ir al siguiente campo.
- 3. En el campo Descripción, ingrese el nombre o detalle de la Subcategoría Presione Enter o TAB para ir al siguiente campo.
- 4. En el campo Prefrjo, ingrese un máximo de dos caracteres que identifiquen a la Subcategoria. Presione Enter o TAB para ir al siguiente campo.
- 5. En el campo Estado, al momento del ingreso se grabará con el estado Activo. Presione Enter o TAB para ir al botón de Crabar.

6. Para grabar los datos de la Subcategoría, dé clic en el botón  $\frac{1}{2}$  **Grabar** 6 ubíquese en este y presione Enter. Si no desea que los datos sean grabados, dé clic en el botón Cancelar o ubíquese en este y presione Enter, el mismo que presenta el siguiente mensaje,

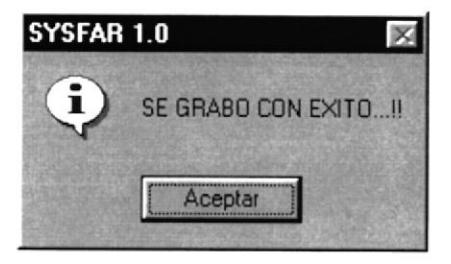

Para salir de esta opción dé un clic en el botón Cancelar o en su defecto en el botón de cerrar  $\mathbf{\Sigma}$  ubicado en la parte superior derecha de la ventana activa.

## 5.4.4.3. MODIFICAR LOS DATOS DE UNA SUBCATEGORÍA.

Para poder cambiar o modificar los datos de una categoría en el Sistema, siga los siguientes pasos:

l. Haga clic en el campo Código de Categoría, si no posee Mouse, debe dingirse al mismo pulsado tecla TAB; Aquí Ud. elegirá la Categoría a consultar, para poder ver todas las Subcategorías que posee esta, esto lo puede hacer con las teclas " $\uparrow$ " " $\downarrow$ ". Presione Enter o TAB para ir al siguiente campo

2. En el campo Código, si no posee Mouse, debe dirigirse al mismo pulsado tecla TAB; Con el teclado presionamos la tecla F3 (muestra pantalla de consulta de Subcategoría) ó en su defecto, dé un clic en el botón de ayuda, ubicado en la parte derecha ...

3. Una vez que se muestra la pantalla de consulta, podemos buscar ingresando el valor del criterio de selección, sea esta por código o por nombre para después

presionar la tecla Enter, en caso que no desee utilizar ningún criterio de selección, puede Ud. simplemente optar por no ingresar nada y presionar Enter. Entonces se mostrará en [a parte de abajo una lista de con la información de la(s) categorias que se tengan. Seguido de esto de un clic con el puntero del Mouse en la Subcategoría que desee modificar sus datos, para luego presionar la tecla F4, la cual selecciona el que Ud. haya elegido y enseguida mostra¡ los datos en la pantalla inicial de mantenimiento de Subcategoría. Puede salir de esta pantalla (la de consulta) sin escoger ninguna Subcategoría, sólo basta con dar un clic en el botón Cancelar o ubicándose sobre él por medio de la tecla TAB y presionando Enter.

| <b>Iniciales del</b><br>C Lódigo<br>C Nombre | <b>S</b> Consulta de Subcategorías |  |
|----------------------------------------------|------------------------------------|--|
| Codigo                                       | Nombre                             |  |
| 0001                                         | 275 MILIGRAMOS                     |  |
| 0002                                         | 550 MLG                            |  |
|                                              |                                    |  |

Figura 5.7.1. Pantalla de Selección de Subcategorías.

4. Ahora siga los pasos del 3 al 5, como si ingresase una Nueva Subcategoria.

5. Una vez realizados todos los cambios necesarios de los datos del Subcategoria, dé clic en el botón **Modificar** o ubíquese en este y presione Enter. Si no desea que los datos sean modiñcados, dé clic en el botón Cancelar o ubíquese en este y presione Enter, el sistema le presentará mensaje de seguridad el mismo que le dará la opción de cancelar o grabar las modificaciones realizadas.

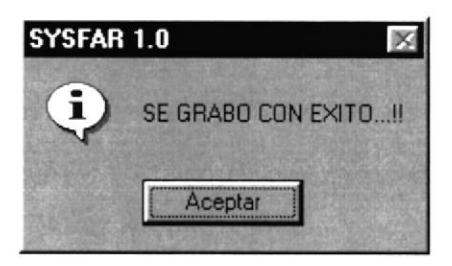

Para salir de esta opción dé un clic en el botón Cancelar o en su defecto en el botón de cerrar  $\mathbb{Z}$  ubicado en la parte superior derecha de la ventana activa.

## 5.4.4.4 ELIMINAR LOS DATOS DE UNA SUBCATEGORÍA.

Para poder eliminar los datos de una Subcategoría del Sistema, siga los siguientes pasos:

- 1. Para eliminar Ud. inicialmente deberá seguir los mismos los pasos del 1 al 3, que se detallaron en la modificación de una Subcategoría.
- **Eliminar** 2. Después dé clic en el botón o ubíquese en este y presione Enter. Si no desea que los datos sean eliminados, dé clic en el botón Cancelar o ubíquese en este y presione Enter, el sistema le presentará mensaje de seguridad el mismo que le dará la opción de cancelar o eliminar la Subcategoría.

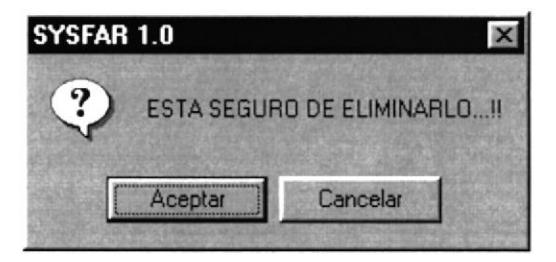

Para salir de esta opción dé un clic en el botón Cancelar o en su defecto en el botón de cerrar **X** ubicado en la parte superior derecha de la ventana activa.

#### 5.4.5. MANTENIMIENTO DE UNIDADES DE MEDIDAS

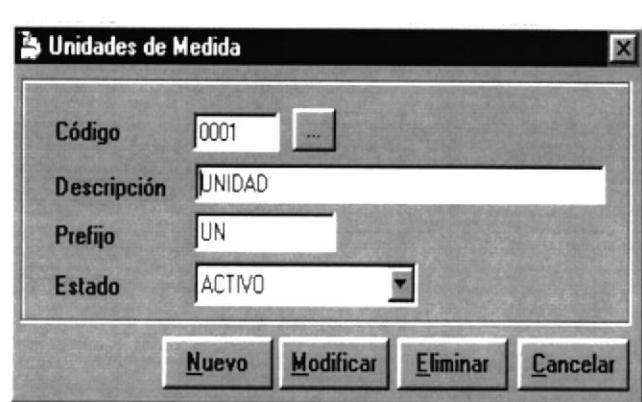

Figura 5.8 Pantalla de Mantenimiento de Unidades de Medidas.

Para acceder a esta opción deberá dar un Clic en el menú <<Mantenimiento>> y luego otro en la opción Artículo. En esta ventana, el usuario podrá ingresar nuevas Unidades de Medida que se manejaran para la creación de los Artículos, modificar los datos de las Unidades de Medida ya ingresados o eliminar los datos de las Unidades de Medida existentes en el Sistema.

## 5.4.5,I. DESCRIPCIóN DE CANIPOS.

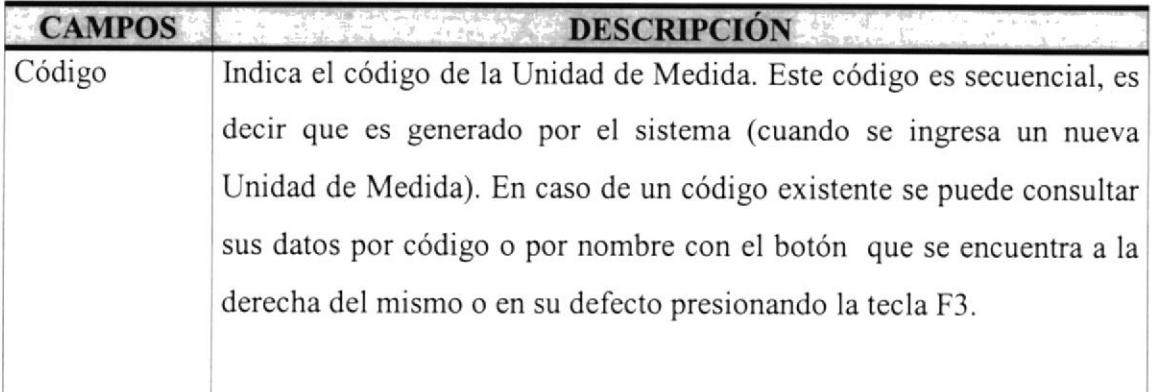

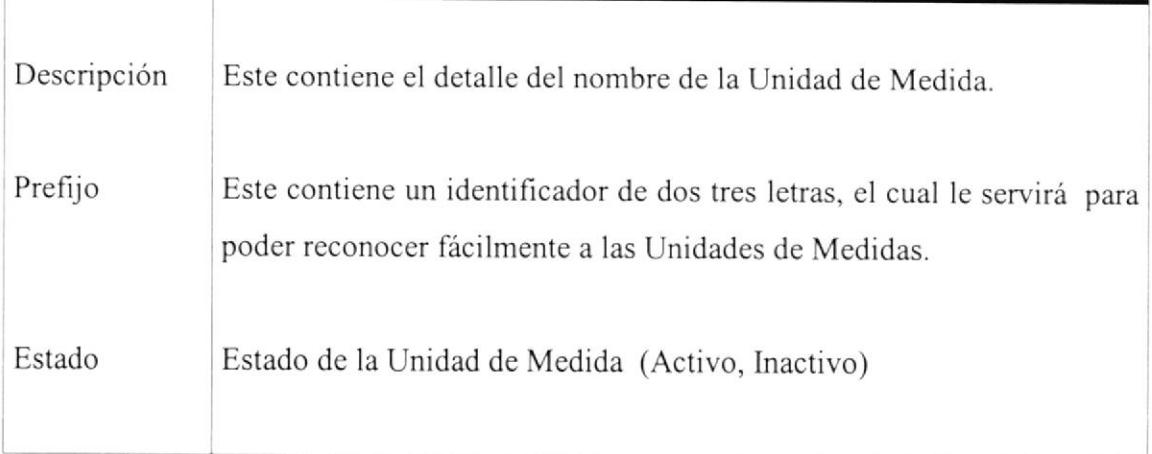

Tabla 5.5 Campos del Mantenimiento de Unidades de Medidas.

## 5.4.5.2. INGRESO DE UNA NUEVA UNIDAD DE MEDIDA.

Para ingresar una nueva unidad de medida al Sistema se deben seguir los siguientes pasos

- l. Debe hacer clic en el botón **Nuevo** si no posee Mouse, debe dirigirse al mismo pulsado tecla TAB en caso contrario presione la combinación de teclas  $ALT + N$ .
- 2. llbíquese en el campo Descripción, ingrese el nombre o detalle de la unidad de medida. Presione Enter o TAB para ir al siguiente campo.
- 3. En el campo Prefijo, ingrese un máximo de tres caracteres que identifiquen a la unidad de medida. Presione Enter o TAB para ir al siguiente campo.
- 4. En el campo Estado, al momento del ingreso se grabará con el estado Activo. Presione Enter o TAB para ir al para ir al botón de Grabar.

5. Para grabar los datos de la Unidad de Medida, dé clic en el botón Grabar  $\overline{\phantom{a}}$  o ubíquese en este y presione Enter. Si no desea que los datos sean grabados, dé clic en el botón Cancelar o ubíquese en este y presione Enter, el mismo que presenta el siguiente mensaje.

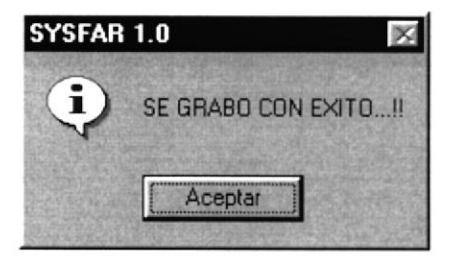

Para salir de esta opción dé un clic en el botón Cancelar o en su defecto en el botón de cerrar  $\angle$  ubicado en la parte superior derecha de la ventana activa.

#### 5.4.5.3. MODIFICAR LOS DATOS DE UNA UNIDAD DE MEDIDA.

Para poder cambiar o modificar los datos de una unidad de medida en el Sistema, siga los siguientes pasos:

l. Haga clic en campo Código, si no posee Mouse, debe dirigirse al mismo pulsado tecla TAB; Con el teclado presionamos la tecla F3 (muestra pantalla de consulta de unidad de medida) ó en su defecto, dé un clic en el botón de ayuda, ubicado en la parte derecha  $\frac{1}{\cdots}$ .

2. Una vez que se muestra la pantalla de consulta, podemos buscar ingresando el valor del criterio de selección, sea esta por código o por nombre para después presionar la tecla Enter, en caso que no desee utilizar ningún criterio de selección, puede Ud. simplemente optar por no ingresar nada y presionar Enter. Entonces se mostrará en la parte de abajo una lista de con la información de la(s) unidad de medida que se tengan. Seguido de esto de un clic con el puntero del Mouse en Ia

unidad de medida que desee modificar sus datos, para luego presionar la tecla F4, la cual selecciona el que Ud. haya elegido y enseguida mostrar los datos en la pantalla inicial de mantenimiento de unidad de medida. Puede salir de esta pantalla (la de consulta) sin escoger alguna unidad de medida, sólo basta con dar un clic en el botón Cancelar o ubicándose sobre él por medio de la tecla TAB y presionando Enter.

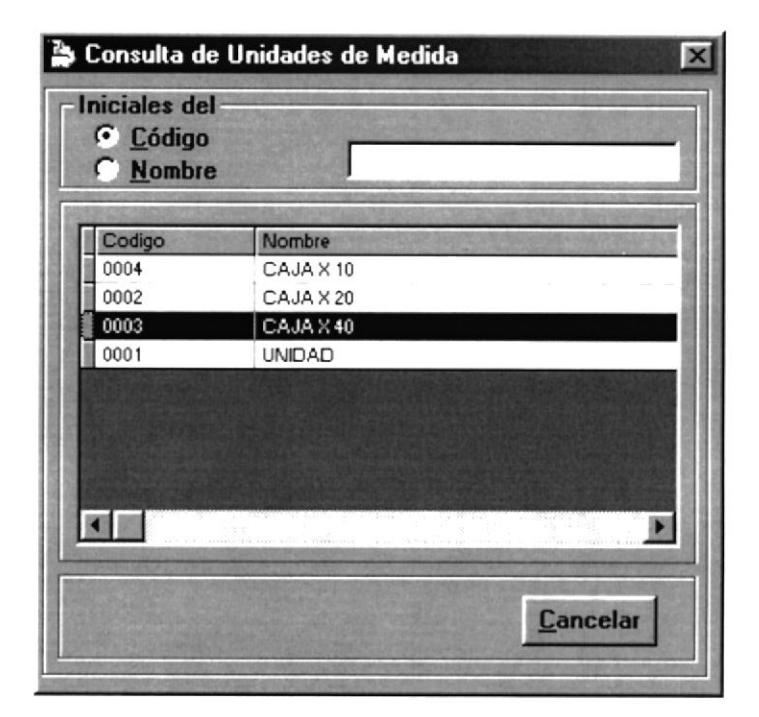

Figura 5.8.1. Pantalla de Selección de Unidades de Medidas.

3. Ahora siga los pasos del 2 al 4 como si ingresase una nueva unidad de medida.

4. Una vez realizados todos los cambios necesarios de los datos de la unidad de medida, dé clic en el botón Modificar o ubíquese en este y presione Enter. Si no desea que los datos sean modificados, dé clic en el botón Cancelar o ubíquese en este y presione Enter, el sistema le presentará mensaje de seguridad el mismo que le dará la opción de cancelar o grabar las modificaciones realizadas.
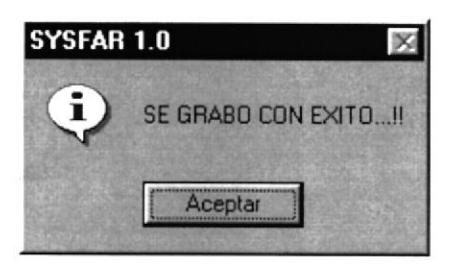

Para salir de esta opción dé un clic en el botón Cancelar o en su defecto en el botón de cerrar  $\mathbb{Z}$  ubicado en la parte superior derecha de la ventana activa.

## 5.4.5.4. ELIMINAR LOS DATOS DE UNA UNIDAD DE MEDIDA.

Para poder eliminar los datos de una unidad de medida del Sistema, siga los siguientes pasos:

Para eliminar Ud. inicialmente deberá seguir los mismos los pasos del 1 al 2, que se detallaron en la modificación de una Subcategoría.

l. Después dé clic en el botón **Eliminar** o ubíquese en este y presione Enter. Si no desea que los datos sean eliminados, dé clic en el botón Cancelar o ubíquese en este y presione Enter, el sistema le presentará mensaje de seguridad el mismo que Ie dará la opción de cancelar o eliminar la Unidad de Medida.

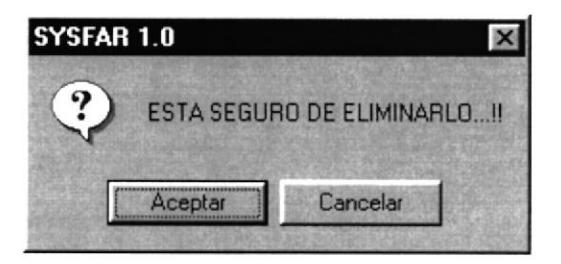

Para salir de esta opción dé un clic en el botón Cancelar o en su defecto en el botón de cerrar  $\blacksquare$  ubicado en la parte superior derecha de la ventana activa.

## 5.4.6. MANTENIMIENTO DE ARTÍCULOS.

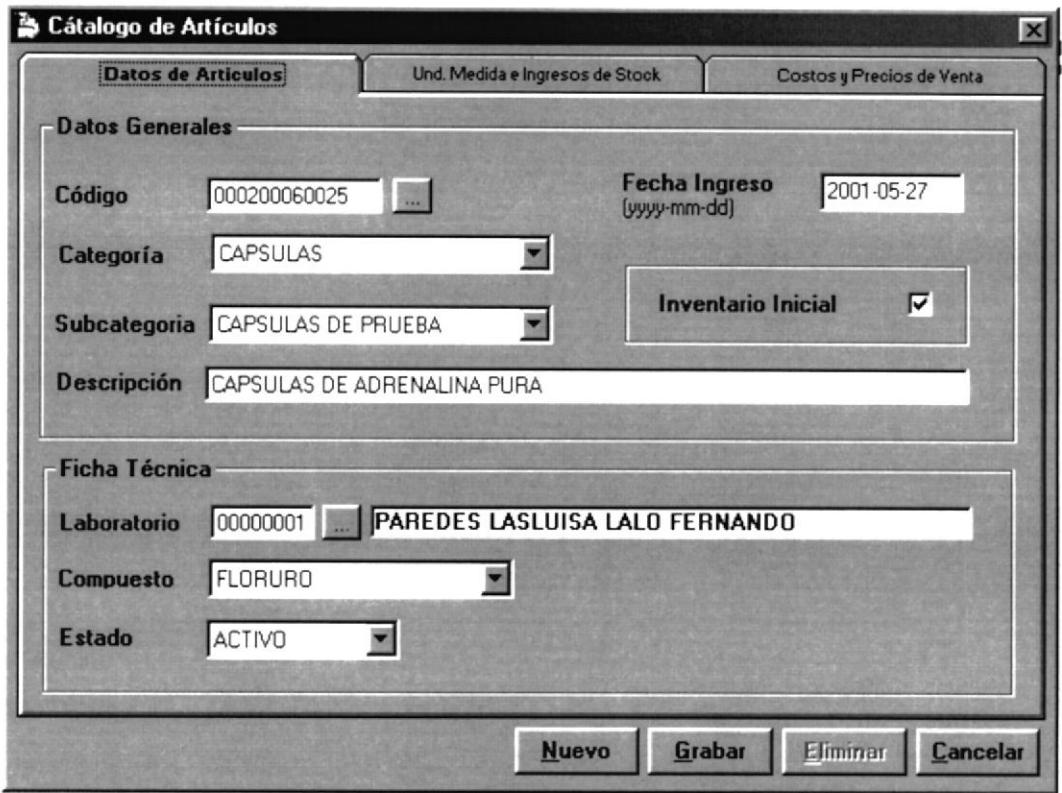

Figura 5.9. Pantalla de Catálogo de Artículos.

Para acceder a esta opción deberá dar un Clic en el menú <<Mantenimiento>> y luego otro en la opción Artículo. En esta ventana, el usuario podrá ingresar todos los Artículos y se definirán las características del mismo; como compuesto, unidad de medida etc. También la modiñcación de las características de los artículos ya ingresados <sup>o</sup> eliminando los datos de las Unidades de Medida existentes en el Sistema.

Esta pantalla posee varias carpetas como son: Datos de articulo, unidad de medida, costos y precios de los artículos. Cada una tiene una función especifica al momento del ingreso de un artículo, ahora daremos una descripción de los campos que posee la carpeta Datos del Artículo.

# 5.4.6.1.1. DESCRIPCIÓN DE CAMPOS DE CARPETA DATOS DEL ARTiCULO.

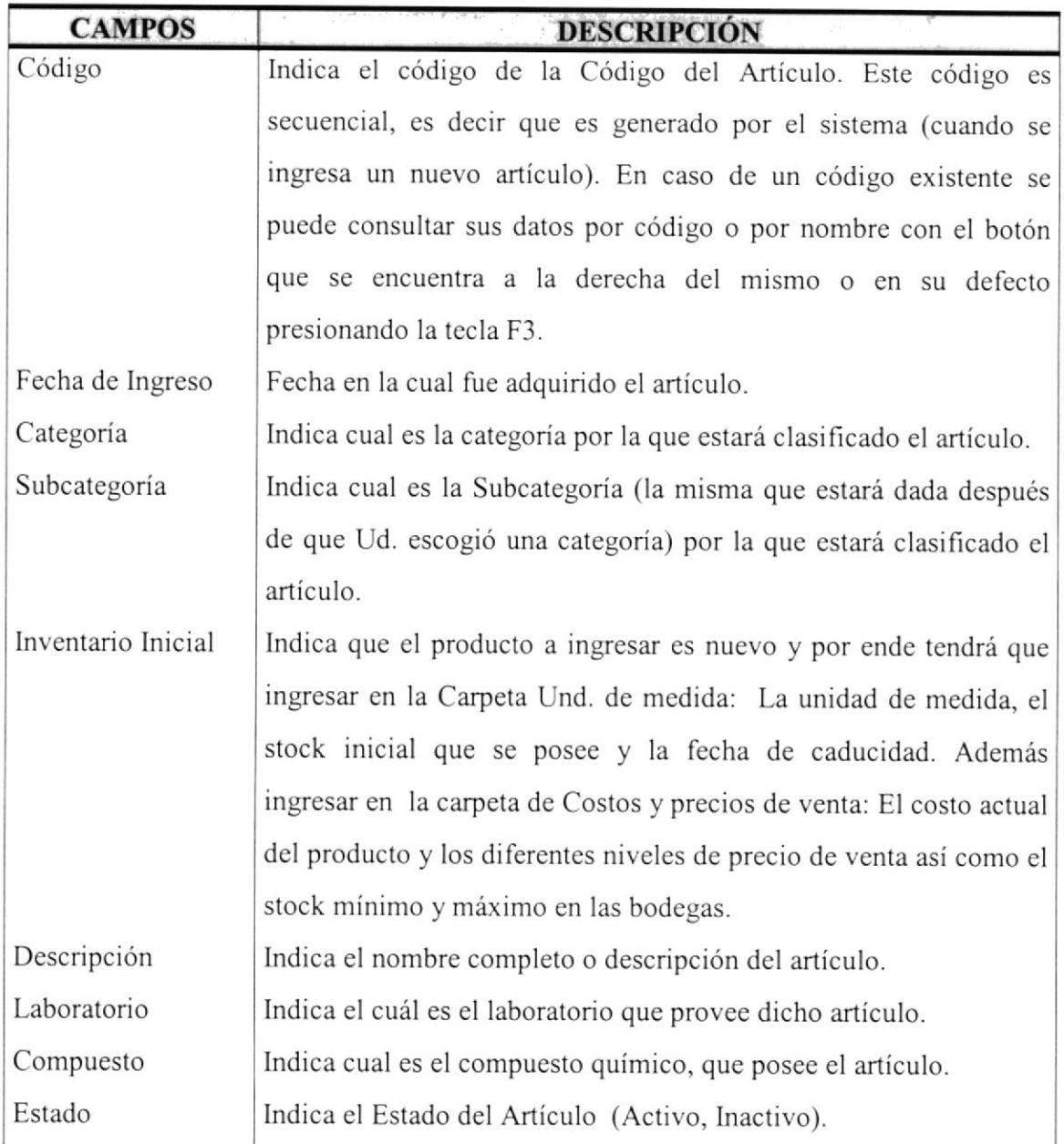

Tabla 5.6. Campos de Ia Carpeta de Datos de Artículo.

# 5.4.6.I.2. DESCRIPCIÓN DE CAMPOS DE CARPETA UNIDAD DE MEDIDA DE INGRESOS DE STOCK.

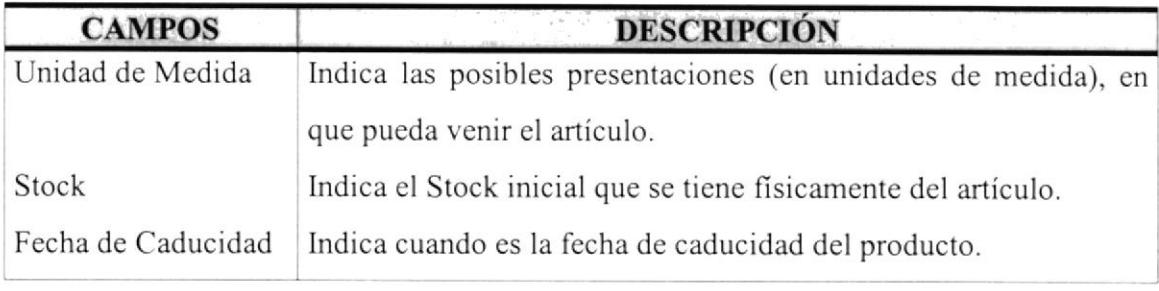

Tabla 5.7. Campos de la Carpeta de Unidad de Medida

# 5.4.6.I.3. DESCRIPCIóN DE CAMPOS DE CARPETA COSTOS Y PRECIOS DE VENTA.

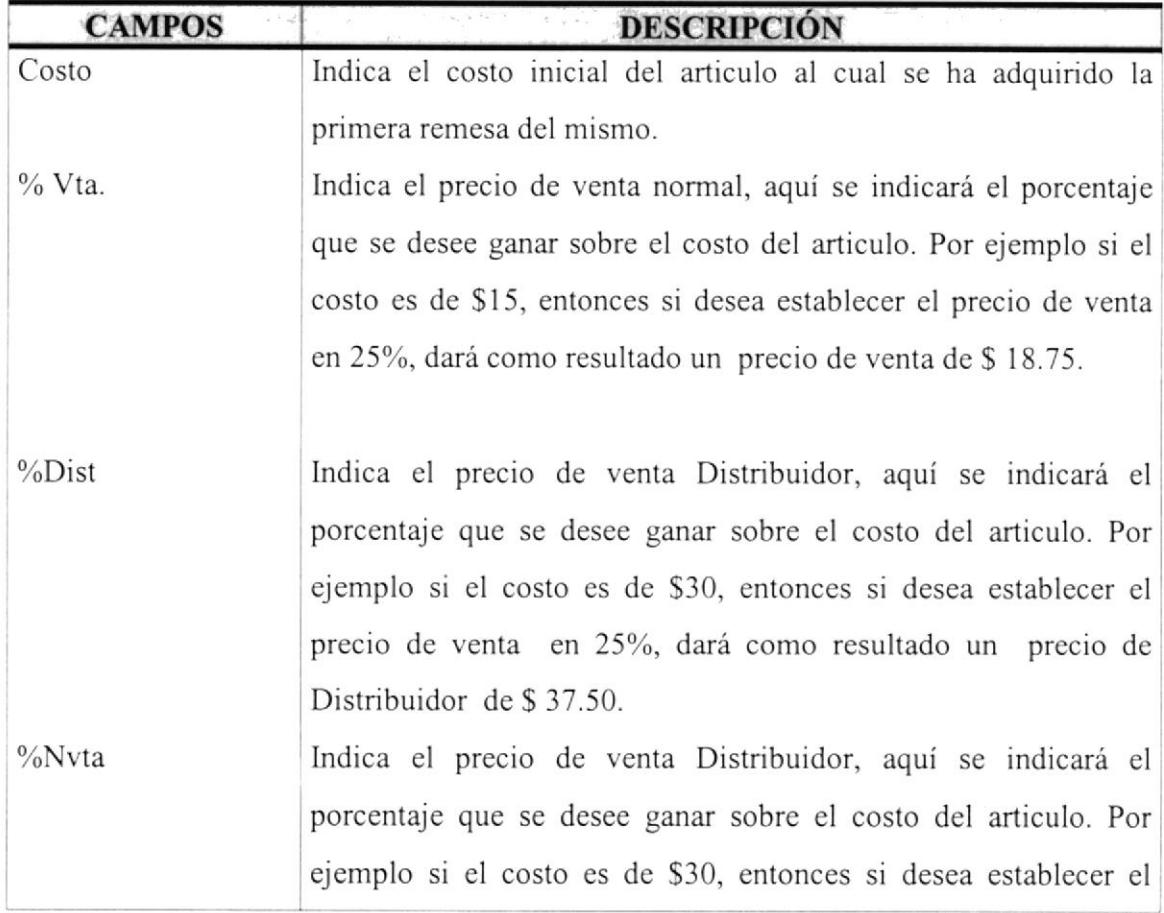

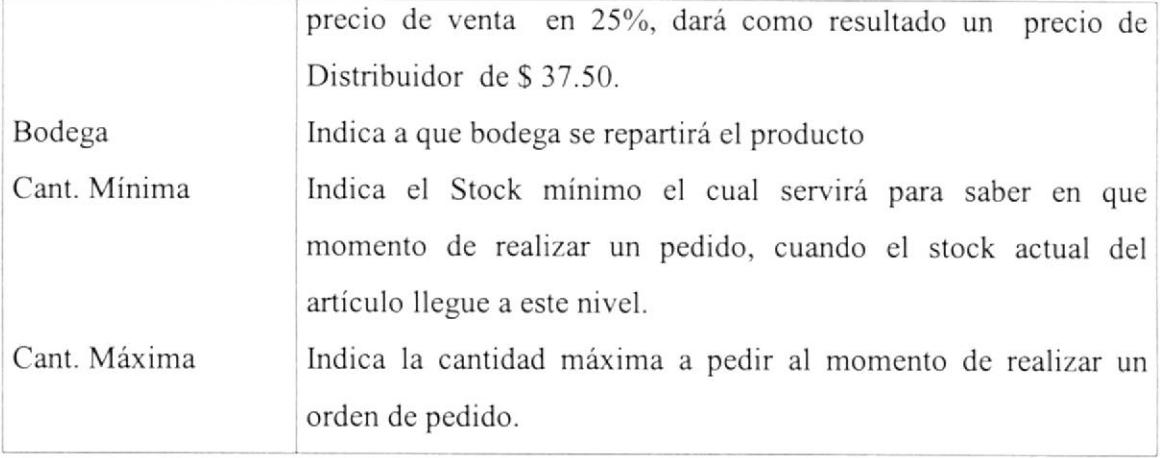

Tabla 5.8. Campos de la de Carpeta de Costos y Precios de Ventas

### 5.4.6.2. INGRESAR UN NUEVO ARTÍCULO.

Para ingresar un nuevo proveedor al Sistema se deben seguir los siguientes pasos

- 1. Debe hacer clic en el botón  $N$ uevo si no posee Mouse, debe dirigirse al mismo pulsado tecla TAB en caso contrario presione la combinación de teclas  $ALT + N$ .
- 2. Ubíquese en la Carpeta Datos del Artículo.
- 3. Ahora en el campo Categoría deberá escoger la categoría a la cual el afículo pertenecerá, esto lo puede hacer con las teclas " $\uparrow$ " " $\downarrow$ ". Presione Enter o TAB para ir al siguiente campo.
- 4. En el campo Inventario Inicial, selecciónelo para poder ingresar los datos de Stock y unidades de medida del artículo. Presione Enter o TAB para ir al siguiente campo.
- 5. En el campo Subcategoría deberá escoger una de las mostradas a la cual el artículo pertenecerá, esto lo puede hacer con las teclas " $\uparrow$ " " $\downarrow$ ". Presione Enter o TAB para ir al siguiente campo.
- 6. En el campo Descnpción, ingrese el nombre o tletalle del nombre del artículo. Presione Enter o TAB para ir al siguiente campo.
- 7. En el campo Laboratorio, si no posee Mouse, con el teclado presionamos la tecla F3 (muestra pantalla de consulta de laboratorios) ó en su defecto, dé un clic en el botón de ayuda, ubicado en la parte derecha.
- 8. Una vez que se muestra la pantalla de consulta, podemos buscar ingresando el valor del criterio de selección, sea esta por código o por nombre para después presionar la tecla Enter, en caso que no desee utilizar ningún criterio de selección, puede Ud. simplemente optar por no ingresar nada y presionar Enter. Entonces se mostrará en la parte de abajo una lista de con la información del o los laboratorios que se tengan ingresados. Seguido de esto de un clic con el puntero del Mouse en el laboratorio que desee escoger, para luego presionar la tecla F4, la cual selecciona el que Ud. haya elegido y enseguida mostrar el código y el nombre del laboratorio en la pantalla de mantenimiento del artículo. Puede salir de esta pantalla (la de consulta) sin escoger ningún artículo, sólo basta con dar un clic en el botón Cancelar o ubicándose sobre él por medio de la tecla TAB y presionando Enter.
- 9. En el campo Compuesto deberá escoger uno de las mostradas a la cual el artículo pertenecerá, esto lo puede hacer con las teclas " $\uparrow$ " " $\downarrow$ ". Presione Enter o TAB para ir al siguiente campo.
- 10. En el campo Estado, al momento del ingreso se grabará con el estado Aclivo.
- <sup>I</sup>l. Ahora que se ha llenado todos los datos en la carpeta de datos del artículo, Haga clic en la carpeta Und. medida e ingresos de stock, si no posee Mouse, deberá dirigirse a las carpetas pulsado la tecla TAB, y con el teclado de cursor o flecha de izquierda o derecha, ubíquese en la carpeta antes mencionada.
- 12. Aqui encontrará una lista de las unidades de medida o también conocidas como las posibles presentaciones de un aficulo. Ud. puede seleccionar cualquiera de ellas, con sólo dar un clic aquí **E** después de dar un clic podrá ingresar el stock y la fecha de caducidad del articulo. Mostramos un ejemplo del ingreso de las unidades de medida de un producto.

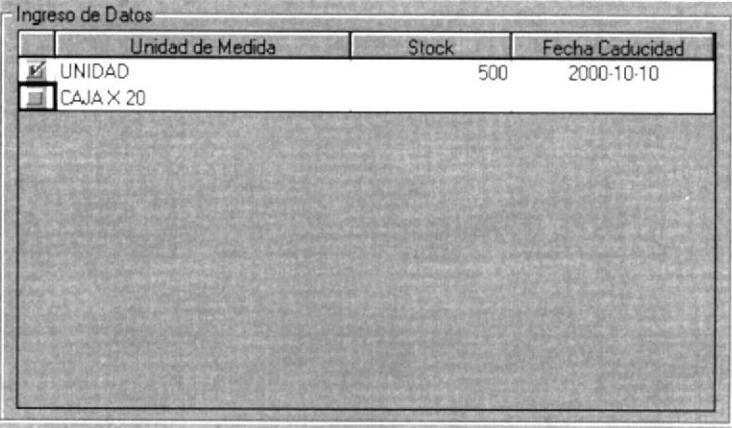

Figura 5.10. Pantalla de Unidades de Medida y Stock.

- 13. Ahora que se ha llenado todos los datos en la carpeta de Und. medida e ingresos de stock, Haga clic en la carpeta Costos y precios de venta, si no posee Mouse, debe dirigirse a las carpetas pulsado la tecla TAB, y con el teclado de cursor o flecha de izquierda o derecha, ubiquese en la carpeta antes mencionada.
- 14. En el campo Costo, ingrese el costo inicial del producto, considere que esto esta dado por una unidad del producto. Presione Enter o TAB para ir al siguiente campo.

15. En los Campos %Vta, %Dist, %Nvt, son los diferentes niveles precios que se manejan, los mismos que los valores que se ingresan están dados en porcentajes, el mismo que toma como valor de calculo referencia el costo del artículo, y en la parte derecha encontraremos, un cuadro indicando el futuro precio de venta al cliente. Ahora daremos un ejemplo:

| Costo $15.2$ |                              |                             |  |
|--------------|------------------------------|-----------------------------|--|
|              | $x \,$ Vta. $\frac{1}{2}$ 40 | Precio Vta. 21.2800         |  |
|              | $2 \text{Dist.} = 50$        | <b>Precio Dist.</b> 22 8000 |  |
|              | $x$ Nyt $\pm$ 60             | Precio Nyt 24 3200          |  |

Figura 5.11. Pantalla de Costos e Ingreso a Bodega.

16. En la figura vemos que el costo es de \$ 15.20, entonces decimos que % Vta será 40% más del costo, el cálculo está dado por la siguiente fórmula: Precio de Venta =  $((\text{Costo Articulo} * \text{Valor} [\% \text{Vta}] [\% \text{Dist}] [\% \text{Nvt}]) / 100) + \text{Costo}$ Artículo

Presione Enter o TAB para ir al siguiente campo.

- 17. En el campo Bodega, deberá escoger uno de las mostradas donde el artículo será repartido, esto lo puede hacer con las teclas "↑" "↓". Presione Enter o TAB para ir al siguiente campo.
- 18. En el campo Cant. Mínima, ingrese la cantidad mínima que se debería tener en stock del artículo. Presione Enter o TAB para ir al siguiente campo.
- 19. En el campo Cant. Máxima, ingrese la cantidad máxima o limite de lo que se debería tener en stock de dicho artículo. Presione Enter o TAB para ir al para ir al botón de Grabar.
- Grabar 20. Para grabar los datos del nuevo producto, dé clic en el botón ó ubíquese en este y presione Enter. Si no desea que los datos sean grabados, dé

clic en el botón Cancelar o ubíquese en este y presione Enter, el mismo que presenla el siguiente mensaje.

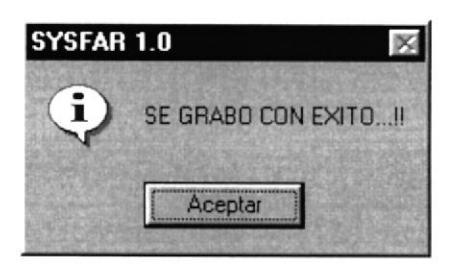

Para salir de esta opción dé un clic en el botón Cancelar o en su defecto en el botón de  $c$ <sub>cerrar</sub> $\blacksquare$ ubicado en la parte superior derecha de la ventana activa.

## 5.4.6.3. MODIFICAR LOS DATOS DE UN ARTÍCULO.

Para poder cambiar o modificar los datos de una unidad de medida en el Sistema, siga los siguientes pasos:

- 1. Haga clic en campo Código, si no posee Mouse, debe dirigirse al mismo pulsado tecla TAB; Con el teclado presionamos la tecla F3 (muestra pantalla de consulta de productos) ó en su defecto, dé un clic en el botón de ayuda, ubicado en la parte derecha **I.**
- 2. Una vez que se muestra la pantalla de consulta, podemos buscar ingresando el valor del criterio de selección, sea esta por código o por nombre para después presionar la tecla Enter, en caso que no desee utilizar ningún criterio de selección, puede Ud. simplemente optar por no ingresar nada y presionar Enter. Entonces se mostrará en la pate de abajo una lista de con la información del o los productos que se tengan ingresados al sistema. Seguido de esto de un clic con el puntero del Mouse en el producto que desee modiñcar sus datos, para luego presionar la tecla F4, la cual selecciona el que Ud. haya elegido y enseguida mostrar los datos en la pantalla inicial de mantenimiento Catalogo de productos,

Puede salir de esta pantalla (la de consulta) sin escoger ningún artículo, sólo basta con dar un clic en el botón Cancelar o ubicándose sobre él por medio de la tecla TAB y presionando Enter.

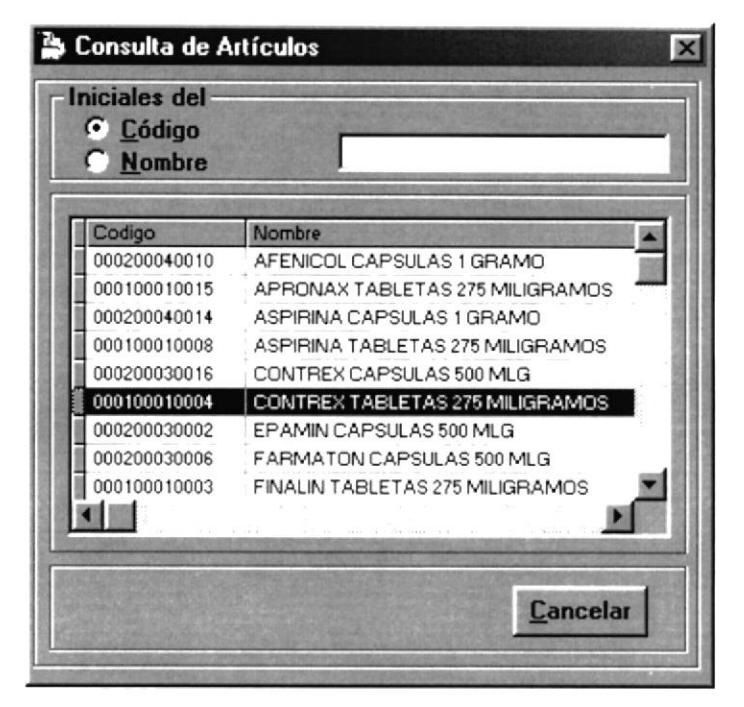

Figura 5.9.1. Pantalla de Selección de Artículos.

- 3. Ahora siga los pasos  $3,5,6,7,9,10,16,17$  y 18 de cómo Ingresar un nuevo artículo. Los pasos que han sido excluidos son porque ya no pueden ser modificables.
- 4. Una vez realizados todos los cambios necesarios de los datos del artículo, dé clic en el botón Modificar o ubíquese en este y presione Enter. Si no desea que los datos sean modificados, dé clic en el botón Cancelar o ubíquese en este y presione Enter, el sistema le presentará mensaje de seguridad el mismo que le dará la opción de cancelar o grabar las modificaciones realizadas.

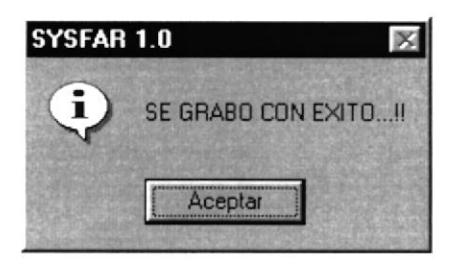

Para salir de esta opción dé un clic en el botón Cancelar o en su defecto en el botón de cerrar  $\frac{\times 1}{\times 1}$  ubicado en la parte superior derecha de la ventana activa.

### 5.4.6.4. ELIMINAR LOS DATOS DE UN ARTÍCULO.

Para poder eliminar los datos de un artículo del Sistema, siga los siguientes pasos:

Para eliminar Ud. inicialmente deberá seguir los mismos los pasos del I al 2, que se detallaron en la modificación de un artículo.

Después dé clic en el botón **Eliminar** o ubíquese en este y presione Enter. Si no desea que los datos sean eliminados, dé clic en el botón Cancelar o ubíquese en este y presione Enter, el sistema le presentará mensaje de seguridad el mismo que le dará la opción de cancelar o eliminar el artículo.

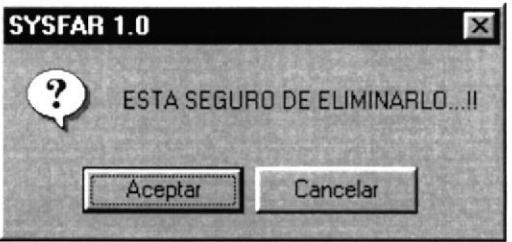

Para salir de esta opción dé un clic en el botón Cancelar o en su defecto en el botón de  $\text{r.}$  I ubicado en la parte superior derecha de la ventana activa.

## 5.5. MENÚ TRANSACCIONES.

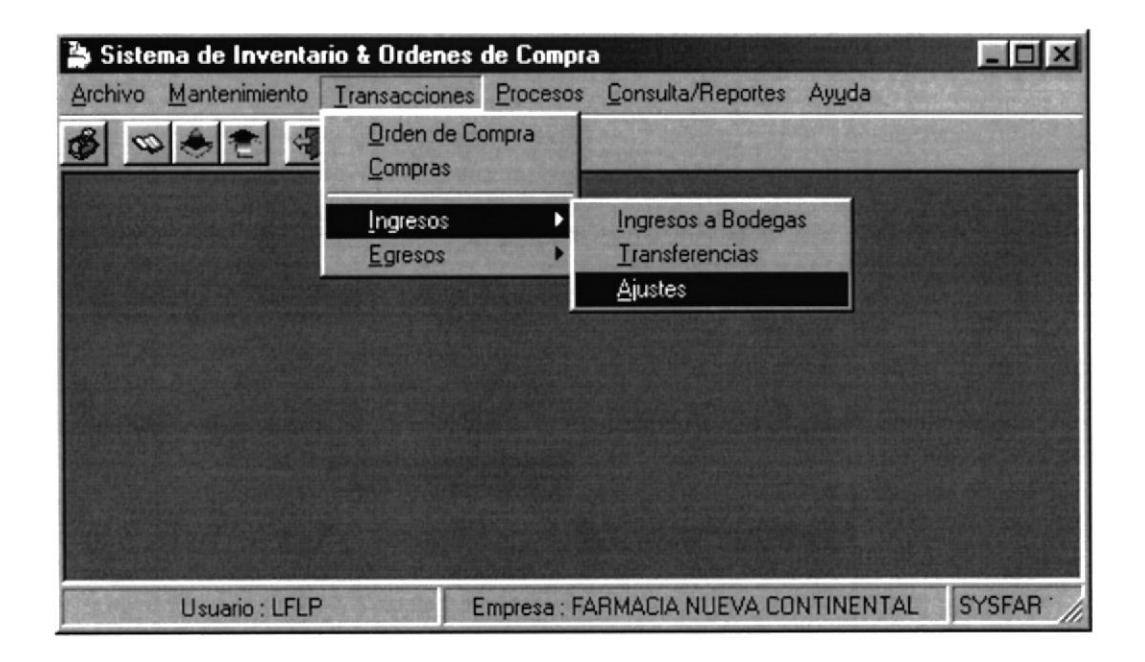

Figura 5.12. Pantalla del Menú de Transacciones

El menú Transacciones esta dado por los siguientes puntos que son: Orden de Compra, Compras, Ingresos a bodega, Transferencia, Ajustes y Devoluciones en compra; En estas opciones usted podrá realizar el ingreso de sus órdenes de compras las mismas que generarán una orden de compra, como también el reparto del ingreso de la mercadería a las diferentes bodegas ó también realizar transferencias entre bodegas y, además las devoluciones de las hechas a los proveedores realizadas si este fuere el caso, para acceder a cualquiera de estas opciones se dará un clic o mediante el teclado ALT + T.

## 5.5.1 INGRESOS DE ÓRDENES DE COMPRA.

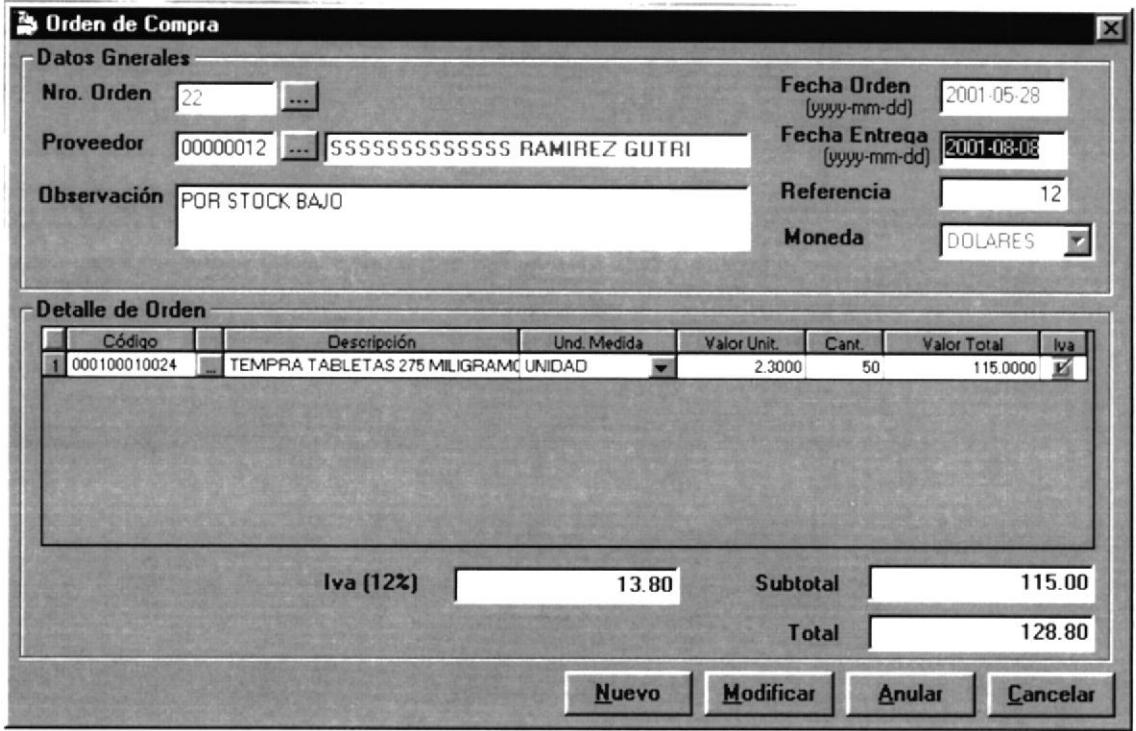

Figura 5.13. Pantalla de Ingresos de Ordenes de Compra

Para acceder a esta opción deberá dar un Clic en el menú << Transacciones>> y luego en Orden de Compra. En esta ventana, el usuario podrá generar las ordenes de compras de peticiones de los demás departamentos.

## 5.5.1.1. DESCRIPCIÓN DE CAMPOS DE ORDENES DE COMPRA.

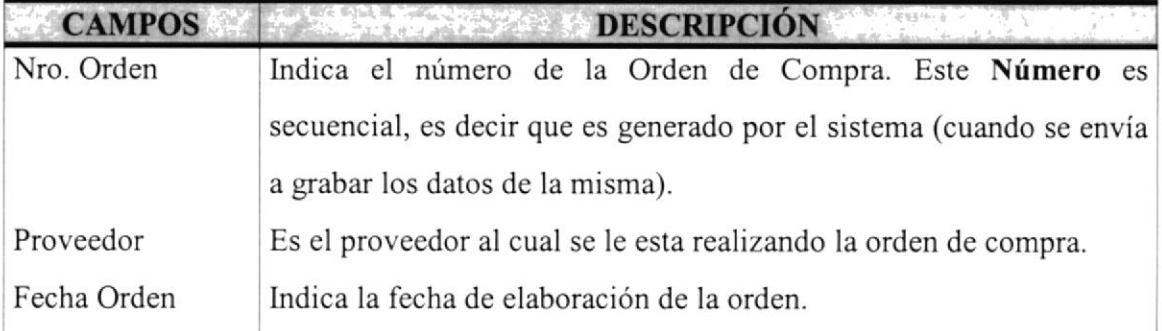

| Fecha Entrega    | Indica la fecha de Entrega pactada con el proveedor.                                                                                                    |
|------------------|----------------------------------------------------------------------------------------------------|
| Referencia       | Indica él # factura, dada por la factura emitida por el proveedor.                                                                                                    |
| Observación      | Indica algún detalle adicional a la orden de compra realizada.                                                                                                    |
| Moneda           | Indica la moneda, con la cual se va a realizar la transacción.                                                                                                    |
|                  |                                                                                                    |
| Detalle de Orden | Aquí, Ud. podrá ingresar todos el detalle de la orden de compra.                                                                                                    |
|                  |                                                                                                    |
|                  | Detalle de Orden<br>Valor Unit<br><b>Und Medida</b><br>Valor Total<br>Código<br>Cant.<br>Descripción<br>275 MILIGRAMOS<br>000100010026<br><b>XXXX TABLETAS</b><br><b>UNIDAD</b><br>0.0000<br>0.0000 |
| Iva $(12 \%)$    | Este campo calcula el Iva de ser el caso, por cada uno de los                                                                                                    |
|                  | productos ingresados en la orden de compra.                                                                                                    |
| Subtotal         | Aquí aparecerá la Sumatoria del valor total del detalle de la orden                                                                                                    |
|                  | de compra.                                                                                                    |

Tabla 5.9. Campos de la Orden de Compra.

## 5.5.1.2. INGRESAR UNA ORDEN DE COMPRA.

Para ingresar una orden de compra al Sistema se deben seguir los siguientes pasos:

<sup>I</sup>. Debe hacer clic en el botón mismo pulsado tecla TAB en caso contrario presione la combinación de teclas  $ALT + N$ . Nuevo si no posee Mouse, debe dirigirse al

2. Ubíquese en el campo Proveedor, si no posee Mouse, con el teclado presionamos la tecla F3 (muestra pantalla de consulta de proveedor) ó en su defecto, dé un clic en el botón de ayuda, ubicado en Ia parte derecha.

3. Una vez que se muestra la pantalla de consulta, podemos buscar ingresando el valor del criterio de selección, sea esta por código o por nombre para después

presionar la tecla Enter, en caso que no desee utilizar ningún criterio de selección, puede Ud. simplemente optar por no ingresar nada y presionar Enter; Entonces se mostrará en la parte de abajo una lista con la información del o los laboratorios que se tengan ingresados. Seguido de esto de un clic con el puntero del Mouse en el laboratorio que desee escoger, para luego presionar la tecla F4, la cual selecciona el que Ud. haya elegido y enseguida mostrar el código y el nombre del proveedor en la pantalla de ingreso de órdenes de compra. Puede salir de esta pantalla (la de consulta) sin escoger ningún proveedor, sólo basta con dar un clic en el botón Cancela¡ o ubicándose sobre él por medio de la tecla TAB y presionando Enter.

4. En el campo Fecha Entrega, ingrese la fecha de entrega (formato AAAA-MM-DD), la misma que indicará cuando el pedido será enviado por el proveedor. Presione Enter o TAB para ir al siguiente campo.

5. En el campo Referencia, ingresará de ser el caso, un número de guía para Ud., por ejemplo \*RHl2", que podría indicar que es el pedido #12. Presione Enter <sup>o</sup> TAB para ir al detalle de Ia orden de compra.

6. En el campo Observación, ingresará de ser el caso una glosa de referencia sobre la compra a elaborar. Presione Enter o TAB para ir al siguiente campo.

7. En el campo detalle de orden, se debe de seguir los siguicntes pasos

8. En la primera columna llamada "Código" se ingresará el Código del Artículo; Para ello, bien dé un clic en el botón que esta a la derecha, o en su defecto presione F3. Una vez que se muestra la pantalla de consulta, podemos buscar ingresando el valor del criterio de selección, sea esta por código o por nombre para después presionar la tecla Enter, en caso que no desee utilizar ningún criterio de selección, puede Ud. simplemente optar por no ingresar nada y presionar

Enter. Entonces se moslrará en la parte de abajo una lisla de con la información del o los productos que se tengan ingresados al sistema. Seguido de esto de un clic con el puntero del Mouse en el producto que desee consultar sus datos, para luego presionar la tecla F4, la cual selecciona el que Ud. haya elegido y enseguida mostrar los datos en la pantalla inicial de ingreso de órdenes de compra específicamente en el campo Detalle de Orden. Puede salir de esta pantalla (la de consulta) sin escoger ningún artículo, sólo basta con dar un clic en el botón Cancelar o ubicándose sobre él por medio de la tecla TAB y presionando Enter. Cuando Ud. seleccionó uno de los Arlículos en la pantalla de consulta, entonces en las columnas "Código" y "Descripción" del campo detalle de orden aparecerá automáticamente el código y la descripción del ítem en las columnas antes mencionadas. Presione Enter para ir a la siguiente columna.

9. Ahora que está en la columna "Und. Medida", por medio del Mouse de un Clic para seleccionar una de las presentaciones del ítem ó en su defecto hágalo a través de las teclas " $\uparrow$ " " $\downarrow$ ". Presione Enter para ir a la siguiente columna.

10. Ahora en la columna "Valor Unit.", Ingrese el costo que nos da el proveedor para este ítem. Presione Enter para ir a la siguiente columna.

11. Ahora en la columna "Cant.", Ingrese la cantidad a pedir de dicho ítem. Presione Enter para ir a la siguiente fila; la misma se genera automálicamente, pero si no lo desea así realice lo siguiente:

Seleccione la fila que Ud. quiera y ubiquese de manera horizontal en la primera columna, ahora de un Clic sobre la misma; y aparecerá sombreada toda la fila. Si esta seguro de eliminarla entonces presione la tecla Del (Supr).

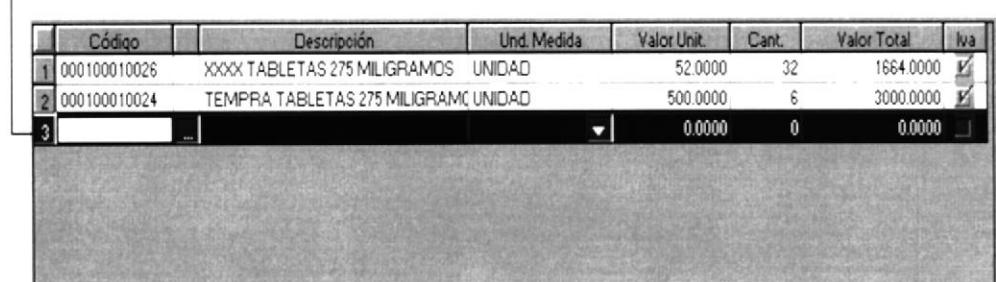

12. En la columna "Iva", Encontrará lo siguiente  $\boxed{14}$  que indica si al ítem se le cobra el Iva. Cuando el ítem no paga Iva simplemente de un Clic sobre este quedando de esta manera il lo cual rebajará del total de la orden de compra.

Grabar 13. Para grabar los datos de la Orden de Compra, dé clic en el botón  $\acute{o}$ ubíquese en este y presione Enter. Si no desea que los datos sean grabados, dé clic en el botón Cancelar o ubíquese en este y presione Enter, el mismo que presenta el siguiente mensaje.

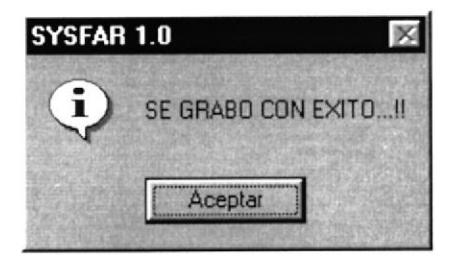

Para salir de esta opción dé un clic en el botón Cancelar o en su defecto en el botón de cerrar **M** ubicado en la parte superior derecha de la ventana activa.

a

#### 5.5.1.3. MODIFICAR LOS DATOS DE UNA ORDEN DE COMPRA.

Para poder cambiar o modificar los datos de una Orden de Compra en el Sistema, siga los siguientes pasos:

**Nro. Orden**  $\sqrt{25}$   $\frac{1.14}{25}$  Haga clic aquí, si no posee Mouse, debe dirigirse al mismo pulsado tecla TAB; Después se mostrará una pantalla de consulta de órdenes de compra elaboradas. l.

2. Una vez que se muestra la pantalla de consulta, podemos buscar ingresando el valor del criterio de selección esta es por código, para después presionar la tecla Enter, en caso que no desee utilizar el criterio de selección, puede Ud. simplemente optar por no ingresar nada y presionar Enter. Entonces se mostrará en la parte de abajo una lista de con la información de las órdenes de compra que se tengan ingresados al sistema. Seguido de esto de un clic con el puntero del Mouse en la orden de compra que desee modificar sus datos, para luego presionar la tecla F4, la cual selecciona el que Ud. haya elegido y enseguida mostrar los datos en la pantalla inicial de Ingreso Ordenes de Compra. Puede salir de esta pantalla (la de consulta) sin escoger ninguna orden de compra, sólo basta con da¡ un clic en el botón Cancelar o ubicándose sobre é1 por medio de la tecla TAB y presionando Enter.

3. Ahora siga los pasos del2 al7 utilizados en el ingreso de una nueva orden de compra

4. Una vez realizados todos los cambios necesarios de la orden de compra, dé clic en el botón **Modificar** o ubíquese en este y presione Enter. Si no desea que los datos sean modificados, dé clic en el botón Cancela¡ o ubíquese en este y presione Enter, el sistema le presentará mensaje de seguridad el mismo que le dará la opción de cancelar o grabar las modificaciones realizadas.

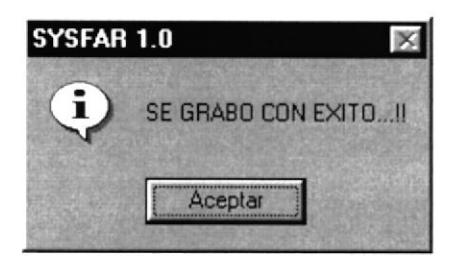

Para salir de esta opción dé un clic en el botón Cancelar o en su defecto en el botón de cerrar  $\mathbf{\Sigma}$  ubicado en la parte superior derecha de la ventana activa.

## 5.5.1.4. ANULAR LOS DATOS DE UNA ORDEN DE COMPRA.

Para poder anular los datos de una orden de compra, siga los siguientes pasos:

- Para anular Ud. inicialmente deberá seguir los mismos los pasos del I al 2, que se detallaron en la modificación de una orden de compra.
- 2. Después dé clic en el botón. **Anular** o ubíquese en este y presione Enter. Si no desea que los datos sean eliminados, dé clic en el botón Cancelar o ubíquese cn este y presione Enter, el sistema le presentará mensaje de seguridad el mismo que le dará la opción de cancelar o anular la Orden de Compra.

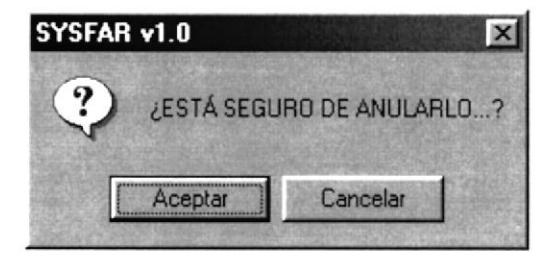

Para salir de esta opción dé un clic en el botón Cancelar o en su defecto en el botón de cerrar **x** ubicado en la parte superior derecha de la ventana activa.

#### 5.5.2. INGRESOS DE COMPRAS.

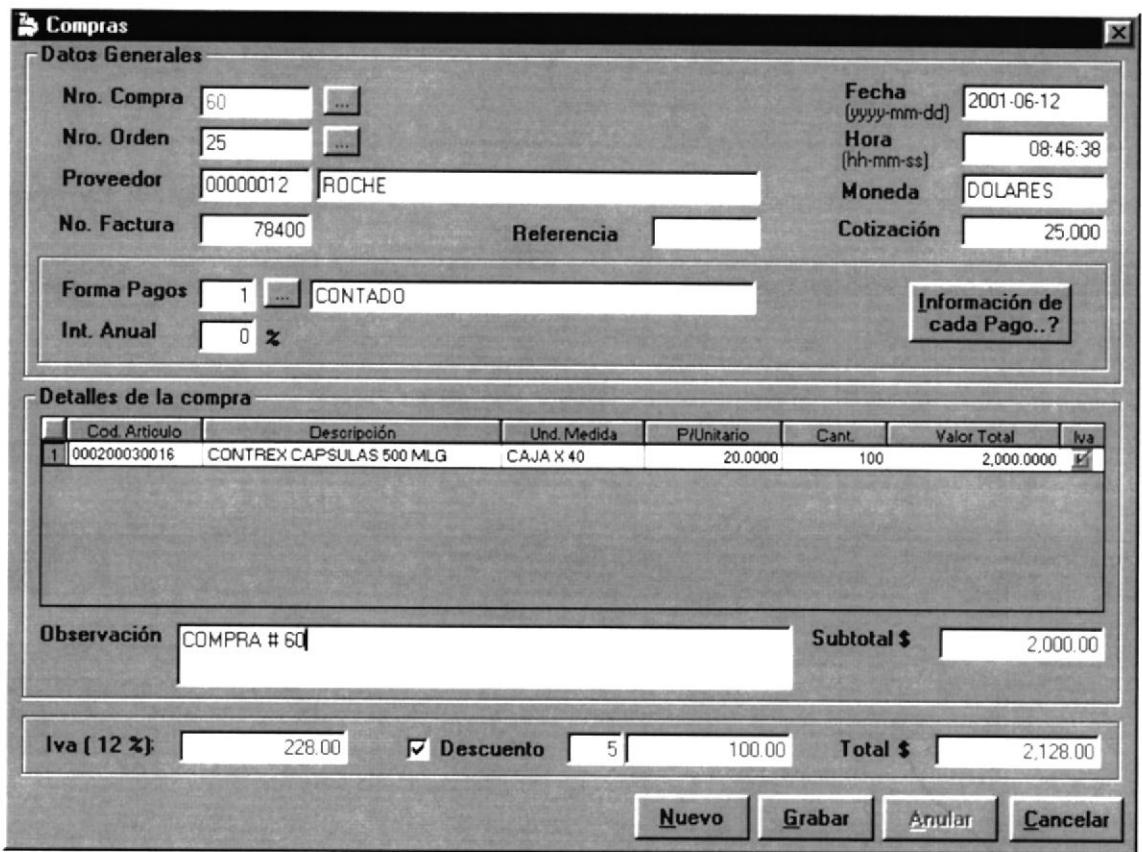

Figura 5.14. Pantalla de Ingresos de Compra

Para acceder a esta opción deberá dar un Clic en el menú << Transacciones>> y luego en Compras. En esta ventana, el usuario podrá generar automáticamente las compras a los proveedores. Teniendo en cuenta que se haya elaborado previamente una orden de compra.

## 5.5.2.1. DESCRIPCIÓN DE CAMPOS DE COMPRA.

Aquí encontraremos varios campos, pero solo mencionaremos los que serán objeto de modificación ó de ingreso. Puesto que los otros fueron ya conocidos en la elaboración de la orden de compra, los mismos que ya no pueden ser modificables en esta pantalla.

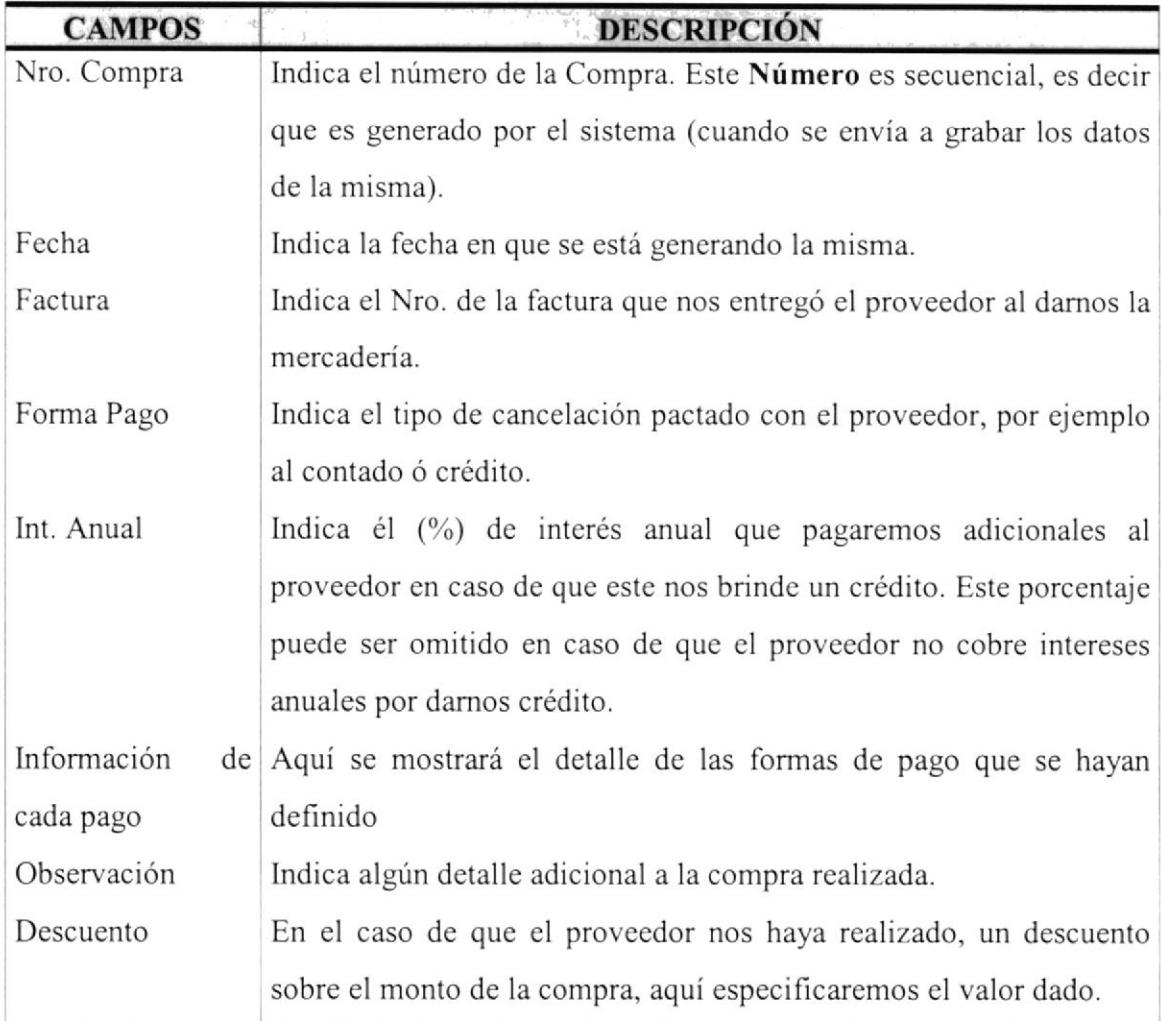

Tabla 5.10. Campos del Ingreso de la Compra

### 5.5.2.2. INGRESO DE UNA COMPRA.

Para ingresar una compra al Sistema se deben seguir los siguientes pasos

Nro. Orden  $25$   $\frac{1.6}{25}$  Haga Clic aquí, si no posee Mouse, debe dirigirse al mismo pulsado tecla TAB; Después se mostrará una pantalla de consulta de órdenes de compra elaboradas. t.

2. Una vez que se muestra la pantalla de consulta, podemos buscar ingresando el valor del criterio de selección esta es por código, para después presionar la tecla Enter, en caso que no desee utilizar el criterio de selección, puede Ud. simplemente optar por no ingresar nada y presionar Enter. Entonces se mostrará en la parte de abajo una lista de con la información de las órdenes de compra que se tengan ingresados al sistema. Seguido de esto de un clic con el puntero del Mouse en la orden de compra de la cual generará la Compra, para luego presionar la tecla F4, la cual selecciona el que Ud. haya elegido y enseguida mostrar los datos en la pantalla inicial de Compra. Puede salir de esta pantalla (la de consulta) sin escoger ninguna orden de compra, sólo basta con dar un clic en el botón Cancelar o ubicándose sobre él por medio de la tecla TAB y presionando Enter.

3. Una vez seleccionada la orden de compra, toda la información de la misma será presentada. Ahora ubíquese en el campo Fecha, donde ingresará la fecha que la que le proveedor nos emitió Ia factura por la compra realizada (formato AAAA-MM-DD). Presione Enter o TAB para ir al siguiente campo.

4. En el campo factura, ingrese el número de factura emitida por el proveedor cuando se realizó la compra. Presione Enter o TAB para ir al siguiente campo.

5. En el campo Forrna Pagos, si no posee Mouse, con el teclado presionamos la tecla F3 (muestra pantalla de formas de pago) ó en su defecto, dé un clic en el botón de ayuda, ubicado en la parte derecha.

6. Una vez que se muestra la pantalla de consulta, podemos buscar ingresando el valor del criterio de selección, sea esta por código o por dcscripción para después presionar la tecla Enter, en caso que no desee utilizar ningún criterio de selección, puede Ud. simplemente optar por no ingresar nada y presionar Enter. Entonces se mostrará en la parte de abajo una lista de con la información de formas de pago que se tengan ingresadas en el sistema. Seguido de esto de un clic con el puntero

del Mouse en la forma de pago que desee escoger, para luego presionar la tecla F4, la cual selecciona el que Ud. haya elegido y enseguida mostrar el código y la descripción de la forma de pago en la pantalla de ingreso de compra. Puede salir de esta pantalla (la de consulta) sin escoger ninguna forma de pago, sólo basta con dar un clic en el botón Cancela¡ o ubicándose sobre él por medio de la tecla TAB y presionando Enter.

7. En el campo Int. Anual, solo se ingresará un Porcentaje (l-100%) el mismo que es anual, cuando la compra sea realizada a crédito y si es que el proveedor nos cobra alguna tasa de interés por el crédito dado.

8. En el campo Información de cada pago, se mostrará una ventana, la cual contiene un detalle de la forma de cancelación al proveedor.

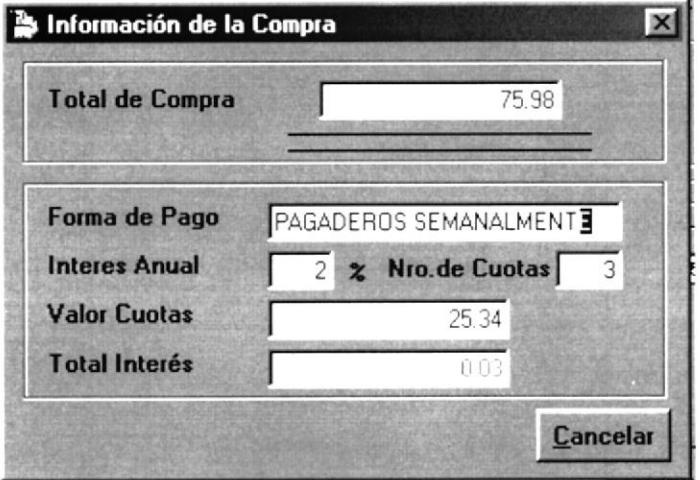

Figura 5.15. Pantalla de Forma de Pago de Compra

Por ejemplo si es a crédito dependiendo de la forma de pago se generan automáticamente las cuotas y el valor a cancelar dentro de un determinado tiempo.

9. En el campo Observación, ingresará de ser el caso una glosa de referencia sobre la compra a elaborar. Presione Enter o TAB para ir al siguiente campo.

10. En el campo Descuento, dé un Clic cuando el proveedor nos haya dado un sobre el monto de la compra, este valor  $\boxed{\triangleright}$  **Descuento**  $\boxed{\cdot \cdot \cdot}$  678 a ingresar es un porcentaje que va entre (1-99%), que será calculado sobre el campo Subtotal.

11. Para grabar los datos de la Compra, dé clic en el botón **Grabar** oubíquese en este y presione Enter. Si no desea que los datos sean grabados, dé clic en el botón Cancela¡ o ubíquese en este y presione Enter, el mismo que presenta el siguiente mensaje.

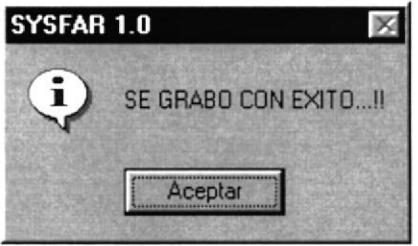

Para salir de esta opción dé un clic en el botón Cancelar o en su defecto en el botón de  $Cerrar$  $M$ ubicado en la parte superior derecha de la ventana activa.

#### 5.5.2.3. ANULAR LOS DATOS DE UNA COMPRA.

Para poder anular los datos de una compra, siga los siguientes pasos:

Nro. Compra **In 1** - Haga Clic aquí, si no posee Mouse, debe 1. dirigirse al mismo pulsado tecla TAB; Después se mostrará una pantalla de consulta de órdenes de compra elaboradas.

- 2. Una vez que se muestra Ia pantalla de consulta, podemos buscar ingresando el valor del criterio de selección esta es por código, para después presionar la tecla Enter, en caso que no desee utilizar el criterio de selección, puede Ud. simplemente optar por no ingresar nada y presionar Enter. Entonces se mostrará en la parte de abajo una lista de con la información de las órdenes de compra que se tengan ingresados al sistema. Seguido de esto de un clic con el puntero del Mouse en la orden de compra que desee modificar sus datos, para luego presionar la tecla F4, la cual selecciona el que Ud. haya elegido y enseguida mostrar los datos en la pantalla inicial de lngresos de Compra. Puede salir de esta pantalla (la de consulta) sin escoger ninguna orden de compra, sólo basta con dar un clic en el botón Cancelar o ubicándose sobre él por medio de la tecla TAB y presionando Enter.
- 3. Después dé clic en el botón **Anular** o ubíquese en este y presione Enter. Si no desea que los datos sean eliminados, dé clic en el botón Cancelar o ubíquese en este y presione Enter, el sistema le presentará mensaje de seguridad el mismo que le dará la opción de cancelar o anular la Compra.

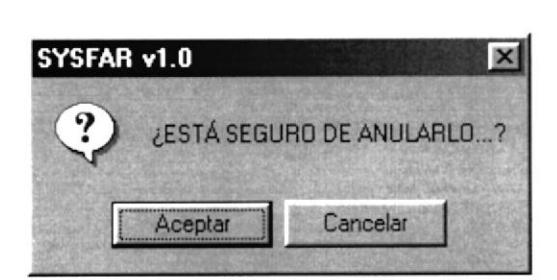

Para salir de esta opción dé un clic en el botón Cancelar o en su defecto en el botón de cerrar **x** ubicado en la parte superior derecha de la ventana activa.

## 5.5.3. INGRESO A BODEGAS.

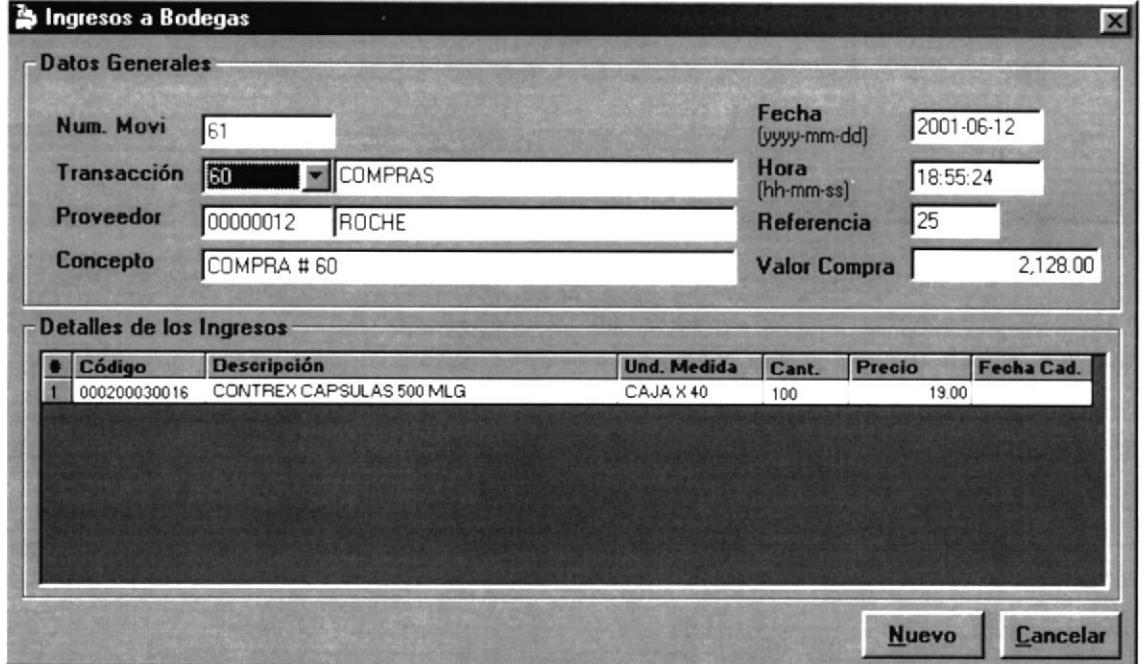

Figura 5. 16. Pantalla de lngreso a Bodega

Para acceder a esta opción deberá dar un Clic en el menú <<Transacciones>> y luego en Ingreso a Bodegas. En esta ventana, el usuario podrá asignar a las diferentes bodegas que se tenga, todas los artículos que han llegado, producto de las Compras realizadas a Ios proveedores.

## 5.5.3.I. DESCR]PCIÓN DE CAMPOS DE INGRESO A BODEGA.

Aquí encontraremos varios campos, pero solo mencionaremos los que serán objeto de modiñcación ó de ingreso. Puesto que los otros fueron ya conocidos en la elaboración de la compra, los mismos que ya no pueden ser modificables en esta pantalla.

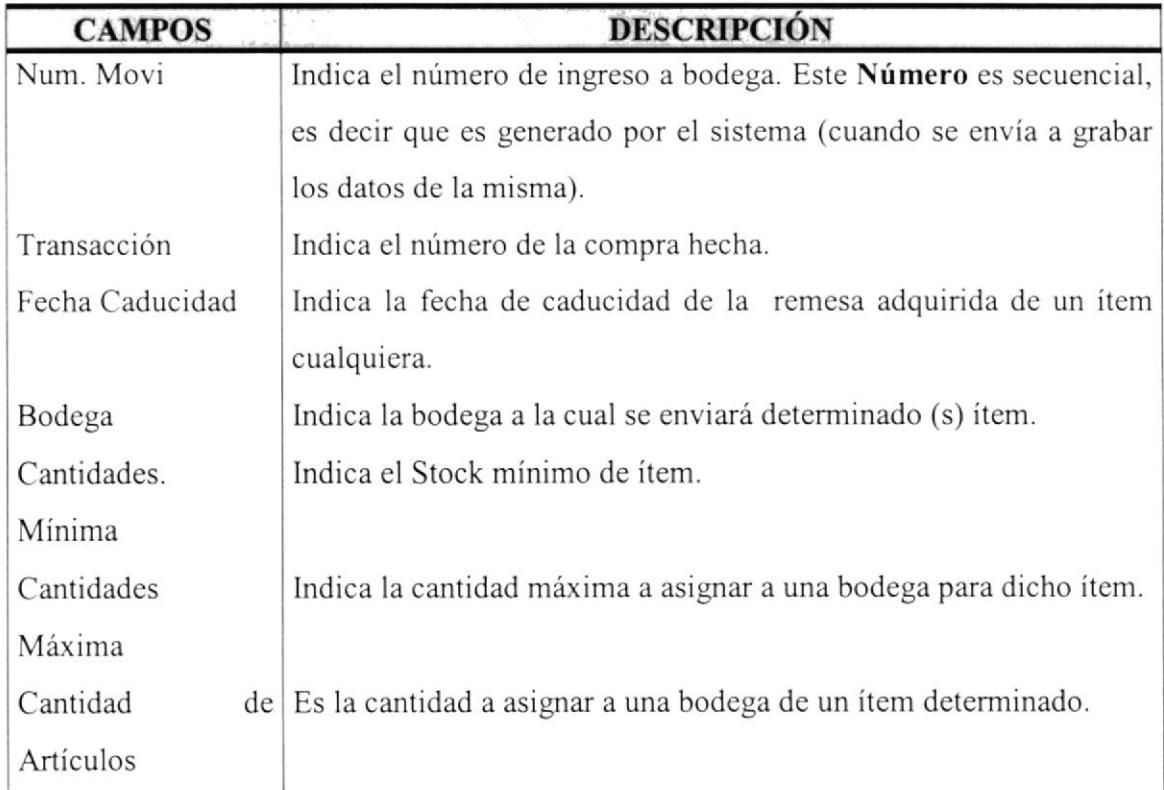

Tabla 5.11. Campos del lngreso a Bodega.

## 5.5.3.2. REALIZACIÓN DE UN INGRESO A BODEGA.

Para realizar un ingreso a bodega al Sistema se deben seguir los siguientes pasos

- ."-Tñ¡+ Haga Clic aquí, si no posee Mouse, debe dirigirse al ▩◂ l.mismo pulsado tecla TAB; deberá escoger el número de la orden de compra, esto lo puede hacer con las teclas "↑" "↓". Una vez seleccionado se mostrará toda la información de la compra realizada.
- 2. En el campo Detalle de los Ingresos, Ud. deberá dar un Clic en el item que se quiera ingresar a bodega, seguido de esto presione dos Clic seguidos (equivalente a un doble Clic), acción tal que mostrará la siguiente ventana:

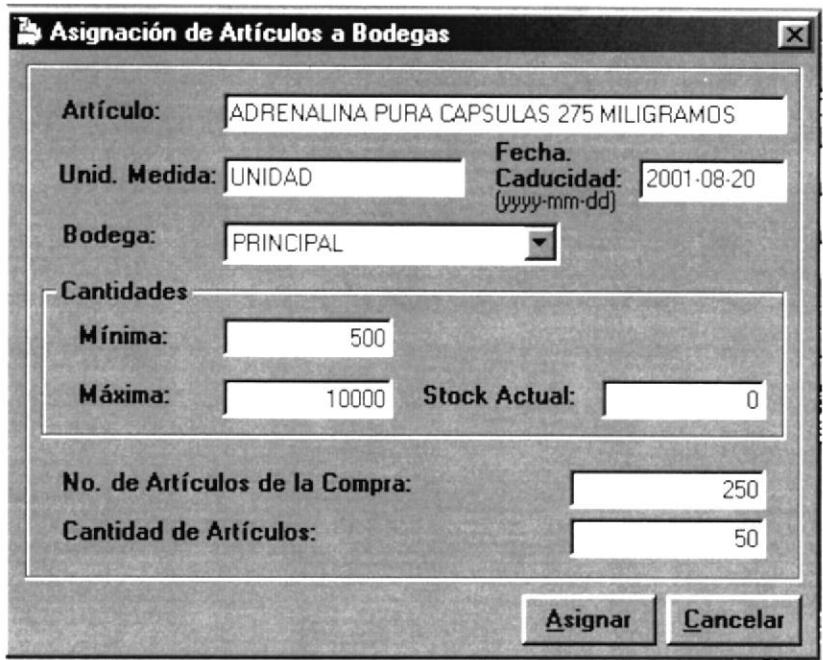

Figura 5.17. Pantalla de Asignación de Artículos a Bodegas

- 3. Ubíquese en el campo fecha de caducidad, donde indicará la fecha de expiración de la remesa del ítem. Presione Enter ó TAB para ir al siguiente campo.
- 4. En el campo Bodega, deberá escoger una de las mostradas, esto lo puede hacer con las teclas " $\uparrow$ " " $\downarrow$ ". Presione Enter o TAB para ir al siguiente campo.
- 5. En los campos Mínima y Máxima, se muestran los valores conespondientes al stock mínimo y máximo del artículo, pero estos pueden ser modificados según las necesidades en esta pantalla.
- 6. En el campo Cantidad de Artículo, se ingesará la cantidad a asignar de dicho articulo para una bodega especifica, teniendo en cuenta que no sea mayor a la cantidad que se compró de dicha remesa.

**Asignar** 7. Para que la asignación sea realizada, dé clic en el botón ó ubíquese en este y presione Enter. Si no desea que la asignación se ejecute, dé clic en el botón Cancelar o ubíquese en este y presione Enter, el siguiente mensaje indica que la operación se realizó con éxito.

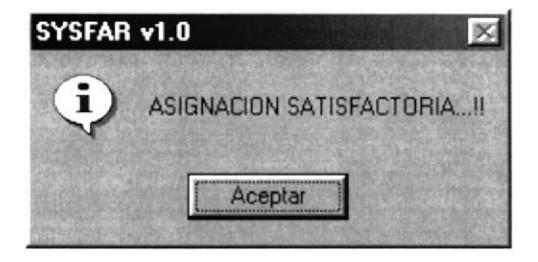

Para salir de esta opción dé un clic en el botón Cancelar o en su defecto en el botón de cerrar **X** ubicado en la parte superior derecha de la ventana activa.

### 5.5.4. TRANSFERENCIAS.

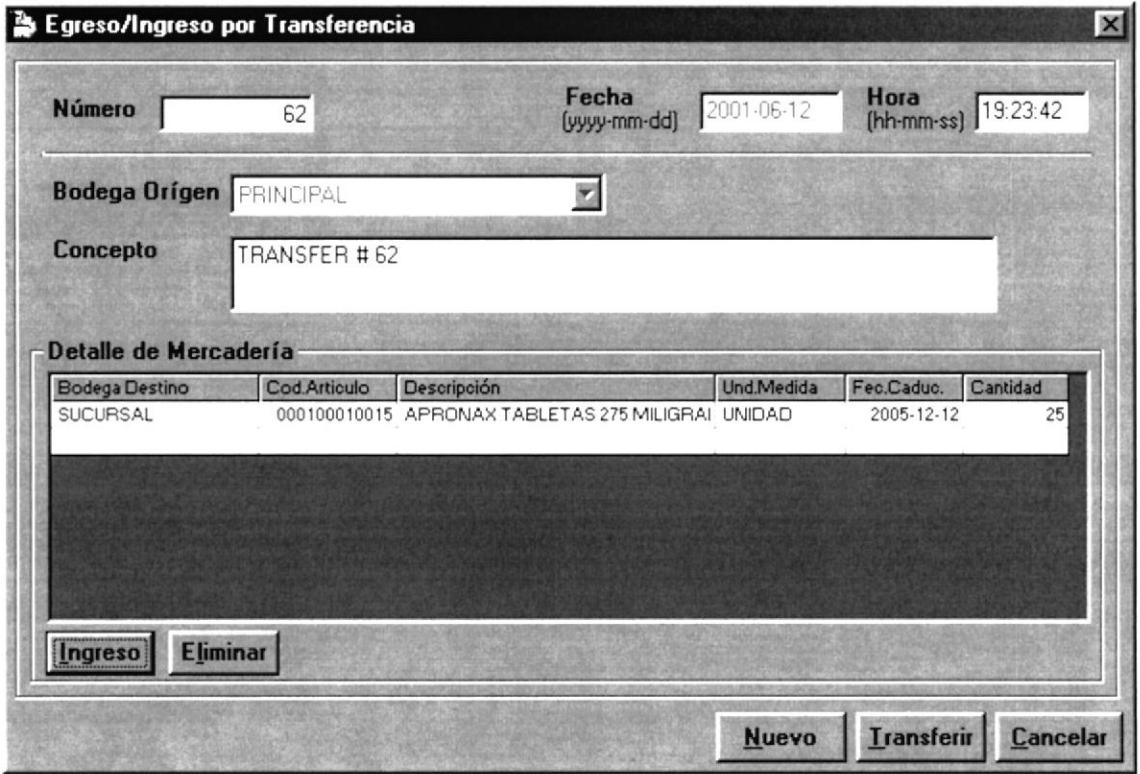

Figura 5.18. Pantalla de Egreso /Ingreso por Transferencia

Para acceder a esta opción deberá dar un Clic en el menú <<Transacciones>> y luego en Egreso /Ingreso por Transferencia. En esta ventana podrá realizar ingresos de artículo a una bodega y por otro lado el egreso de la bodega origen, esto es útil para poder facturar en el caso de que alguna de las bodegas no posea suficiente stock.

## 5.5.4.1. DESCRIPCIÓN DE CAMPOS DE INGRESO A BODEGA.

Aquí encontraremos varios campos, pero solo mencionaremos los que serán objeto de modificación ó de ingreso. Puesto que los otros fueron ya conocidos en la elaboración de la compra, los mismos que ya no pueden ser modificables en esta pantalla.

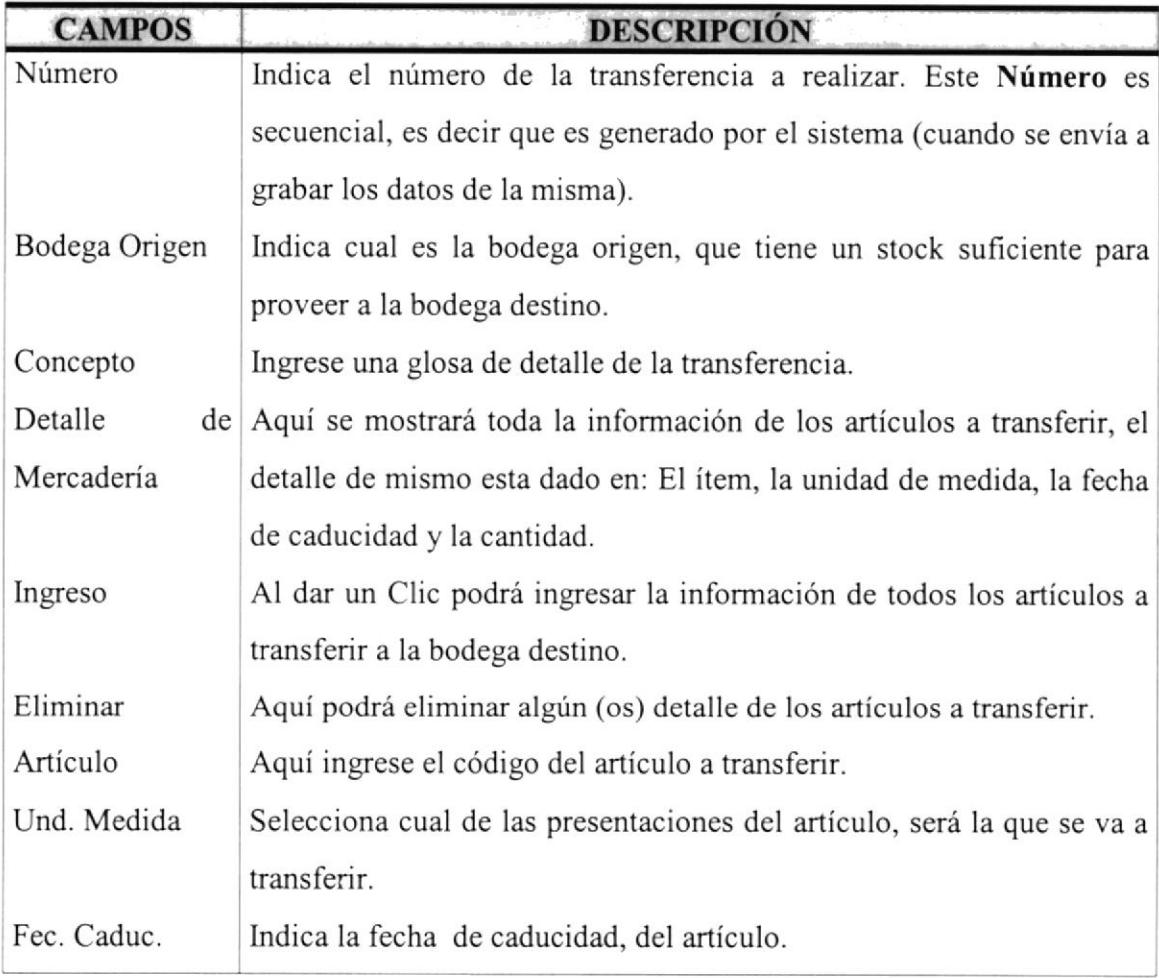

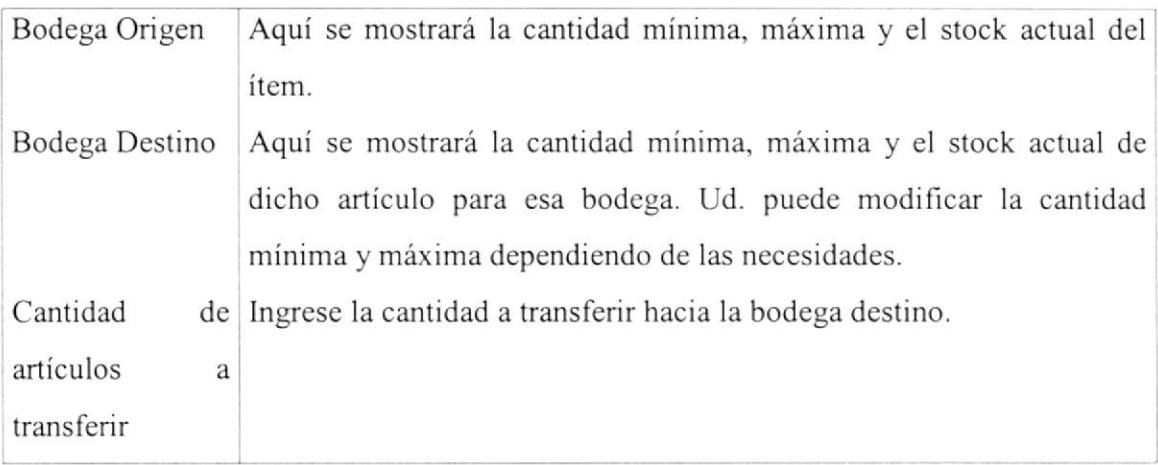

Tabla 5.12. Campos del Egreso /lngreso por Transferencias

### 5.5.4.2. REAI,IZAR TRANSFERENCIA.

Para realizar un ingreso a bodega al Sistema se deben seguir los siguientes pasos:

**Bodega Origen ERINGPAL** W Haga Clic aquí, si no posee Mouse, debe dirigirse al mismo pulsado tecla TAB; deberá escoger la bodega origen, esto lo puede hacer con las teclas " $\uparrow$ " " $\downarrow$ ". Presione Enter o TAB para ir al siguiente campo.

2. En el campo Concepto, ingrese un comentario o glosa de la transferencia Presione Enter o TAB para ir al siguiente campo.

3. Ahora ubíquese en el botón **Ingreso** y presione un Clic, si no posee Mouse, debe dirigirse al mismo pulsado tecla TAB Entonces le mostrará la siguiente pantalla:

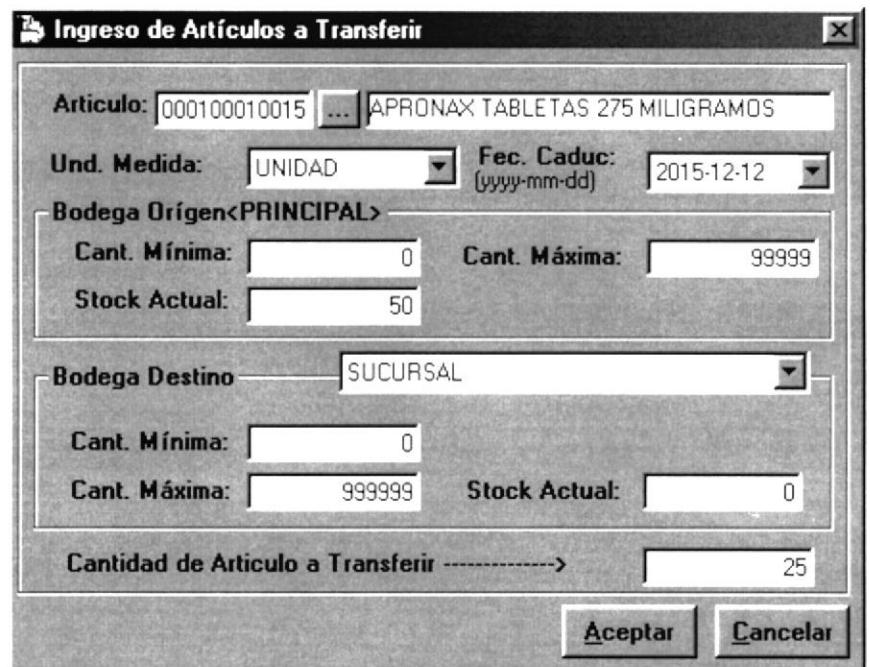

Figura 5.19. Pantalla lngreso de Articulos a Transferir

En esta pantalla ingresará toda la información de los artículos a transferir, para ello siga los siguientes pasos:

4. Haga clic en el campo Afículo, si no posee Mouse, debe dirigirse al mismo pulsado tecla TAB; Con el teclado presionamos la tecla F3 (muestra pantalla de consulta de productos) ó en su defecto, dé un clic en el botón de ayuda, ubicado en la parte derecha i-L

5. Una vez que se muestra la pantalla de consulta, podemos buscar ingresando el valor del criterio de selección, sea esta por código o por nombre para después presionar la tecla Enter, en caso que no desee utilizar níngún criterio de selección, puede Ud. simplemente optar por no ingresar nada y presionar Enter. Entonces se mostrará en la parte de abajo una lista de con la información del o los productos que se tengan ingresados al sistema. Seguido de esto de un clic con el puntero del Mouse en el producto que desee transferir, para luego presionar la tecla F4, la cual

selecciona el que Ud. haya elegido y enseguida se mostrará el código y la descripción en la pantalla de artículos a transferir. Puede salir de esta pantalla (la de consulta) sin escoger ningún artículo, sólo basta con dar un clic en el botón Cancelar o ubicándose sobre él por medio de la tecla TAB y presionando Enter.

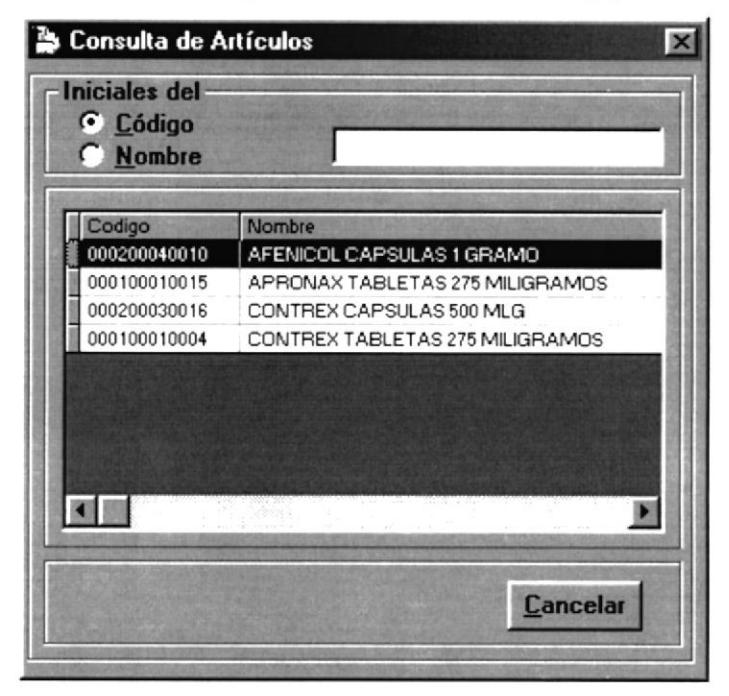

Figura 5.19.1. Pantalla Selección de Artículos.

6. En el campo Und. Medida, deberá escoger una de las presentaciones del artículo a transferir, esto lo puede hacer con las teclas " $\uparrow$ " " $\downarrow$ ". Presione Enter o TAB para ir al siguiente campo.

7. En el campo Fecha de Caducidad, deberá elegir la fecha de caducidad de dicho artículo a transferir, esto lo puede hacer con las teclas " $\uparrow$ " " $\downarrow$ ". Presione Enter para ir al siguiente campo.

8. En el campo Bodega Destino, deberá escoger la bodega destino para el artículo, esto lo puede hacer con las teclas " $\uparrow$ " " $\downarrow$ ". Entonces se mostrará la siguiente información: Cantidad mínima y máxima, así como el stock actual. Modificará únicamente la cantidad minima y máxima, para efecto de poder realizar la transferencia en caso de que se desee transferir una cantidad mayor a la que se

tiene establecida como cantidad máxima. Presione Enter o TAB para ir al siguiente campo.

9. En el campo Cantidad de Articulo a Transferir, Ud. ingresará cual es la cantidad a transferir a la bodega destino de determinado artículo. Presione Enter o TAB para ir al siguiente campo.

10. En el Botón de Aceptar, se encargará de trasladar toda la información que se haya realizado a carnpo Detalle de Mercadería.

I l. Para salir de esta pantalla, ubíquese en el botón Cancelar y dé un Clic, si no posee Mouse, debe dirigirse al mismo pulsado tecla TAB y presione Enter.

12. Una vez ingresada toda la información preliminar de la transferencia. Ubíquese en el botón Transferir y dé un Clic, si no posee Mouse, debe dirigirse al mismo pulsado tecla TAB y presione Enter, el siguiente mensaje aparecerá para asegurar la operación a realizar.

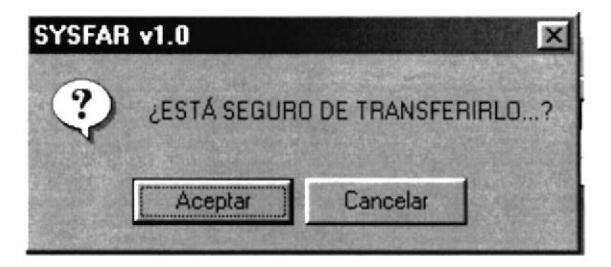

13. El sistema le pedirá una confirmación, si Ud. presiona el botón de Aceptar entonces la transferencia se realizará. Pero cuando presione el botón Cancelar, simplemente no se realizará ningún cambio de la transferencia.

## 5.5.5. AJUSTE DE INVENTARIO.

| <b>Bodega</b><br>PRINCIPAL<br>0001<br><b>Cod. Artículo (Iniciales)</b> |                                          |              |            |                |             |            |
|------------------------------------------------------------------------|------------------------------------------|--------------|------------|----------------|-------------|------------|
| <b>Artículos</b>                                                       |                                          |              |            |                |             |            |
| Código                                                                 | Descripción                              | Unid, Medida | Fecha Cad. | <b>Stock</b>   | <b>Real</b> | Diferencia |
| 000100010004                                                           | CONTREX TABLETAS 275 MILIGRAMO CAJA X 10 |              | 2010-06-15 | $-900$         | 1000        | 1900       |
| 000100010015                                                           | APRONAX TABLETAS 275 MILIGRAMC CAJA X 40 |              | 2003-12-12 | $\overline{c}$ | 10          |            |
| 000100010015                                                           | APRONAX TABLETAS 275 MILIGRAMC UNIDAD    |              | 2005-12-12 | 50             | 40          | .10        |
| 000100010015                                                           | APRONAX TABLETAS 275 MILIGRAMC CAJA X 20 |              | 2012-12-12 | 5              | s           |            |
| 000100010015                                                           | APRONAX TABLETAS 275 MILIGRAMC UNIDAD    |              | 2015-12-12 | 50             | 30          | $-20$      |
| 000100010015                                                           | APRONAX TABLETAS 275 MILIGRAMC CAJA X 10 |              | 2015-12-12 | 10             | 50          | 40         |
| 000100010015                                                           | APRONAX TABLETAS 275 MILIGRAMC UNIDAD    |              | 2020-12-12 | 100            | 120         | 20         |

Figura 5.20. Pantalla de Ajustes de Inventario

Para acceder a esta opción deberá dar un Clic en el menú <<Transacciones>> y luego en Ajustes. En esta ventana podrá realizar los ajustes de stock de los artículos ya sea por aumento o disminución en su stock disponible, esto es útil para poder saber con exactitud el stock de los artículos.

## 5.5.5.1. DESCRIPCIÓN DE CAMPOS DE AJUSTES.

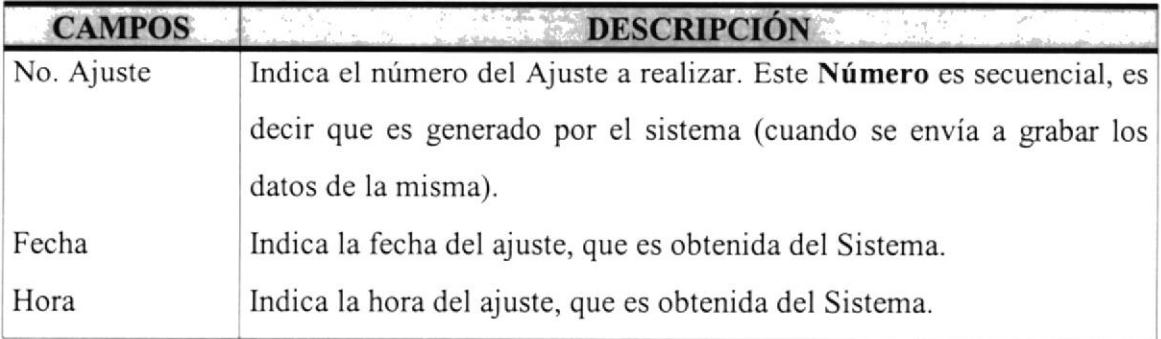

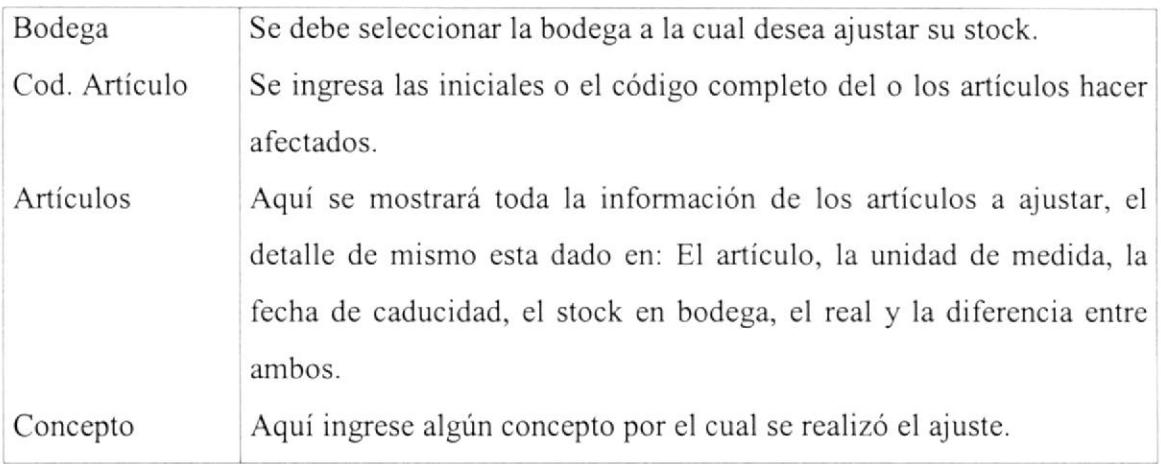

Tabla 5.13. Campos del Ajuste de lnventario.

### 5.5.5.2. REALIZAR AJUSTE.

Para realizar un ajuste de inventario en el Sistema se deben seguir los siguientes pasos:

- Bodega **Film III** E Haga Clic aquí, si no posee Mouse, 1.debe dirigirse al mismo pulsado tecla TAB; deberá escoger la una bodega, esto lo puede hacer con las teclas " $\uparrow$ " " $\downarrow$ ". Presione Enter o TAB para ir al siguiente campo.
- 2. En el campo Cod. Artículo (iniciales), ingrese las iniciales o código completo del o los artículos a afectar en el ajuste.
- 3. En el detalle de los artículos, en la columna real, deberá ingresar el stock fisico en bodega, luego de da¡ Enter se calculará la diferencia de los dos stock el cual indicará un resultado negativo para los ajustes de egresos o positivos para los ingresos de ajustes a la bodega antes seleccionada.
- 4. En el campo Concepto, ingrese un comentario o glosa de detalle del Ajuste.
5. Ahora ubíquese en el botón  $\Box$  **Ajustar** y presione un Clic, si no posee Mouse, debe dirigirse al mismo pulsado tecla TAB. Entonces le mostrará la siguiente mensaje:

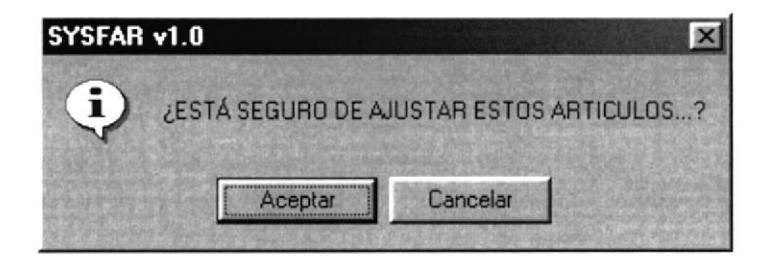

El cual le permitirá añrmar la operación realizar, si opta por aceptar le aparecerá el siguiente mensaje de ajuste exitoso, caso contrario no se realizará la operación.

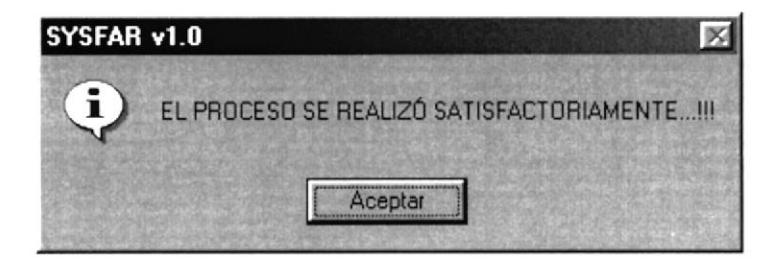

Para salir de esta opción dé un clic en el botón Cancelar o en su defecto en el botón de cerrar  $\mathbf{X}$  ubicado en la parte superior derecha de la ventana activa.

### 5.5.6. DEVOLUCIÓN EN COMPRA.

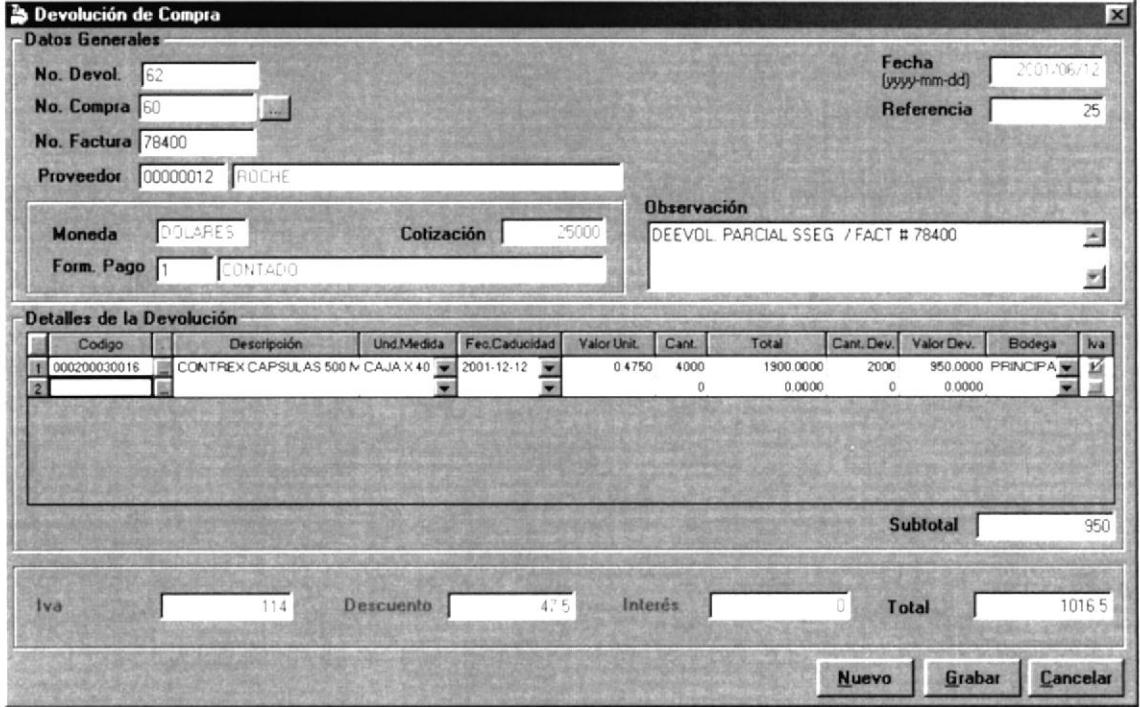

Figura 5.21. Pantalla de Devoluciones en Compras.

Para acceder a esta opción deberá dar un Clic en el menú << Transacciones>> y luego en Devolución en Compras. En esta ventana, el usuario podrá realizar devoluciones en compras hechas a los proveedores.

### 5.5.6.1. DESCRIPCIÓN DE CAMPOS EN DEVOLUCIÓN EN COMPRA.

Aquí encontraremos varios campos, pero solo mencionaremos los que serán objeto de modificación ó de ingreso. Puesto que los otros fueron ya conocidos en la elaboración de la compra, los mismos que ya no pueden ser modificables en esta pantalla.

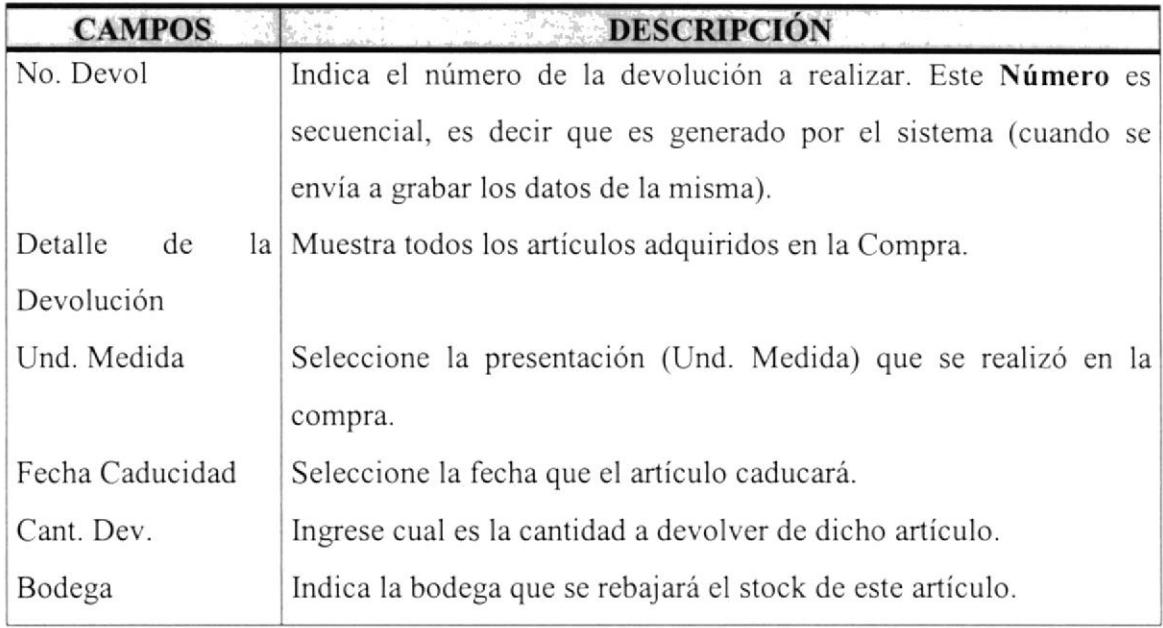

Tabla 5.14. Campos de las Devoluciones en Compras.

### 5.5.6.2. DEVOLUCIONES EN CONIPRA.

Para poder realizar devoluciones en Compra en el Sistema, siga los siguientes pasos

- $1.$  No. Compra  $\mathbb Z$ **STEP** - Haga Clic aquí, si no posee Mouse, debe dirigirse al mismo pulsado tecla TAB; Después se mostrará una pantalla de consulta de las compras ingresadas al sistema.
- 2. Una vez que se muestra la pantalla de consulta, podemos buscar ingresardo el valor del criterio de selección esta es por código (Nro. Compra), para después presionar la tecla Enter, en caso que no desee utilizar el criterio de selección, puede Ud. simplemente optar por no ingresar nada y presionar Enter. Entonces se mostrará en la parte de abajo una lista de con la información de las compras realizadas. Seguido de esto de un clic con el puntero del Mouse en la Compra

que desee modificar sus datos, para luego presionar la tecla F4, la cual selecciona el que Ud. haya elegido y enseguida mostrar los datos en la pantalla inicial de Devolución en Compra. Puede salir de esta pantalla (la de consulta) sin escoger ninguna Compra, sólo basta con dar un clic en el botón Cancelar o ubicándose sobre él por medio de la tecla TAB y presionando Enter.

3. Cuando Ud. haya seleccionado una Compra, se mostrará todo el detalle que la misma haya tenido. Ahora siga las siguientes instrucciones para la modificación de los datos de cada uno de los artículos.

3.1 Ubíquese en el Detalle de Devolución, específicamente en la columna "Und. Medida", por medio del Mouse de un Clic para seleccionar una de las presentaciones del ítem ó en su defecto hágalo a través de las teclas " $\uparrow$ " " $\vee$ ". Presione Enter para ir a la siguiente columna.

3.2 Ahora en la columna "Fec. Caducidad", Seleccione la fecha de caducidad del artículo. Presione Enter para ir a la siguiente columna.

3.3 Ahora en la columna "Cant Dev." , Ingrese la cantidad a devolver de dicho ítem. Presione Enter para ir a la siguiente columna.

3.4 Ahora en la columna "Bodega.", Seleccione la bodega de la cual se va <sup>a</sup> efectua¡ dicha devolución puesto que la cantidad a devolver, automáticamente se rebajará del stock actual del ítem elegido.

4. Para grabar los cambios realizados, dé clic en el botón **Grabar** ó ubíquese en este y presione Enter. Si no desea que los datos sean grabados, dé clic en el botón Cancela¡ o ubíquese en este y presione Enter, el mismo que presenta el siguiente mensaje.

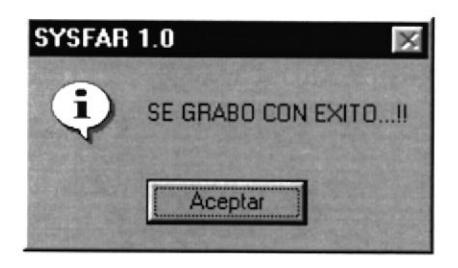

Para salir de esta opción dé un clic en el botón Cancelar o en su defecto en el botón de cerrar **X** ubicado en la parte superior derecha de la ventana activa.

# 5.6. MENÚ PROCESOS.

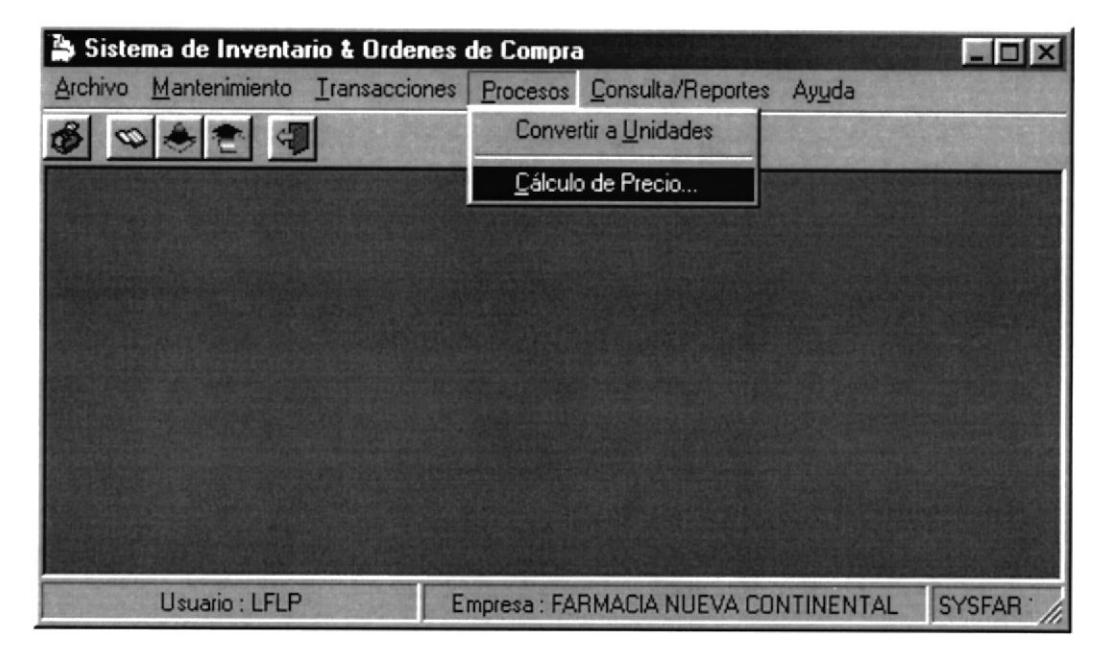

Figura 5.21. Pantalla del Menú Procesos.

El menú Proceso esta dado por los siguientes puntos que son: Convertir a unidades y Cálculo de precio; En estas opciones usted podrá realizar conversiones de las diferentes presentaciones de un articulo, además del cálculo automático de la lista de precios al por mayor y menor, para acceder a cualquiera de estas opciones se dará un Clic o mediante el teclado  $ALT + T$ .

#### 5.ó.I. CONVERTIR A UNIDADES.

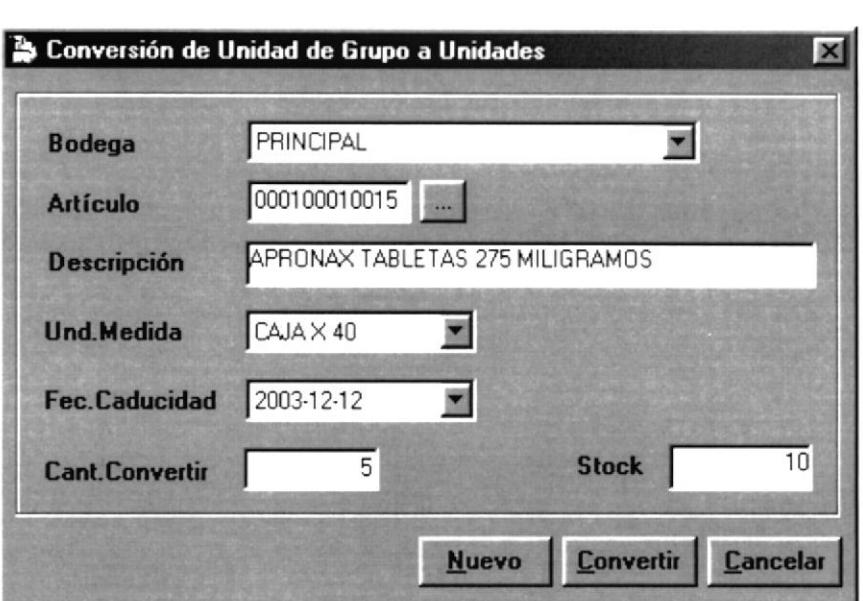

Figura 5.22. Pantalla de Conversión a Unidad

Para acceder a esta opción deberá dar un Clic en el menú << Procesos >> y luego en Convertir a Unidades. En esta ventana podrá realizar las conversiones de los artículos de su unidad de grupo a unidades.

### 5.6.1.1. DESCRIPCIÓN DE CAMPOS DE CONVERSÓN A UNIDADES.

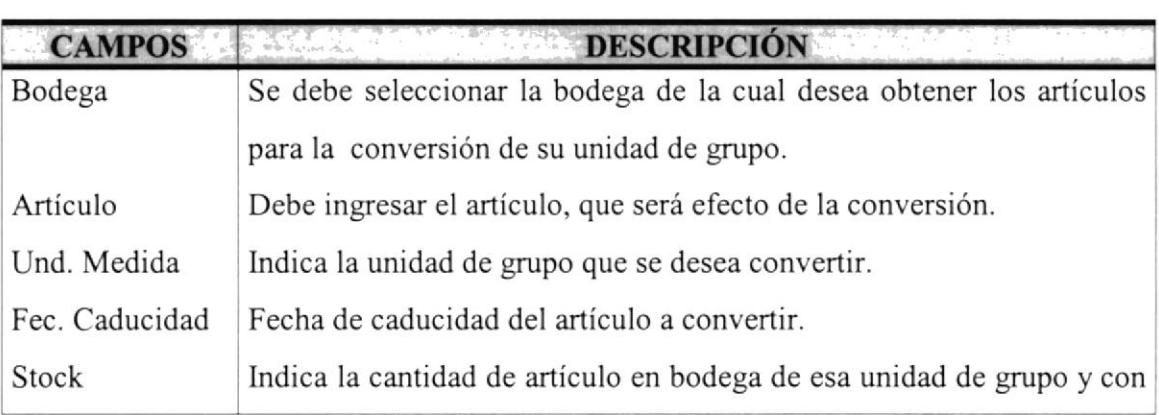

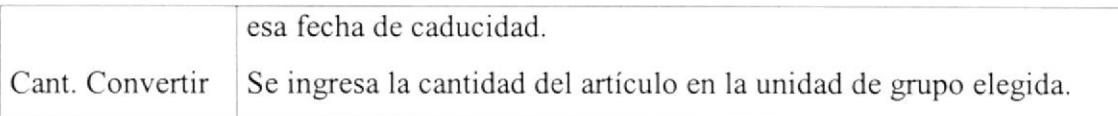

Tabla 5.15. Campos de la Conversión a Unidades

### 5.6.1.2. REALIZAR UNA CONVERSIÓN.

Para realizar una conversión a unidades se deben seguir los siguientes pasos:

I Bodega **ERINCIPAL** 

-Haga Clic aquí, si no posee Mouse, debe dirigirse al mismo pulsado tecla TAB; deberá escoger la una bodega, esto lo puede hacer con las teclas " $\uparrow$ " " $\downarrow$ ". Presione Enter o TAB para ir al siguiente campo.

- 2. Haga clic en el campo Articulo, si no posee Mouse, debe dirigirse al mismo pulsado tecla TAB; Con el teclado presionamos la tecla F3 (muestra pantalla de consulta de productos) ó en su defecto, dé un clic en el botón de ayuda, ubicado en la parte derecha ...
- 3. Una vez que se muestra la pantalla de consulta, podemos buscar ingresando el valor del criterio de selección, sea esta por código o por nombre para después presionar la tecla Enter, en caso que no desee utilizar ningún criterio de selección, puede Ud. simplemente optar por no ingresar nada y presionar Enter. Entonces se mostrará en la parte de abajo una lista de con la información del o los productos que se tengan ingresados al sistema. Seguido de esto de un clic con el puntero del Mouse en el producto que desee modificar sus datos, para luego presionar la tecla F4, la cual selecciona el que Ud. haya elegido y enseguida mostrar los datos en la pantalla inicial de Conversión a Unidades de artículos.

Puede salir de esta pantalla (la de consulta) sin escoger ningún artículo, sólo basta con dar un clic en el botón Cancelar o ubicándose sobre él por medio de la tecla TAB y presionando Enter.

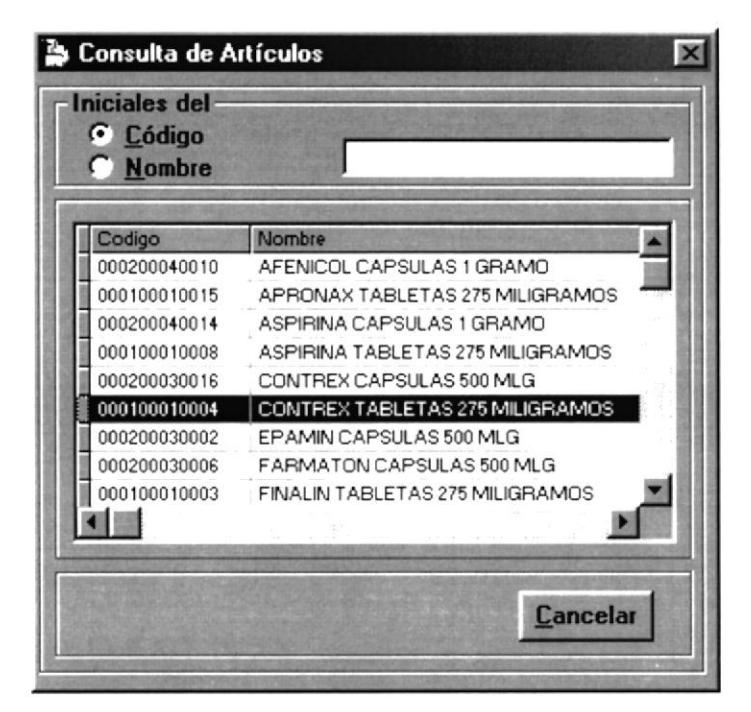

Figura 5.22.1. Pantalla de Selección de Artículos.

- 4. En el campo Und. Medida, seleccione una unidad de grupo del artículo.
- 5. En el campo Fec. Caducidad, elija una fecha de caducidad la cual servirá para la conversión e indicará con exactitud que artículo afectar.
- 6. En el campo Cant. Convertir, ingrese la cantidad de artículos de esa unidad de grupo y fecha de caducidad desea afectar, dependiendo del stock mostrado en el campo stock.
- Convertir y presione un Clic, si no posee Mouse, 7. Ahora ubíquese en el botón debe dirigirse al mismo pulsado tecla TAB. Entonces le mostrará el siguiente mensaje:

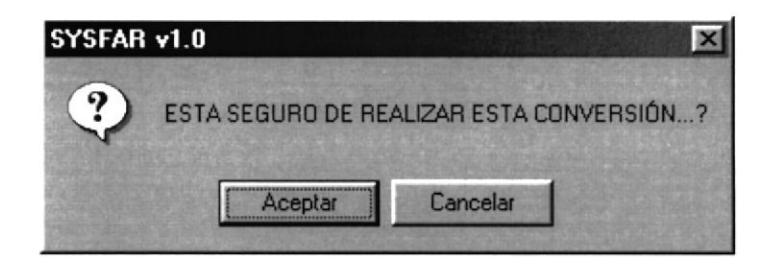

El cual le permitirá afirmar la operación a realizar, si opta por aceptar le aparecerá el siguiente mensaje de conversión exitoso, caso contrario no se realizará la operación.

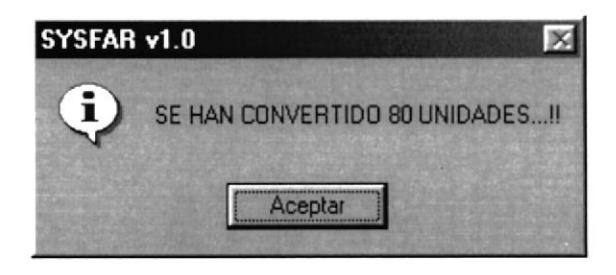

Para salir de esta opción dé un clic en el botón Cancelar o en su defecto en el botón de cerrar **x** ubicado en la parte superior derecha de la ventana activa.

### 5.6.2. CÁLCULO DE PRECIOS.

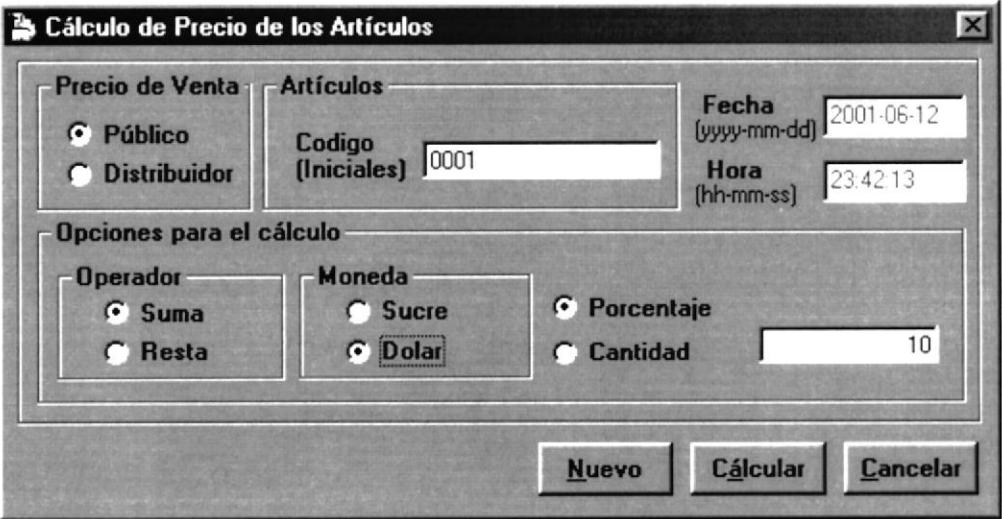

Figura 5.23. Pantalla de Cálculo de Precio.

Para acceder a esta opción deberá dar un Clic en el menú << Procesos >> y luego en Cálculo de Precio. En esta ventana podrá realizar los cambios de precios de artículos de manera masiva o específica, el tipo de precio que desee, aumentar o disminuir, moneda, en porcentaje o cantidad.

### 5.ó.2.I. DESCRIPCIÓN DE CAMPOS DE CÁLCULO DE PRECIO.

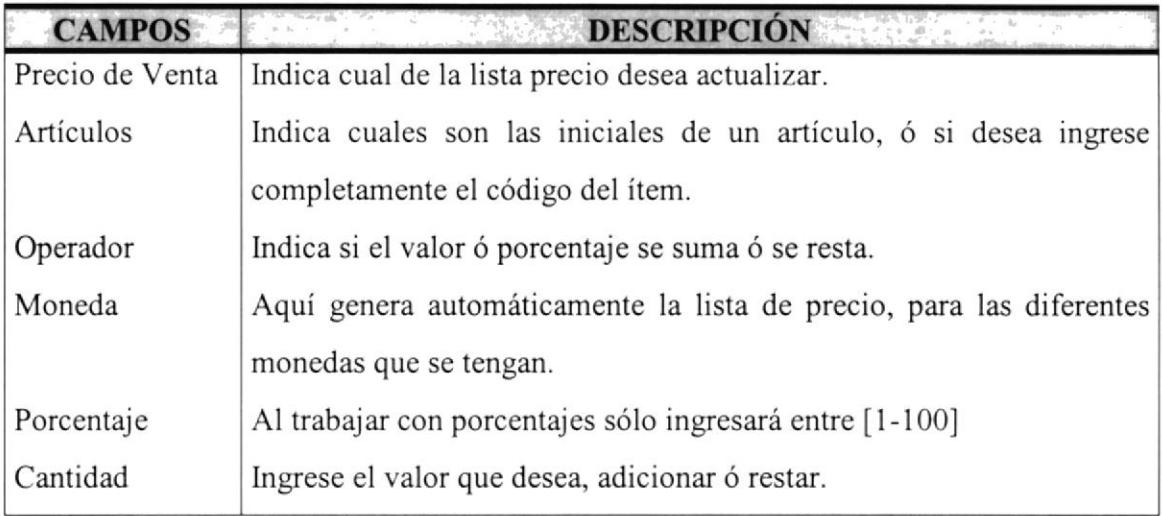

Tabla 5.16. Campos del Cálculo de Precio

### 5.6.2,2. ACTUALIZACIÓN DE PRECIO DE LOS ARTICULOS.

Para realizar una actualización de los precios a los artículos, en el Sistema se deben seguir los siguientes pasos:

l. En el campo Precio de Venta, deberá elegir entre los precio que se afectará como son: Público o distribuidor.

- 2. En el campo Artículo, ingrese las iniciales o código completo del o los artículos a afectar en el cálculo.
- 3. En el campo Operador, elija entre sumarle o restarle los valores al tipo de precio elegido anteriormente.
- 4. En el campo Moneda, elija la moneda la cual se afectará.
- 5. Se deberá elegir, si el valor a sumarle o restarle el precio es en porcentaje o alguna cantidad en la moneda elegida con anterioridad.
- **Cálcular** y presione un Clic, si no posee Mouse, 6. Ahora ubíquese en el botón debe dirigirse al mismo pulsado tecla TAB. Entonces le mostrará el siguiente mensaje:

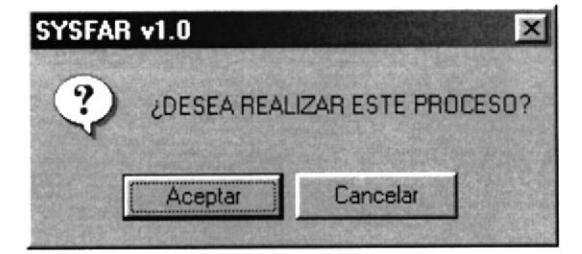

El cual le permitirá afirmar la operación a realizar, si opta por aceptar le aparecerá el siguiente mensaje de proceso exitoso, caso contrario no se realizará la operación.

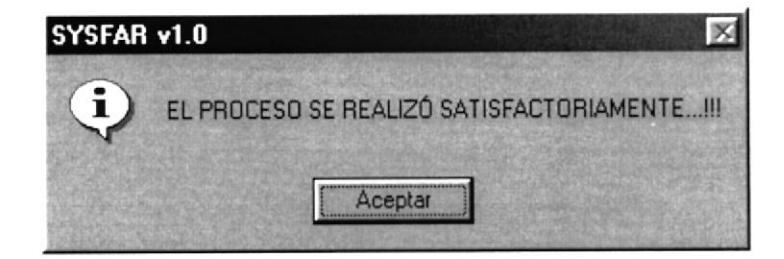

Para salir de esta opción dé un clic en el botón Cancelar o en su defecto en el botón de cerrar **X** ubicado en la parte superior derecha de la ventana activa.

## 5.7. MENÚ DE CONSULTAS.

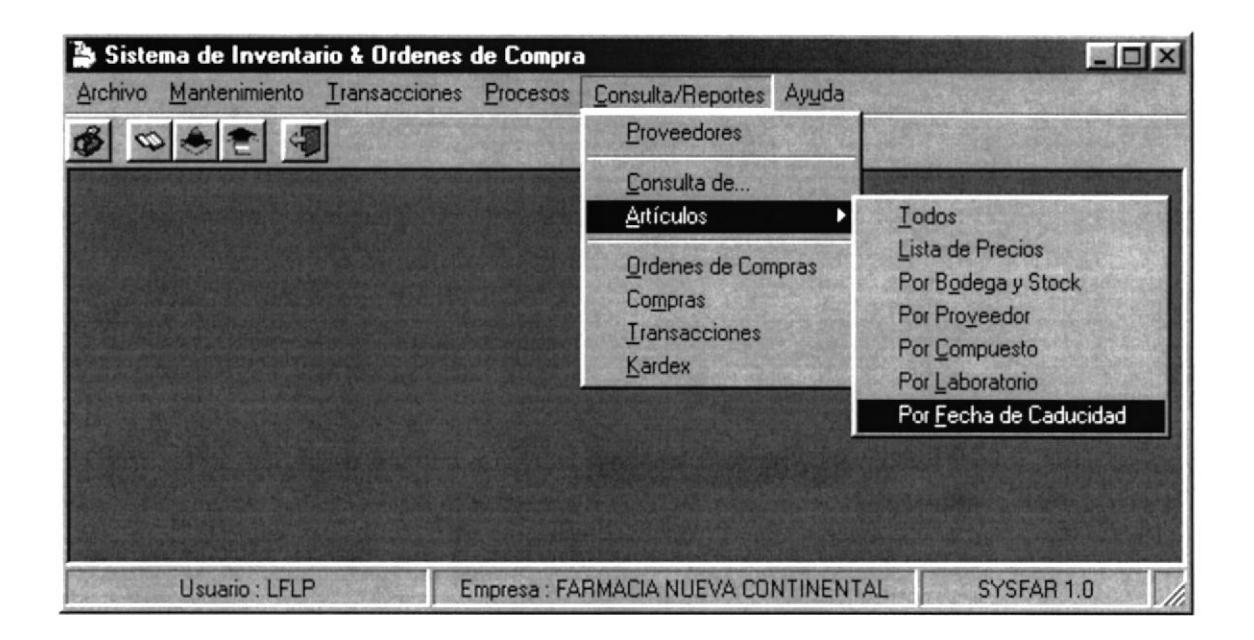

Figura 5.24. Pantalla del Menú de Consultas.

En este menú se presentan las opciones para la consulta o emisión de datos del sistema tales como:

> Proveedores. Artículos Todos. Lista de Precios. Por Bodega y Stock. Por Proveedor. Por Compuesto. Por Laboratorio.

Por Fecha de Caducidad.

Ordenes de Compras.

Compras.

Transacciones.

Kardex.

### 5.7.1. LISTADO DE PROVEEDORES.

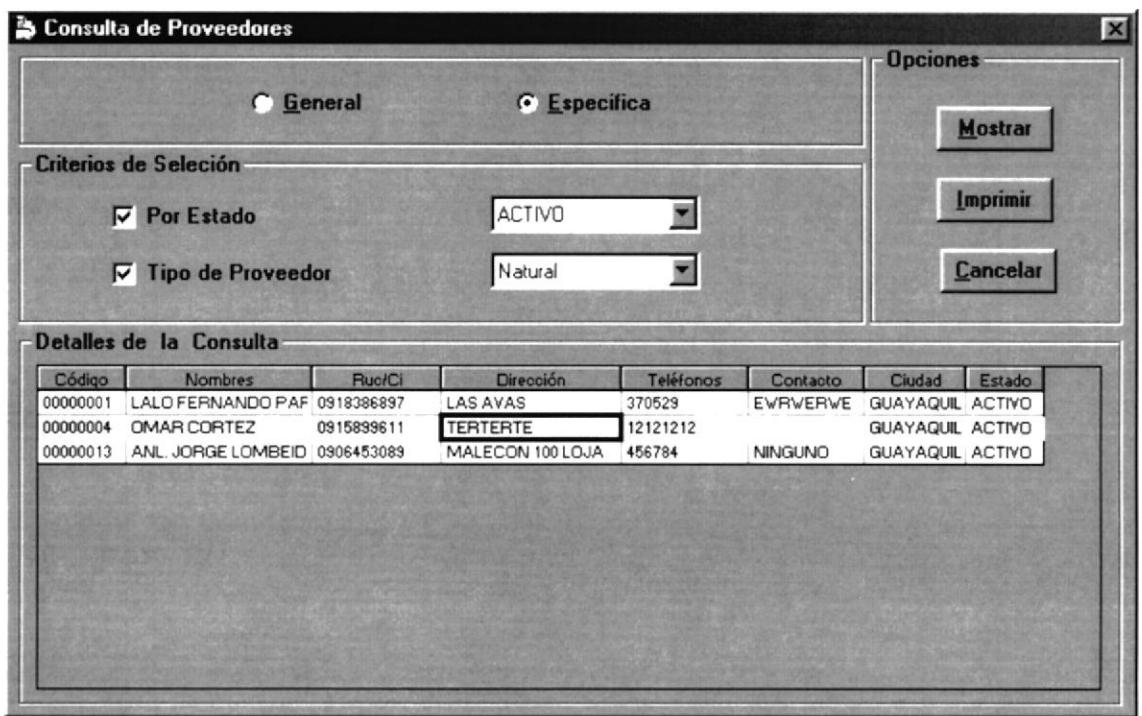

Figura 5.25. Pantalla de Generación de Listado de Proveedores.

En esta ventana podrá emitir los listados de los proveedores, de manera general o específica por algún criterio de selección, como son: por estado y tipo de proveedor.

### 5.7.1.1. DESCRIPCIÓN DE CAMPOS.

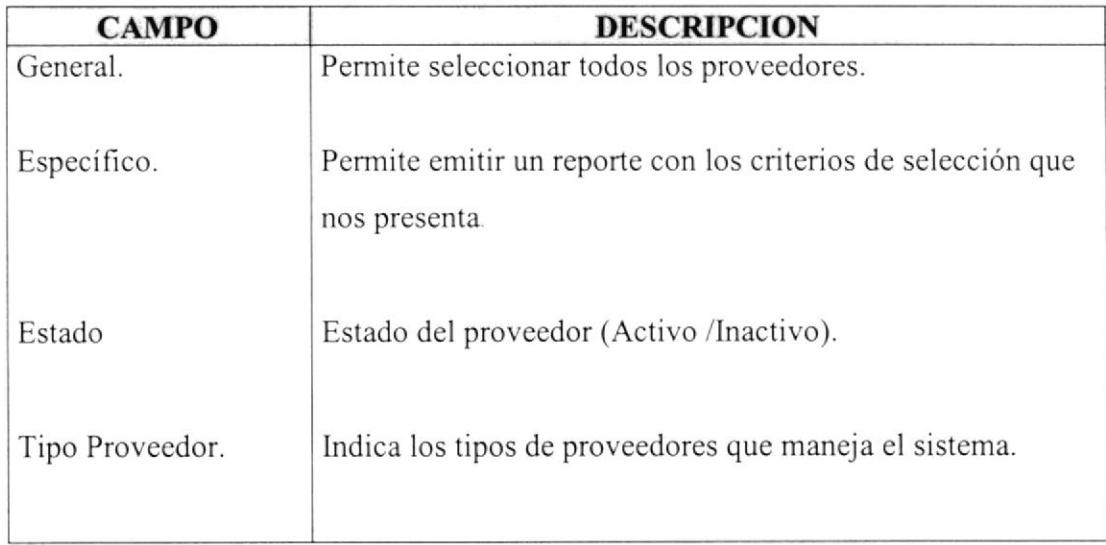

Tabla 5.16. Campos de Generación de Listado de Proveedores.

#### 5.7.1.2 EMITIR EL LISTADO DE PROVEEDORES.

Para emitir el Listado de Proveedores, se deben seguir los siguientes pasos:

En caso de seleccionar  $\bigcirc$  Específico nos presentará los siguientes filtros.

1. En caso de requerir un listado de proveedores con actividad o pasivos de la empresa deberá seleccionar  $\nabla$  Estado, y elegir entre (Activo /Inactivo).

2. En caso de requerir el listado por tipos de Proveedores, Seleccione  $\nabla$  Tipo de Proveedor y elija entre (Naturales / Jurídicos).

3. En caso de Seleccionar <sup>G</sup> General no considerará ningún tipo de criterio.

Mostrar 4. Para mostrar el Reporte presione el botón los registros se presentarán

en el detalle de la consulta, sólo en el caso de existir registros que mostrar, se

**Imprimir** habilitará el botón

#### 5.7.1.3. LISTTADO DE PROVEEDORES.

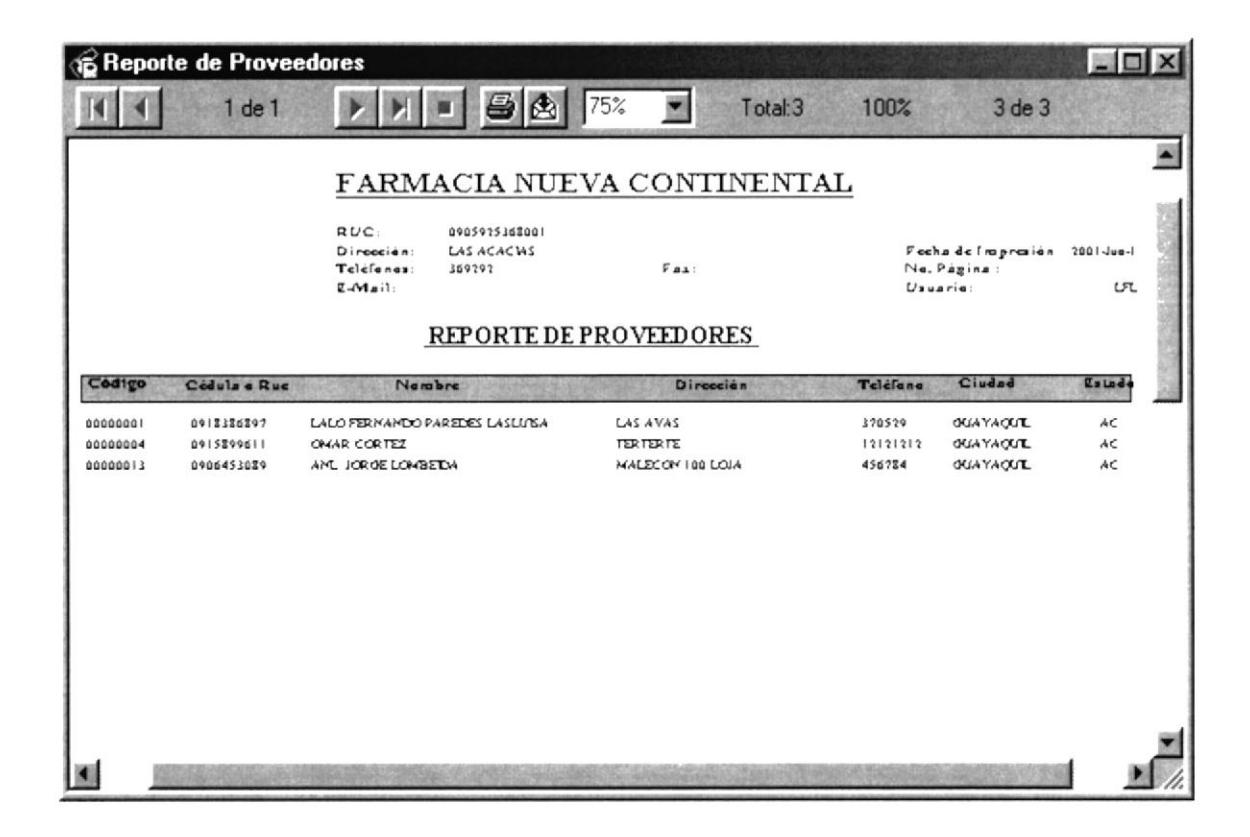

Figura 5.26. Listado de Proveedores.

#### 5.7.2. LISTADO DE ENTRADAS.

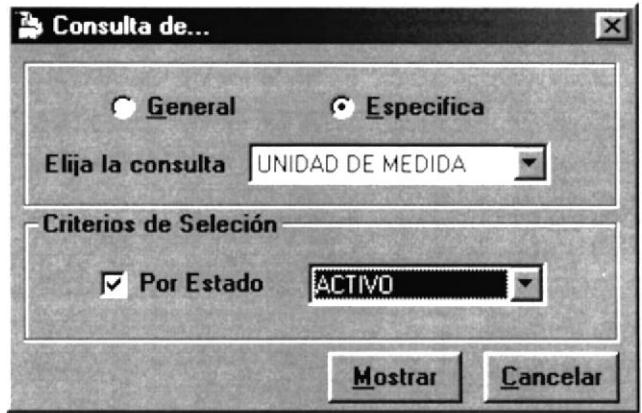

Figura 5.27. Listado de Entradas.

Esta pantalla nos permitira generar un listado de las entradas necesarias para el funcionamiento del sistema.

## 5.7.2.1 DESCRIPCIÓN DE LOS CAMPOS.

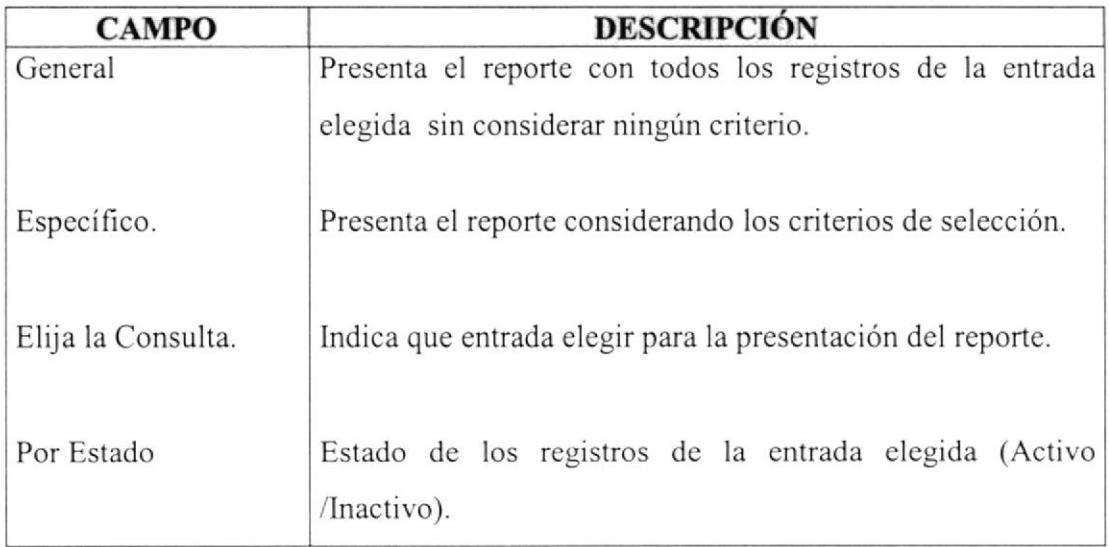

Tabla 5.17. Campos del Listado de Entradas.

#### 5.7.2.2. EMITIR EL LISTADO DE ENTRADAS.

Para emitir el reporte de venta de productos se debe seguir los siguientes pasos: En caso de seleccionar la opción de <sup>G</sup> Específico

Elija la consulta UNIDAD DE MEDIDA  $\blacktriangledown$ Debe de elegir una entrada  $\nabla$  Por Estado 2. En caso que el reporte se desee por estado, seleccione y seleccione el estado de los que le presenta por pantalla. *G* General 3. En caso de Seleccionar no considerará ningún tipo de criterio.

Mostrar 4. Para mostrar el Reporte presione el botón

#### 5.7.2.3. LISTADO DE ENTRADA.

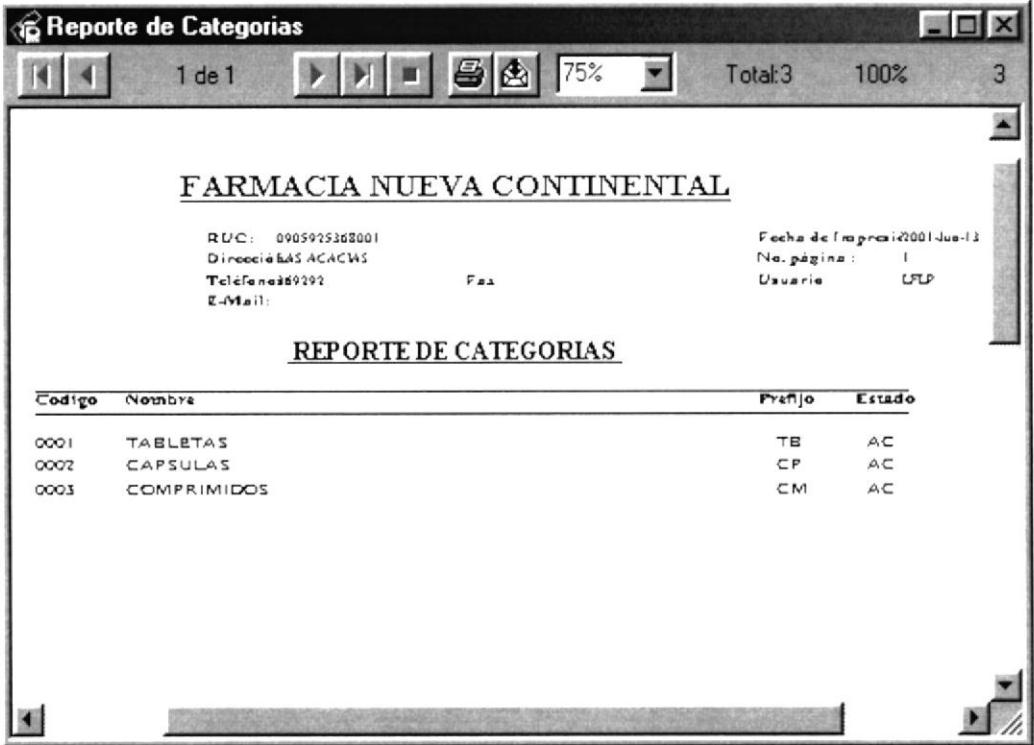

Figura 5.28 Listado de Entradas (Categorías).

### 5.7.3. LISTADO DE ARTÍCULOS.

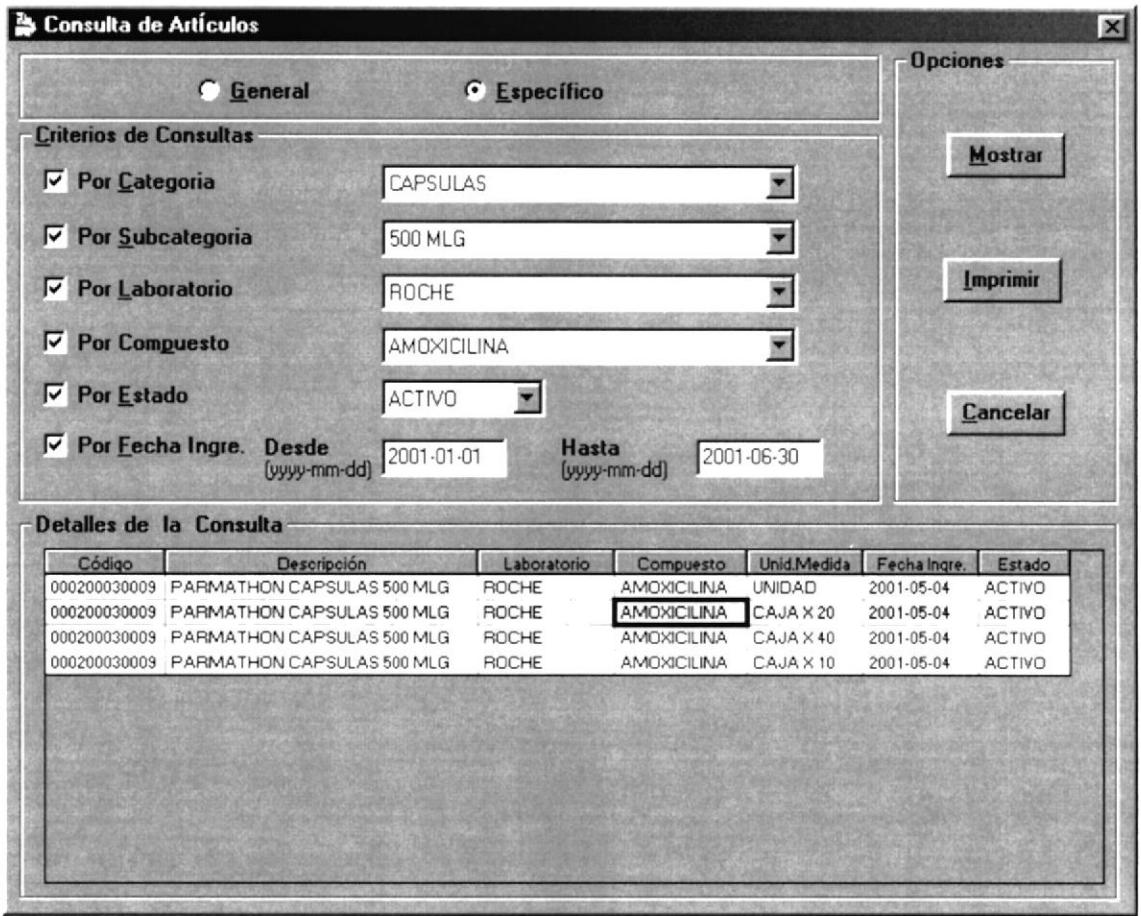

Figura 5.29. Pantalla de Consulta de Artículos.

Este listado nos permitirá visualizar todos los Artículos ingresados al sistema.

### 5.7.3.1. DESCRIPCIÓN DE CAMPOS.

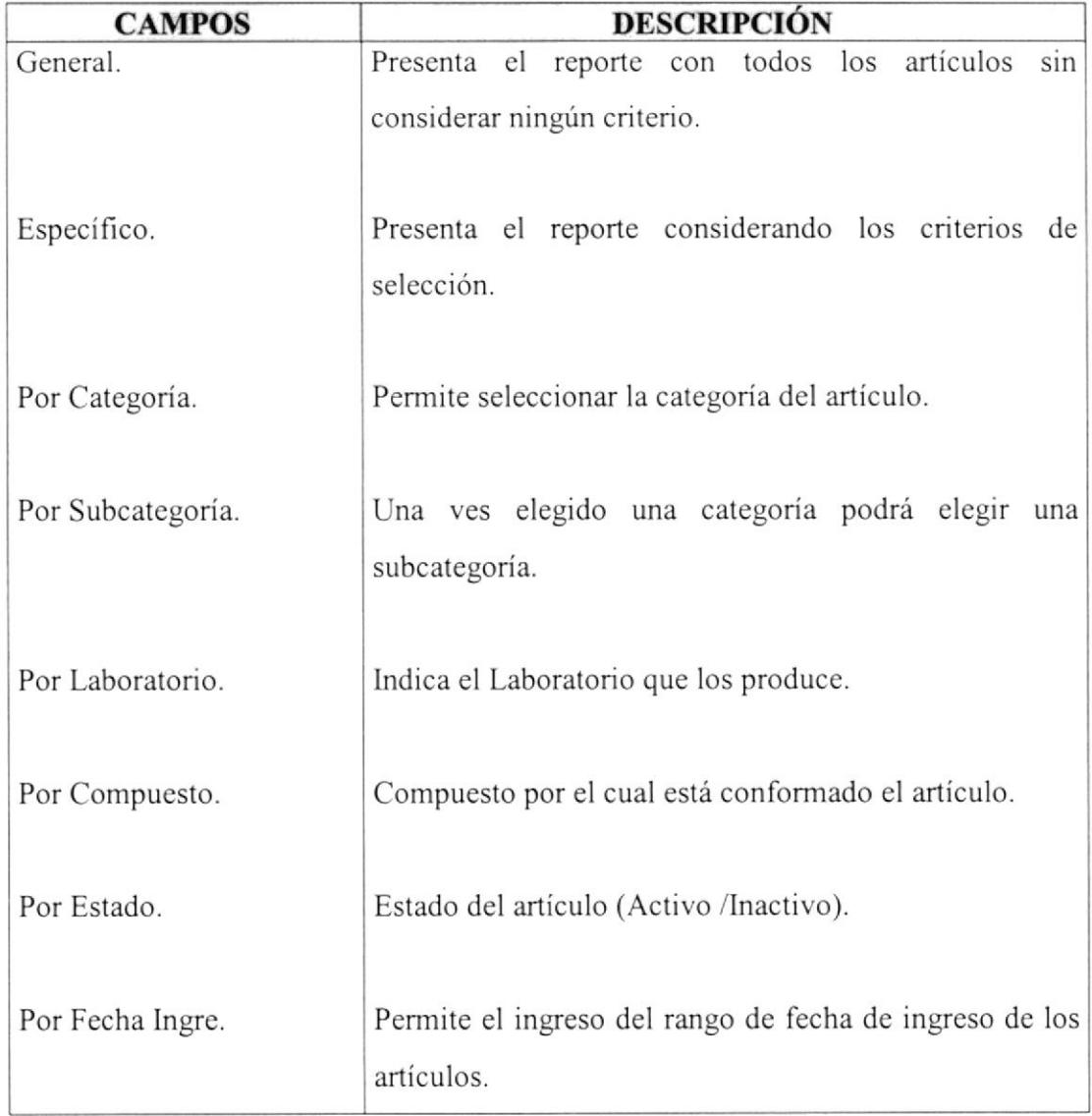

Tabla 5.18. Campos de Consulta de Articulos

# 5.7.3.2. EMITIR LISTADO DE ARTÍCULOS.

Para emitir el listado de Artículos se debe de seguir los siguientes pasos:

En caso de seleccionar la opción de **G** Específico

- 1. En caso de que se desee reporte por categoría, seleccione  $\overline{P}$ -Por Categoria, y a continuación elija una categoría.
- 2. En caso que desee los reporte por subcategorías deberá seleccionar **⊽ Por Subcategoria**, y a continuación seleccione la subcategoría que se desee.
- 3. En caso que desee los reporte por laboratorio que los crea deberá seleccionar  $\overline{V}$  Por Laboratorio, y a continuación seleccione el laboratorio que se desee.
- 4. En caso que desee los reporte por compuesto deberá seleccionar  $\overline{V}$  Por Compuesto, y a continuación elija el compuesto que se desee.
- 5. En caso que el reporte se desee por estado del artículo, seleccione  $\nabla$  Por Estado v seleccione el estado de los que le presenta por pantalla.
- 6. Si se desea un reporte por fechas que ingresaron los artículos, seleccione  $\triangledown$  Por Fecha y coloque el rango de fechas requeridas.

En caso de Seleccionar <sup>G</sup> **General** no considerará ningún tipo de criterio.

7. Para mostrar el Reporte presione el botón **Mostrar**, los registros se presentarán en el detalle de la consulta, sólo en el caso de existir registros que mostrar, se Imprimir habilitará el botón

## 5.7.3.3. LISTADO DE ARTÍCULOS.

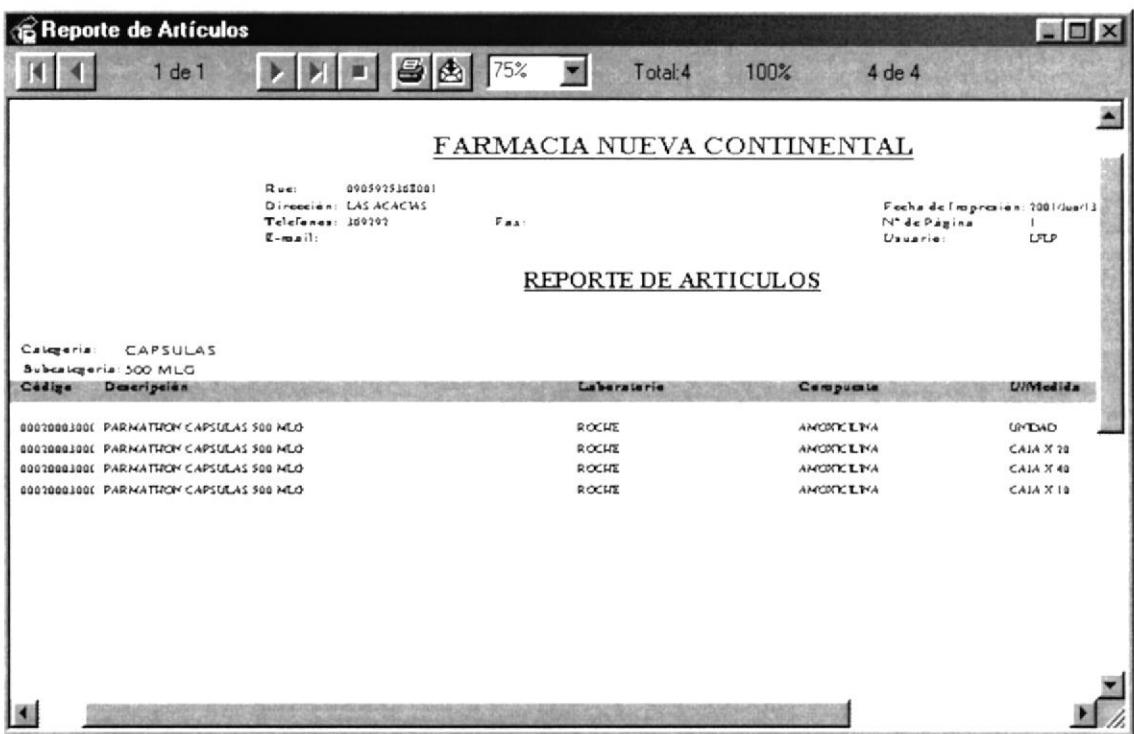

Figura 5.30. Lista de Artículos.

### 5.7.4. LISTADO DE PRECIO DE ARTÍCULOS.

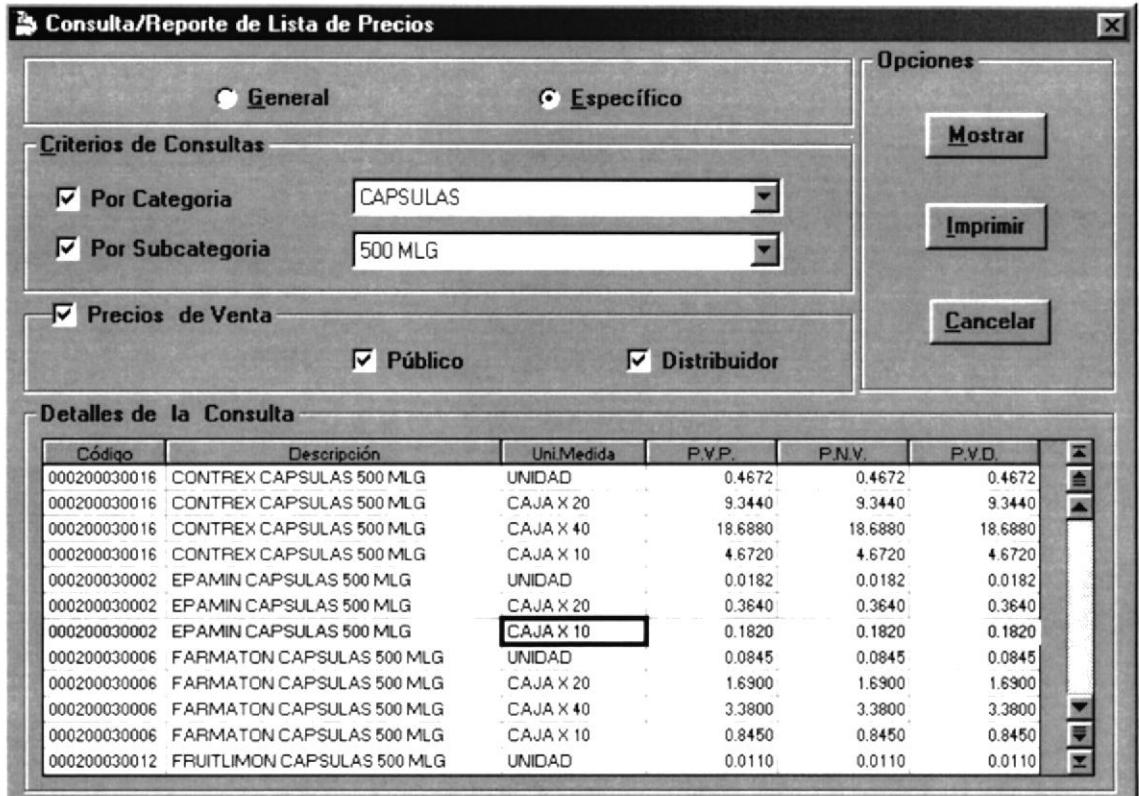

Figura 5.31 Pantalla de Consulta de Lista de Precios.

Esta Pantalla nos permitirá presentar un listado de los precios actuales de los artículos en el sistema.

### 5.7.4.1. DESCRIPCIÓN DE CAMPOS.

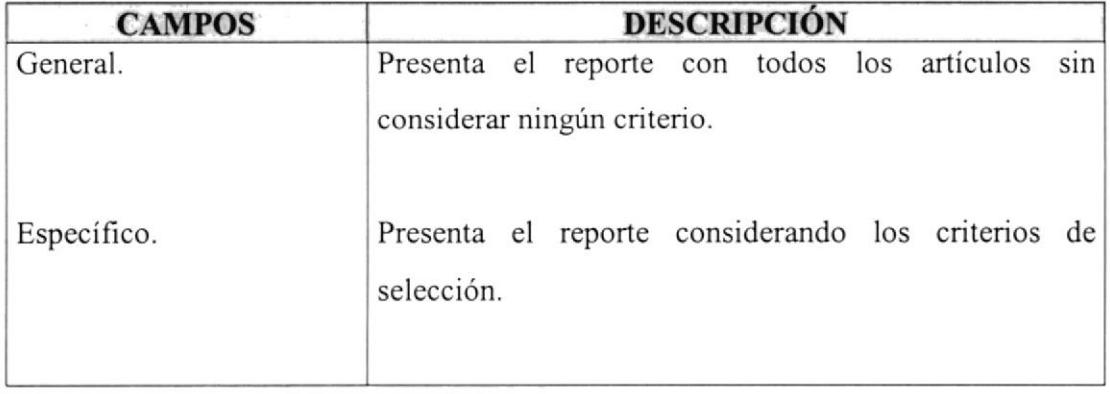

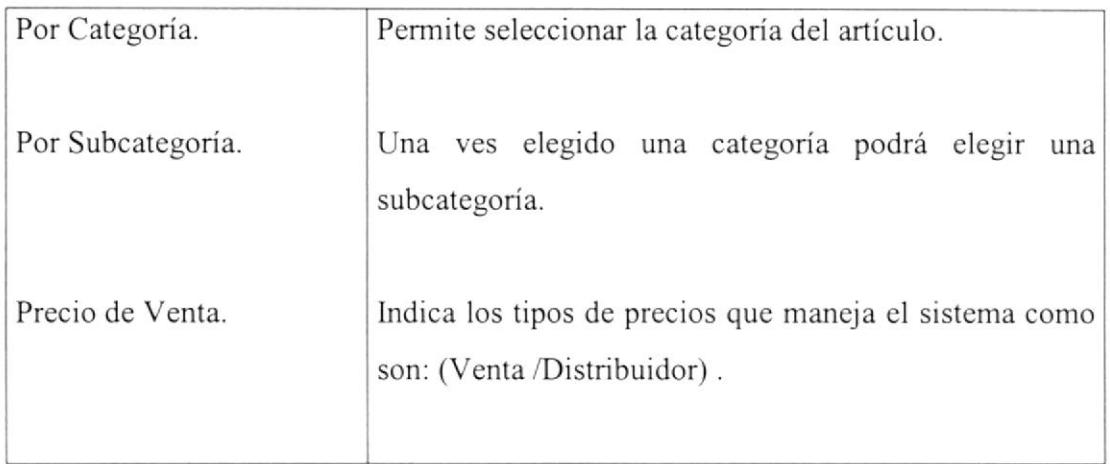

Tabla 5.19. Campos de Consulta de Listado de Precios.

### 5.7.4.2. EMITIR LISTADO DE PRECIOS DE ARTÍCULOS.

Para emitir el listado de precios de artículos se debe de seguir los siguientes pasos:

En caso de seleccionar la opción de <sup>G</sup> Específico

- 1. En caso de que se desee el reporte por categoría, seleccione  $\overline{\triangledown}$  Por Categoria, y a continuación elija una categoría.
- 2. En caso que desee los reportes por subcategorías deberá seleccionar V Por Subcategoria, y a continuación seleccione la subcategoría que se desee.
- 3. En caso que desee incluir los precios en los reportes, deberá seleccionar Forecios de Venta, y a continuación seleccione el tipo de precio que se desee.

**G** General no considerará ningún tipo de criterio. En caso de Seleccionar

4. Para mostrar el Reporte presione el botón Mostrar del los registros se presentarán en el detalle de la consulta, sólo en el caso de existir registros que mostrar, se

<u>I</u>mprimir habilitará el botón

## 5.7.4.3. LISTADO DE PRECIOS DE ARTÍCULOS.

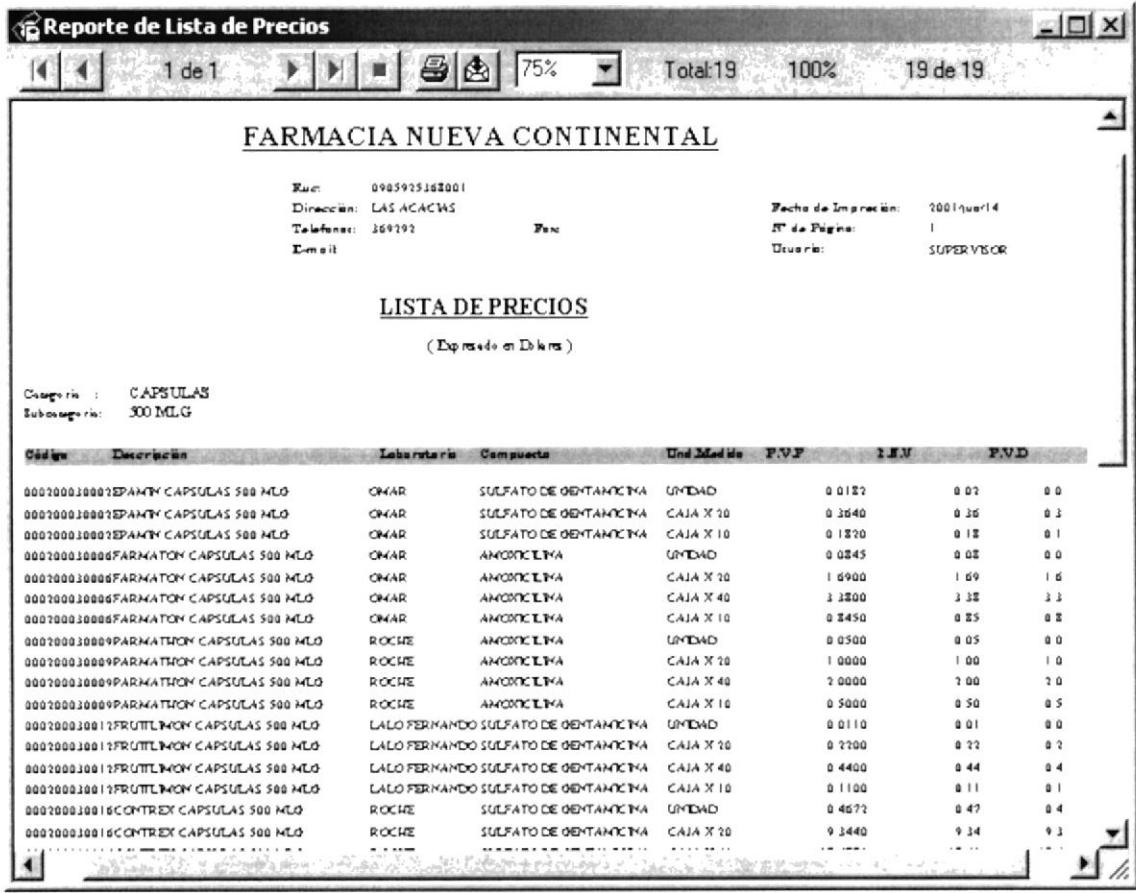

Figura 5.32. Lista de Precios de Artículos.

## 5.7.5. LISTADO DE ARTÍCULOS POR BODEGA Y STOCK.

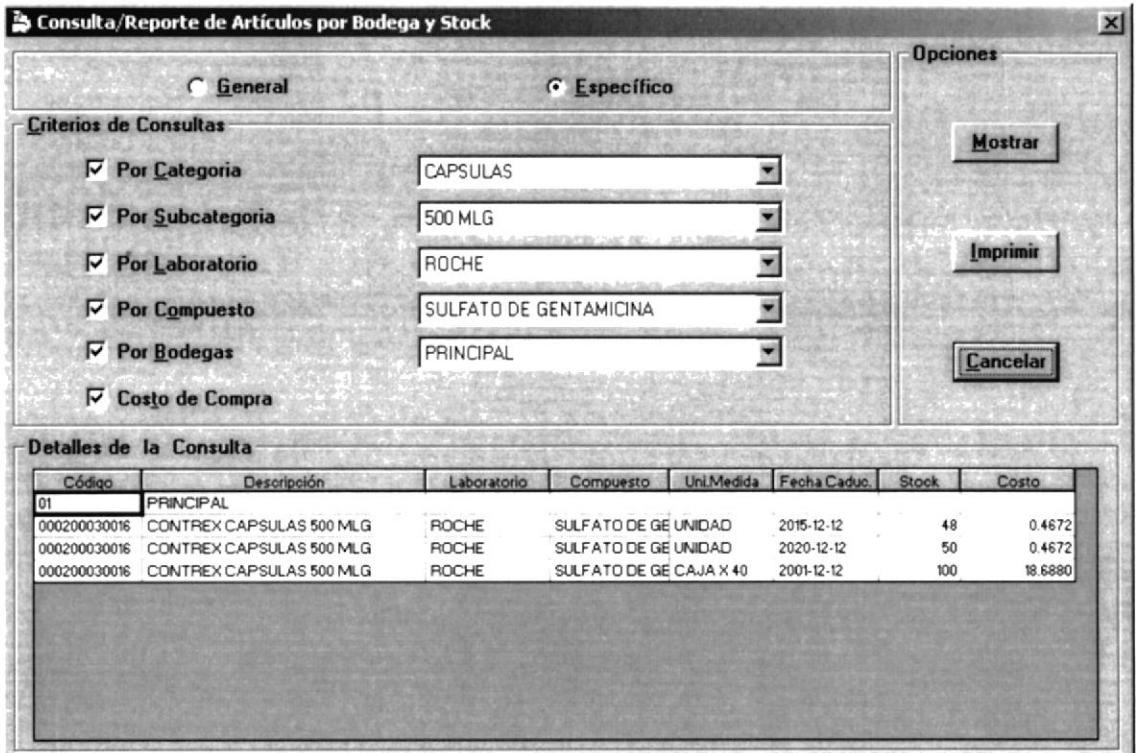

Figura 5.33 Pantalla de Consulta de Artículos por Bodega y Stock.

Esta Pantalla nos permitirá presentar un listado del stock de los artículos en bodegas junto con el costo actual del mismo.

### 5.7.5.1. DESCRIPCIÓN DE CAMPOS.

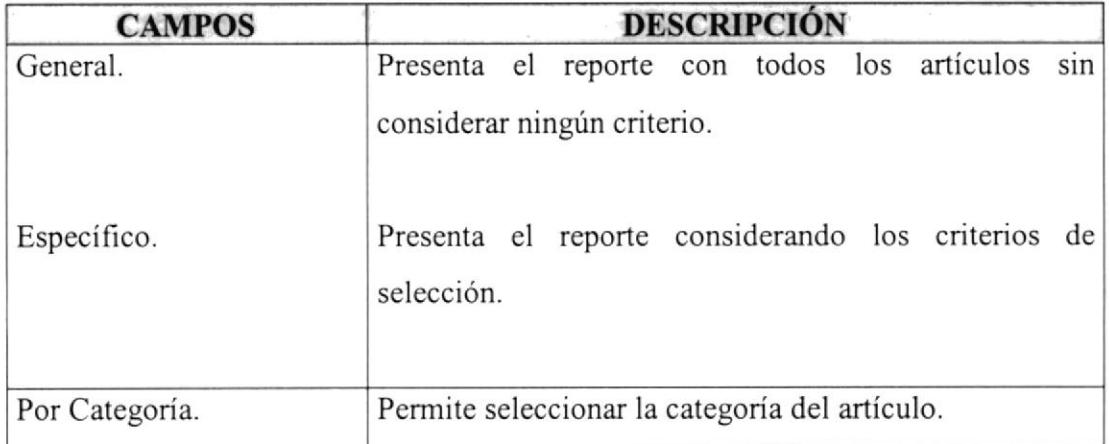

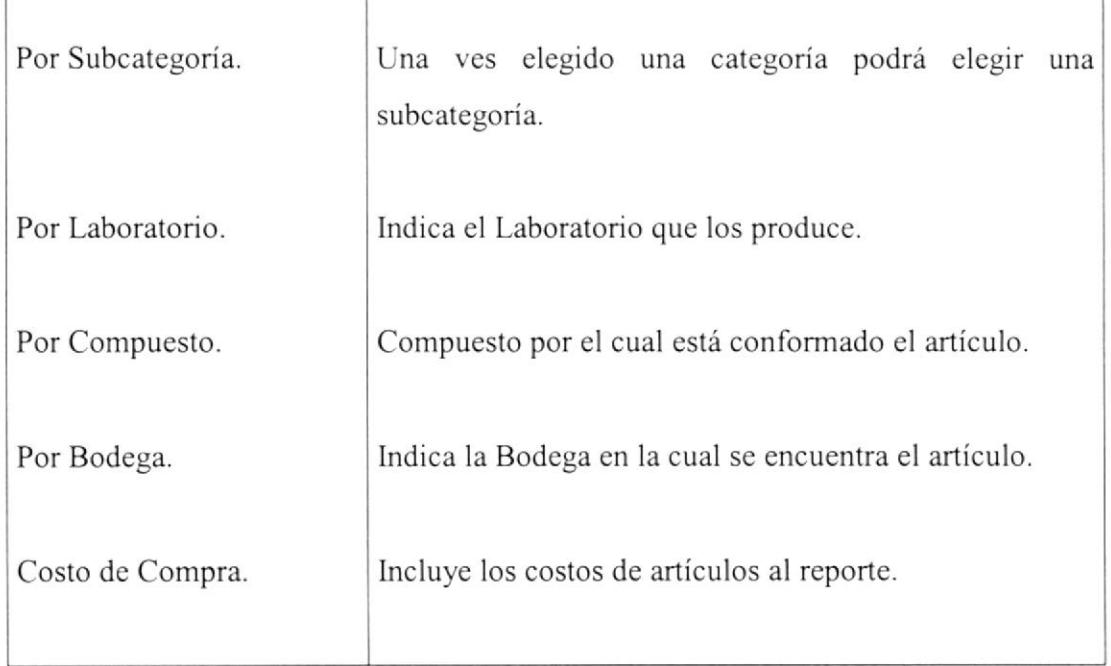

Tabla 5.20. Campos de Consulta de Listado de Artículos por Bodega y Stock.

### 5.7.5.2. EMITIR LISTADO DE ARTÍCULOS POR BODEGA Y STOCK.

Para emitir el listado de precios de artículos se debe de seguir los siguientes pasos:

En caso de seleccionar la opción de G Específico

- 1. En caso de que se desee el reporte por categoría, seleccione  $\triangledown$  Por Categoria, y a continuación elija una categoría.
- 2. En caso que desee los reportes por subcategorías deberá seleccionar  $\triangleright$  Por Subcategoria, y a continuación seleccione la subcategoría que se desee.
- 3. En caso que desee los reportes por laboratorio que los crea deberá seleccionar  $\triangledown$  Por Laboratorio, y a continuación seleccione el laboratorio que se desee.
- 4. En caso que desee los reportes por compuesto deberá seleccionar F Por Compuesto, y a continuación elija el compuesto que se desee.
- 5. En caso que el reporte lo desee por bodega, seleccione  $\overline{V}$  Por Bodegas, y seleccione la bodega de los que le presenta por pantalla.
- 6. Si se desea incluir en el reporte el costo de los artículos, seleccione  $\nabla$  Costo de Compra

**6** General no considerará ningún tipo de criterio. En caso de Seleccionar

Mostrar de los registros se presentarán 7. Para mostrar el Reporte presione el botón en el detalle de la consulta, sólo en el caso de existir registros que mostrar, se *<u>Imprimir</u>* 

habilitará el botón

# 5.7.5.3. LISTADO DE ARTÍCULOS POR BODEGA Y STOCK.

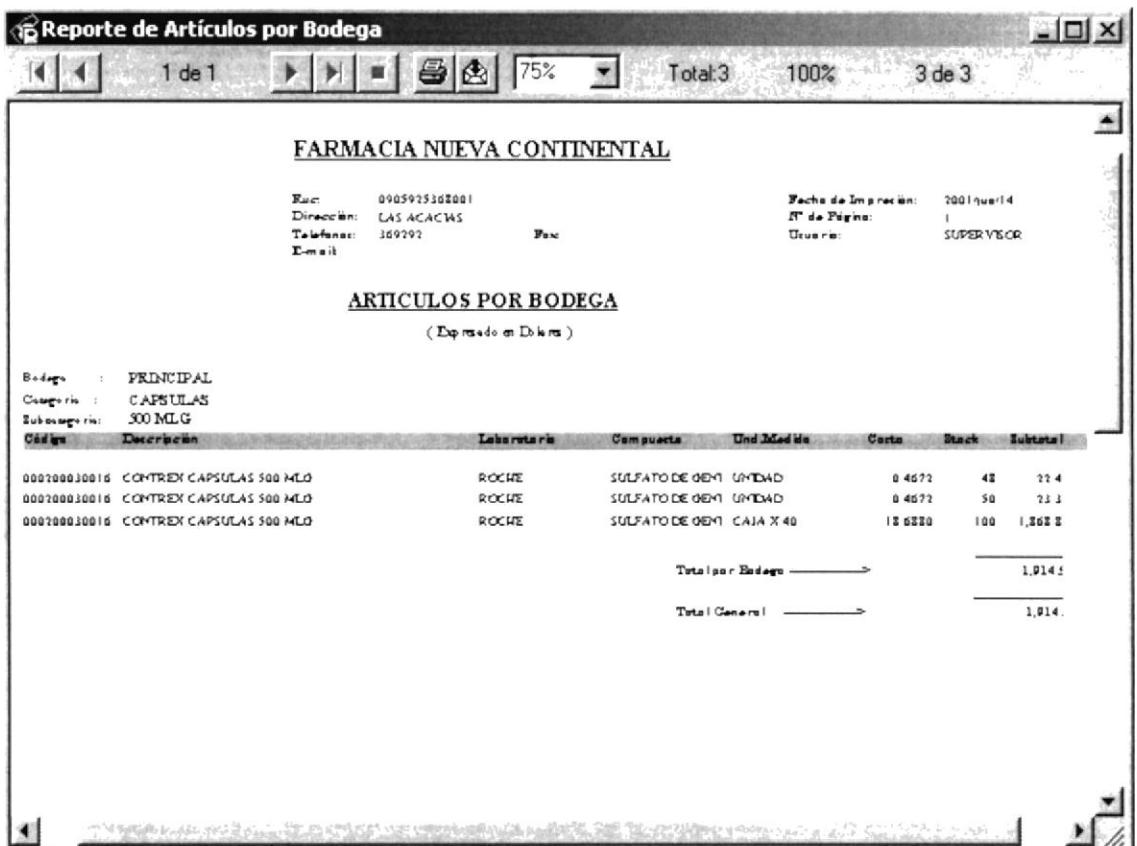

Figura 5.34. Lista de Artículos por Bodega y Stock.

### 5.7.6. LISTADO DE ARTÍCULOS POR PROVEEDOR.

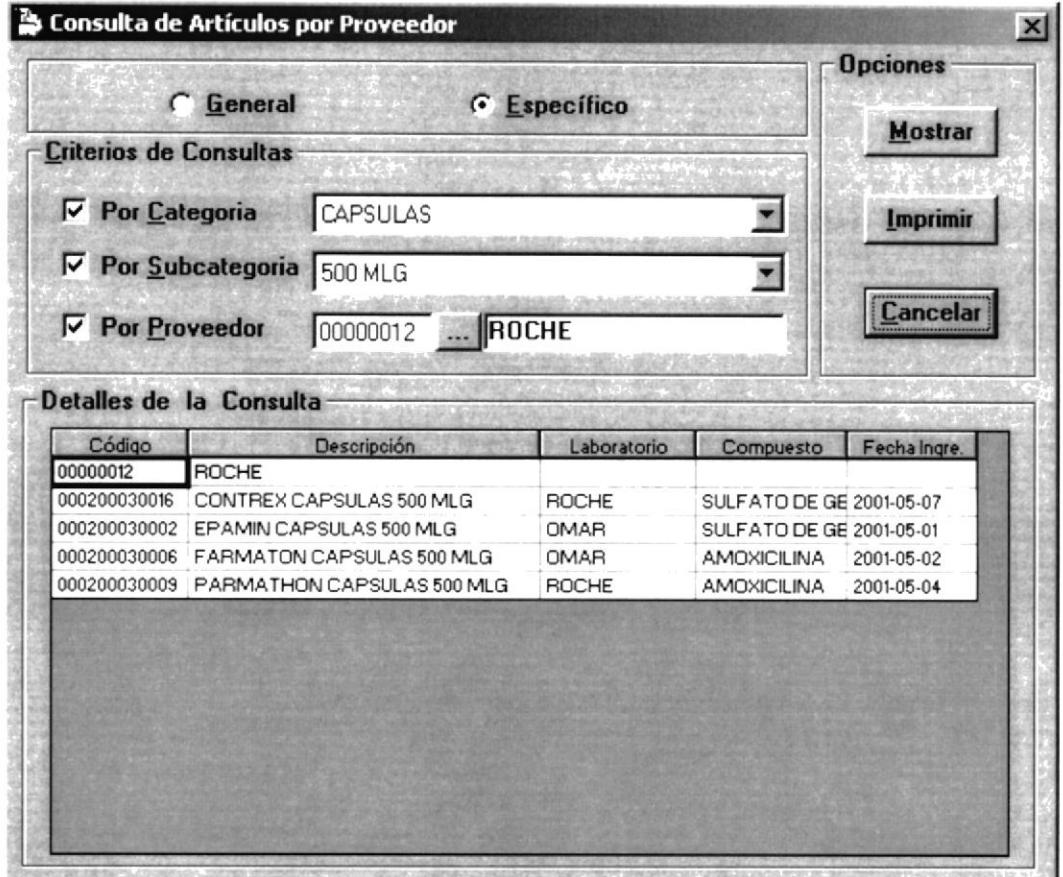

Figura 5.35. Pantalla de Artículos por Proveedor.

Esta Pantalla nos permitirá presentar un listado de los artículos que nos proporcionan nuestros proveedores.

#### 5.7.6.I. DESCRIPCIÓN DE CANIPOS.

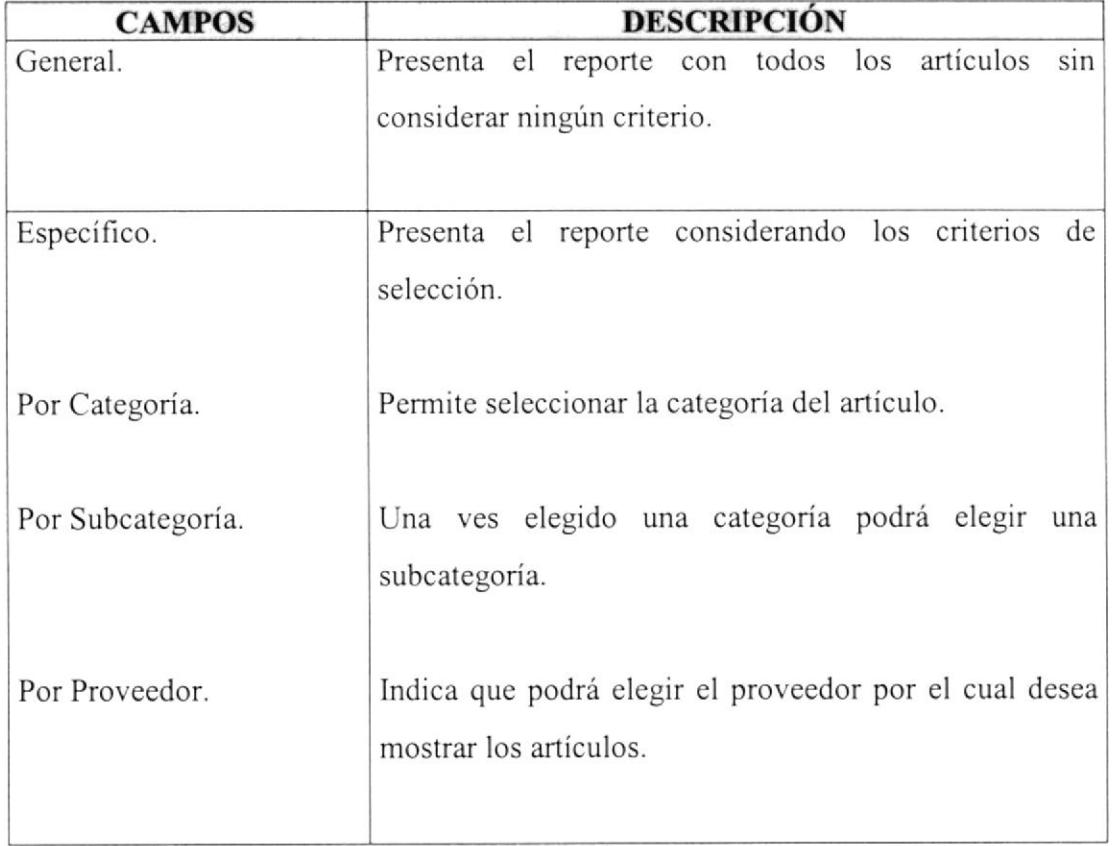

Tabla 5.20. Campos de Consulta de Listado de Artículos por Proveedor

### 5.7.6.2. EMITIR LISTADO DE ARTÍCULOS POR PROVEEDOR.

Para emitir el listado de Diario de Venta se debe de seguir los siguientes pasos

En caso de seleccionar la opción de **6 Específico** 

1. En caso de que se desee el reporte por categoría, seleccione  $\overline{V}$  Por Categoria, y a continuación elija una categoría.

2. En caso que desee los reportes por subcategorías deberá seleccionar V Por Subcategoria, y a continuación seleccione la subcategoría que se desee.

3. En caso que desee mostrarlo por un proveedor en particular deberá seleccionar Por Proveedor, e ingresar el código del mismo en caso de no acordarse el código presione el botón ...., seleccionando el proveedor que se desee.

4. En caso de Seleccionar G General no considerará ningún tipo de criterio.

5. Para mostrar el Reporte presione el botón Mostrar los registros se presentarán en el detalle de la consulta, sólo en el caso de existir registros que *<u>Imprimir</u>* mostrar, se habilitará el botón

# 5.7.6.3. LISTADO DE ARTÍCULOS POR PROVEEDOR.

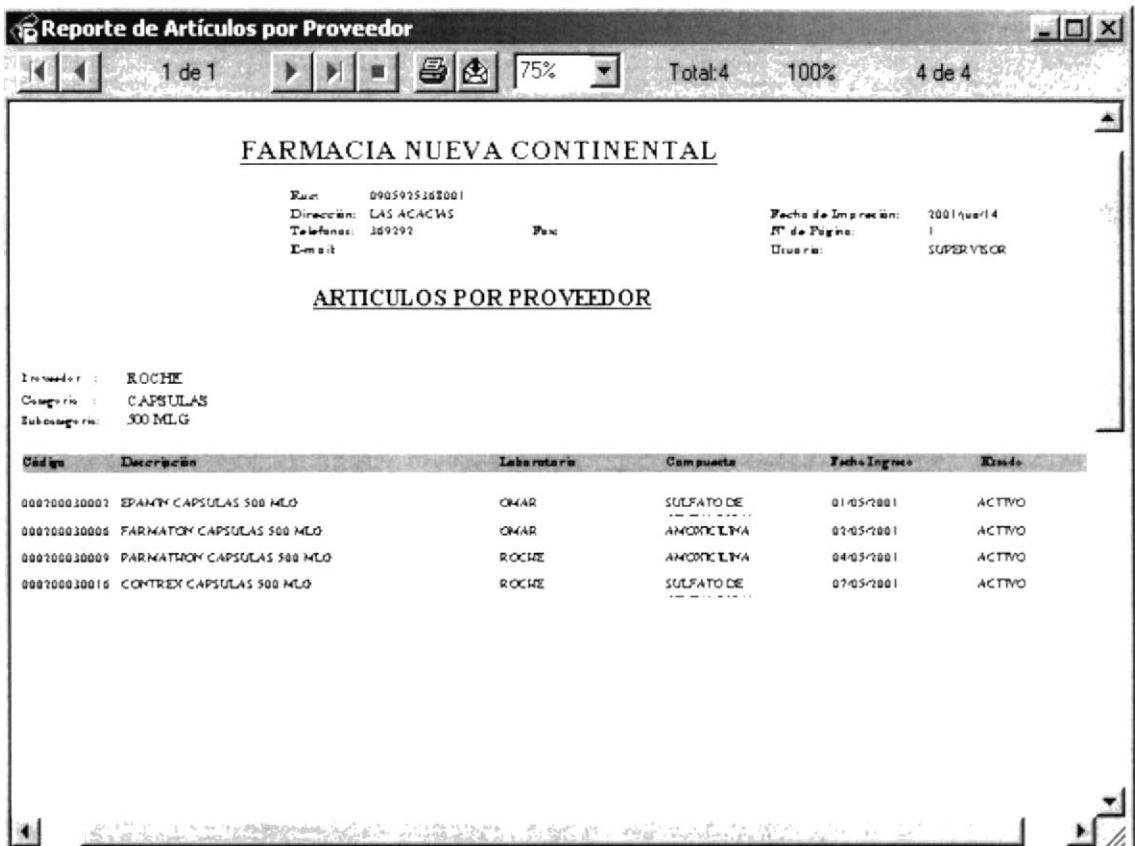

Figura 5.36 Lista de Artículos por Proveedor.

## 5.7.7. LISTADO DE ARTÍCULOS POR COMPUESTOS.

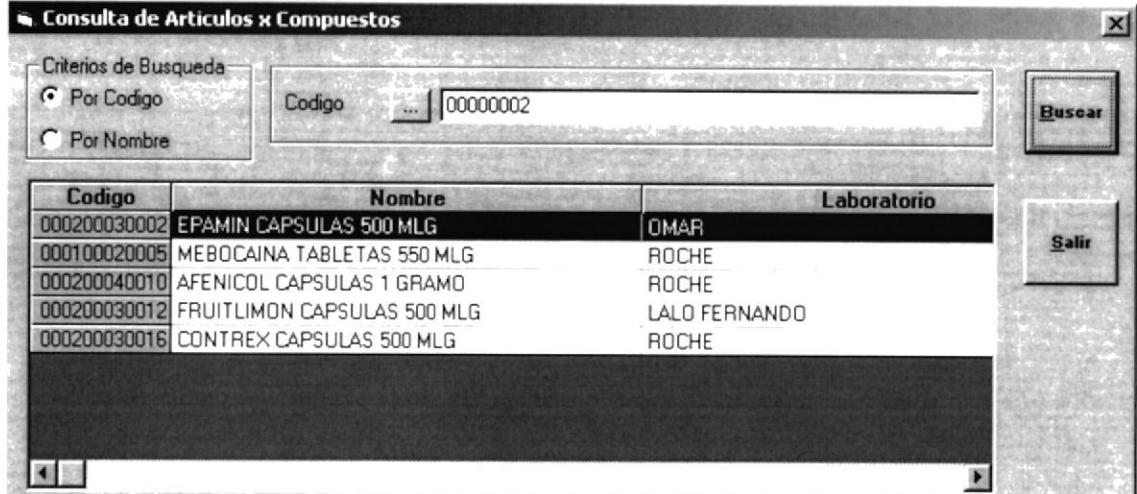

Figura 5.35. Pantalla de Artículos por Compuesto.

Esta Pantalla nos permitirá presentar un listado de los artículos que están conformado con un compuesto elegido.

### 5.7.7.1. DESCRIPCIÓN DE CAMPOS.

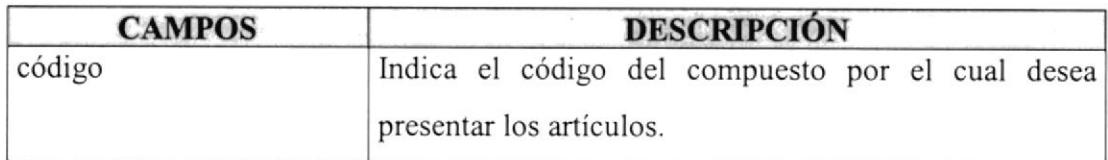

Tabla 5.21. Campos de Consulta de Artículos por Compuesto.

#### 5.7.7.2. EMITIR LISTADO DE ARTÍCULOS POR COMPUESTO.

Para emitir el listado de artículos por compuesto se debe de seguir los siguientes pasos:

- 1. Debe elegir un criterio de búsqueda para la selección del compuesto, luego ingrese el código del mismo en caso de no acordarse el código presione el botón ..., seleccionando el compuesto que se desee.
- 2. Para mostrar la consulta presione el botón l, los registros se presentarán en el detalle de la consulta.

**Buscar** 

### 5.7.8. LISTADO DE ARTÍCULOS POR LABORATORIO.

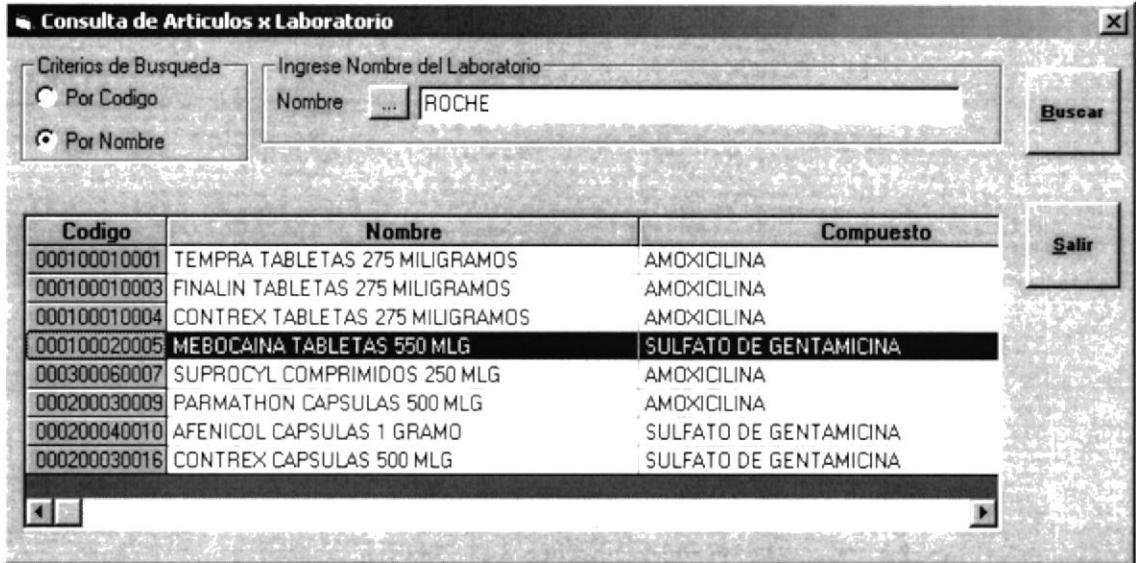

Figura 5.36. Pantalla de Artículos por Laboratorio.

Esta Pantalla nos permitirá presentar un listado de todos los artículos que distribuye el laboratorio elegido.

#### 5.7.8.I. DESCRIPCIÓN DE CAMPOS.

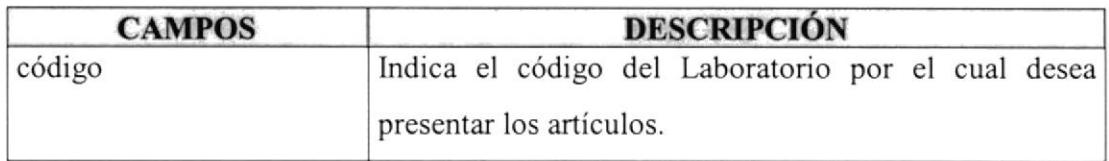

Tabla 5.22. Campos de Consulta de Artículos por Laboratorio.

### 5.7.8.2. EMITIR LISTADO DE ARTiCULOS POR LABORATORIO.

Para emitir el listado de artículos por compuesto se debe de seguir los siguientes pasos:

- 1. Debe elegir un criterio de búsqueda para la selección del Laboratorio, luego ingrese el código del mismo en caso de no acordarse el código presione el botón seleccionando el Laboratorio que se desee.
- 2. Para mostrar la consulta presione el botón  $\Box$ en el detalle de la consulta. , los registros se presentarán

### 5.7.9. LISTADO DE ARTÍCULOS POR FECHA DE CADUCIDAD.

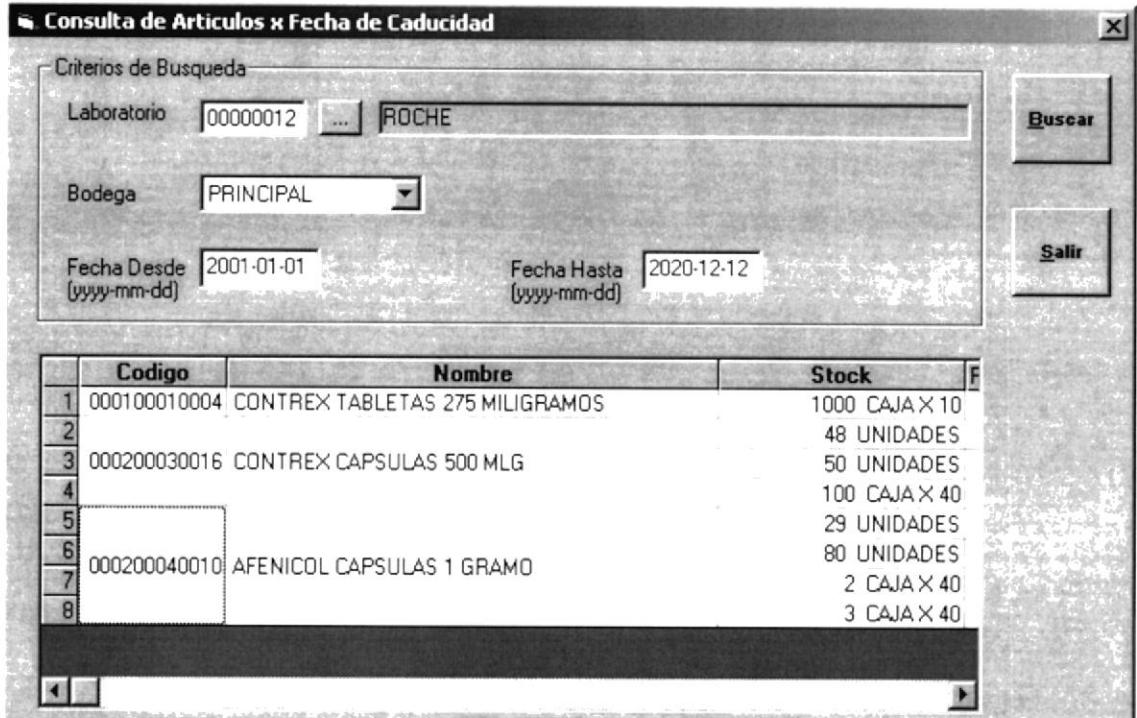

Figura 5.37. Pantalla de Artículos por Fecha de Caducidad.

Esta Pantalla nos permitirá presentar un listado de todos los artículos que caducan en una rango de fechas ingresadas, eligiendo para esto el laboratorio y la respectiva bodega.
## 5.7.9.I. DESCRIPCIÓN DE CAMPOS.

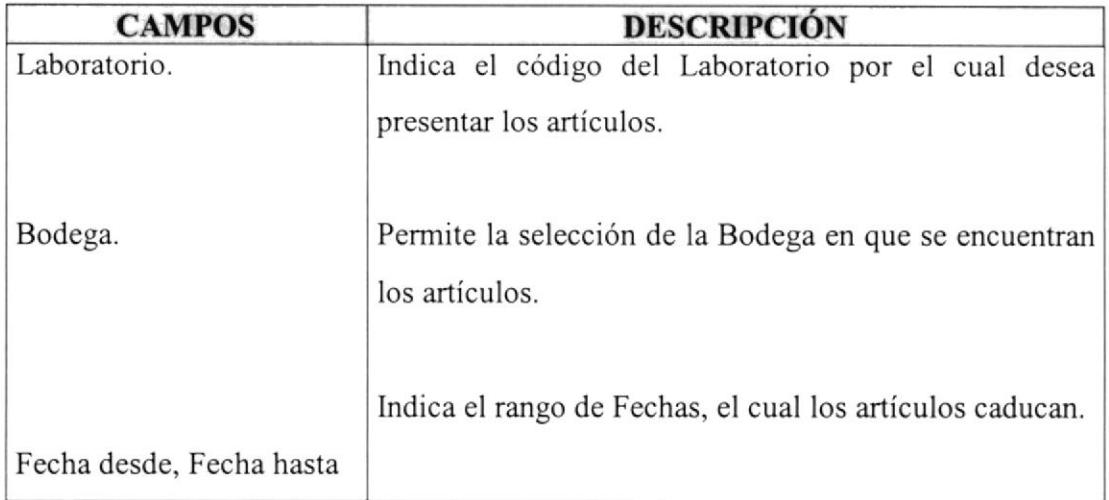

Tabla 5.23. Campos de Consulta de Artículos por Fecha de Caducidad

# 5.7.9.2. EMITIR LISTADO DE ARTÍCULOS POR FECHA DE CADUCIDAD.

Para emitir el listado de artículos por fecha de caducidad se debe de seguir los siguientes pasos:

- Ingrese el código del Laboratorio, en caso de no acordarse el código presione el botón **II**, seleccionando el Laboratorio que se desee.
- 2. Elí¡a la bodega en la cual se encuentran los artículos a mostrar.
- 3. Ingrese el rango de Fechas de Caducidad, de los artículos a mostrar.

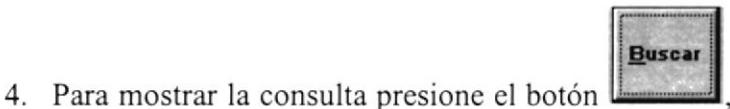

, los registros se presentarán

en el detalle de Ia consulta.

# 5.7.10. EMISIÓN DE ORDENES DE COMPRAS.

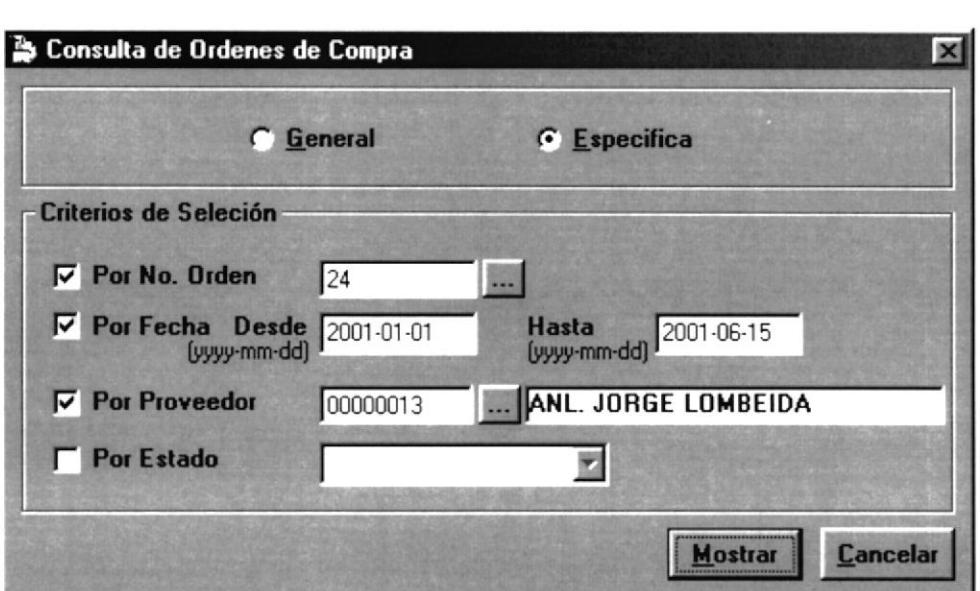

Figura 5.38. Pantalla de Consulta de Ordenes de Compra.

Este listado nos permitirá visualizar todas las ordenes de compras emitidas por el sistema.

# 5.7.I0.I. DESCRIPCIÓN DE CAMPOS.

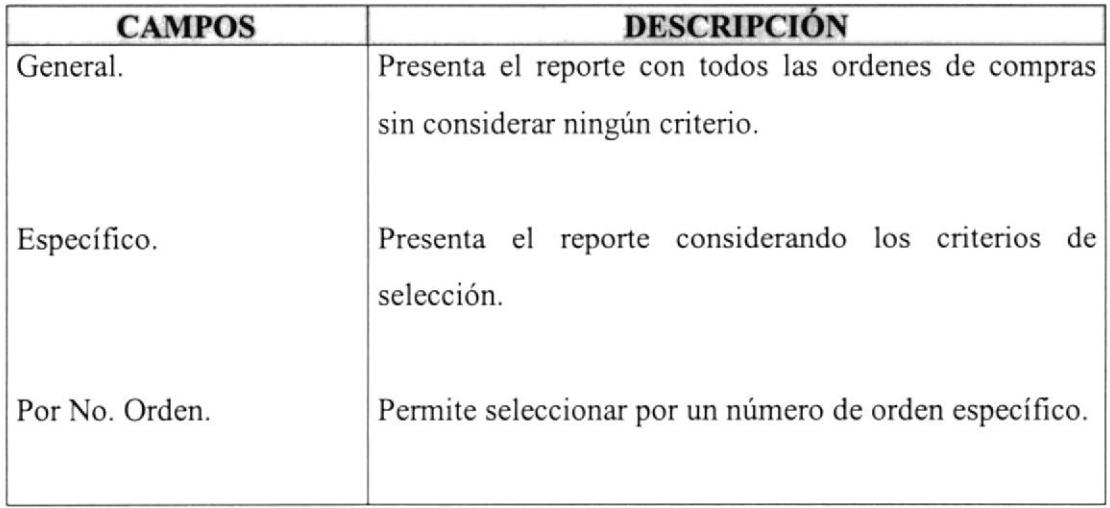

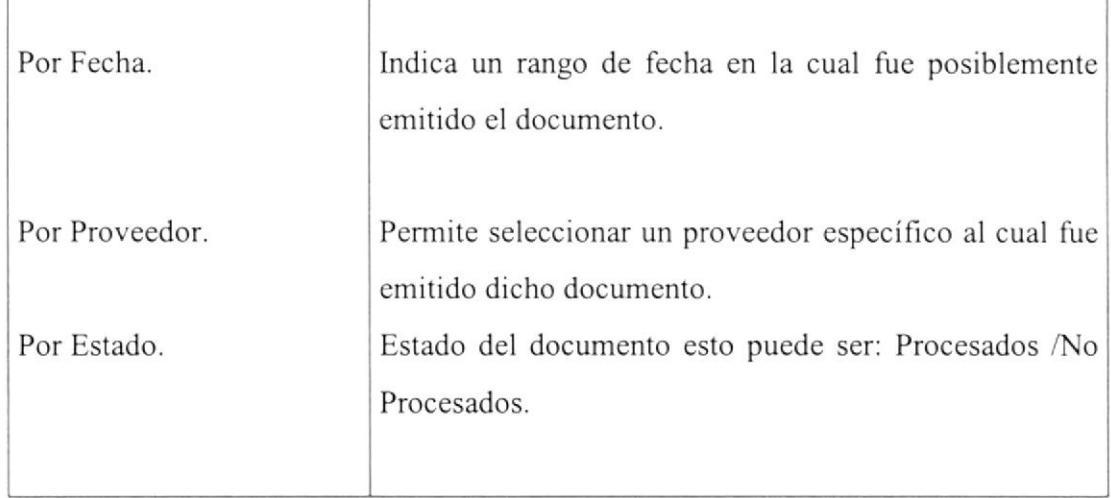

Tabla 5.24. Campos de Consulta de Ordenes de Compras

## 5.7.10.2. EMITIR LISTADO DE ORDENES DE COMPRAS.

Para emitir el listado de Ordenes de Compras se debe de seguir los siguientes pasos

En caso de seleccionar la opción de <sup>c</sup> Específico

l. En caso de que se desee el reporte por un número de orden específico, seleccione  $\overline{V}$  Por No. Orden, y a continuación elija una orden.

2. En caso que desee los reporte por un rango de fecha de emisión deberá seleccionar  $\overline{V}$  Por Fecha<sub>, y a</sub> continuación ingrese las fechas que se desee.

3. En caso que desee los reportes por un proveedor en especial deberá seleccionar  $\overline{v}$  Por Proveedor, y a continuación seleccione el proveedor que se desee.

4. En caso que el reporte se desee por estado de las ordenes, seleccione  $\triangledown$  **Por Estado**, y seleccione el estado de los que le presenta por pantalla.

5. En caso de Seleccionar <sup>G</sup> **General** no considerará ningún tipo de criterio.

Mostrar 6. Para mostrar el Reporte presione el botón

#### 5.7.10.3. LISTADO DE ORDENES DE COMPRAS.

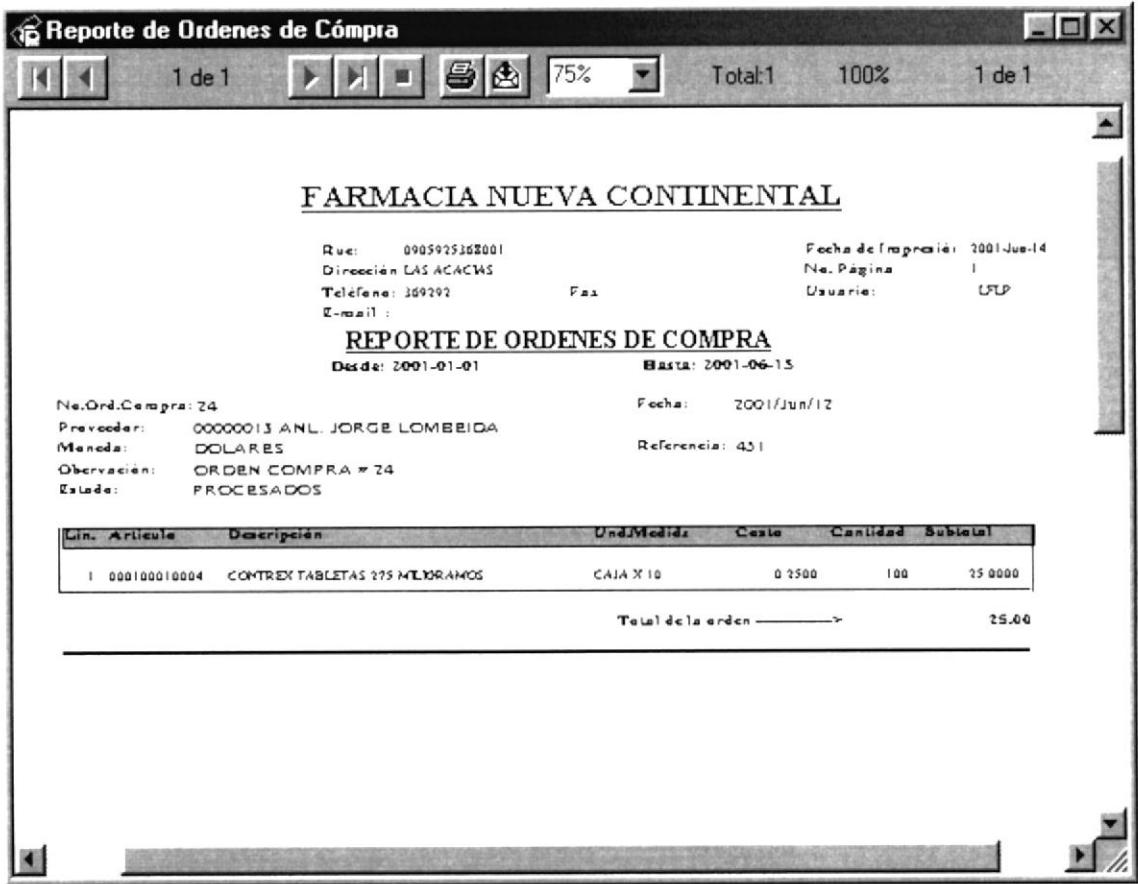

Figura 5.39. Consulta de Ordenes de Compras.

## 5.7.11. EMISIÓN DE COMPRAS.

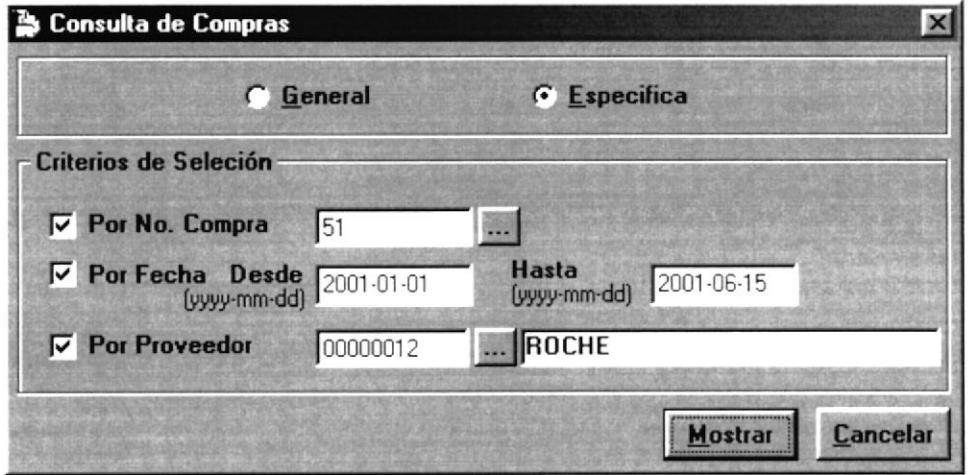

Figura 5.40. Pantalla de Consulta de Compras.

Este listado nos permitirá visualizar todas las compras emitidas por el sistema.

# 5.7.11.1. DESCRIPCIÓN DE CAMPOS.

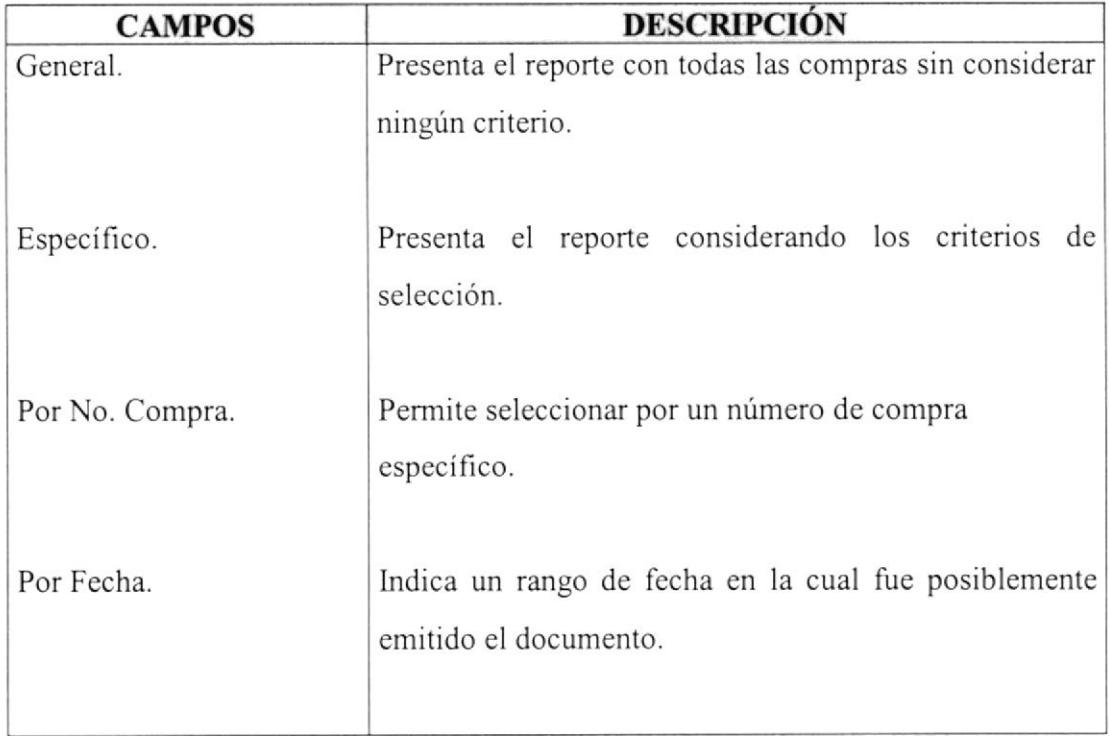

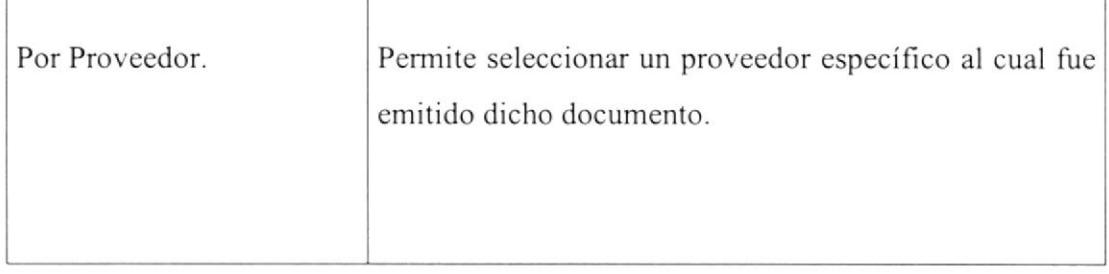

Tabla 5.25. Campos de Consulta de Compras.

#### 5.7.11.2. EMITIR LISTADO DE ORDENES DE COMPRAS.

Para emitir el listado de Compras se debe de seguir los siguientes pasos:

En caso de seleccionar la opción de <sup>G</sup> Específico

1. En caso de que se desee reporte por un número de compra específico, seleccione  $\nabla$  Por No. Compra, y a continuación elija una compra.

2. En caso que desee los reportes por un rango de fecha de emisión deberá seleccionar  $\overline{V}$  Por Fecha, y a continuación ingrese las fechas que se desee.

3. En caso que desee los reportes por un proveedor en especial deberá seleccionar  $\overline{V}$  Por Proveedor, y a continuación seleccione el proveedor que se desee.

4. En caso de Seleccionar G General no considerará ningún tipo de criterio.

**Mostrar** 5. Para mostrar el Reporte presione el botón

## 5.7.11.3. LISTADO DE COMPRAS.

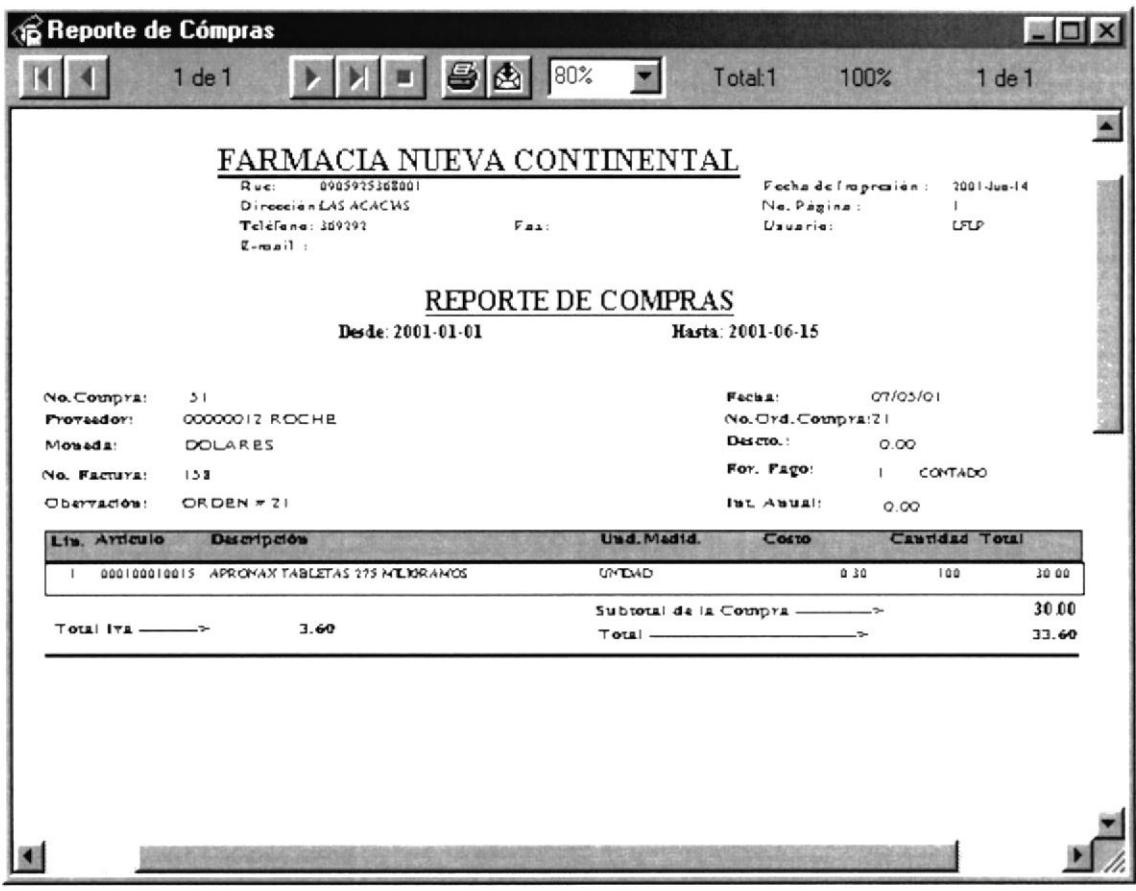

Figura 5.41. Consulta de Compras.

#### 5.7.12. LISTADO DE TRANSACCIONES.

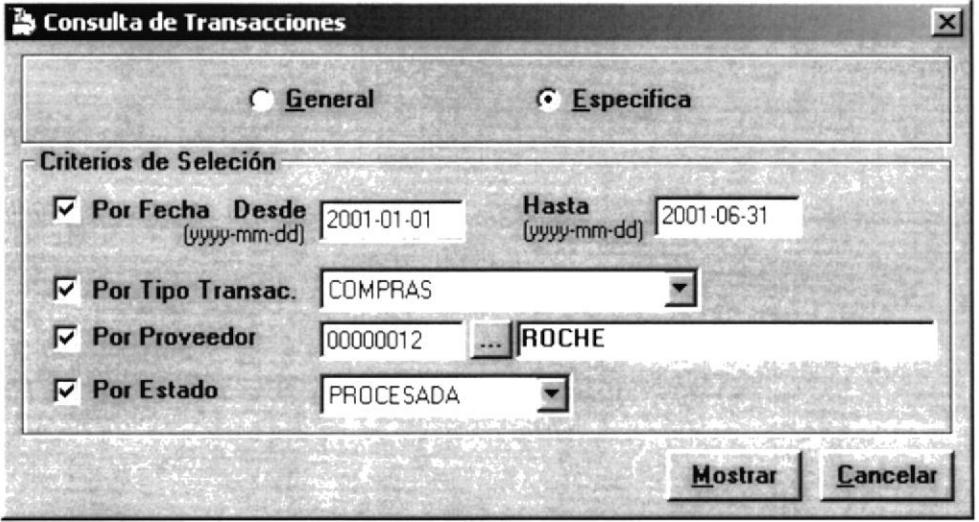

Figura 5.42. Pantalla de Transacciones.

Esta Pantalla nos permitirá presentar un listado de las transacciones generadas desde el sistema.

# 5.7.12.1. DESCRIPCIÓN DE CAMPOS.

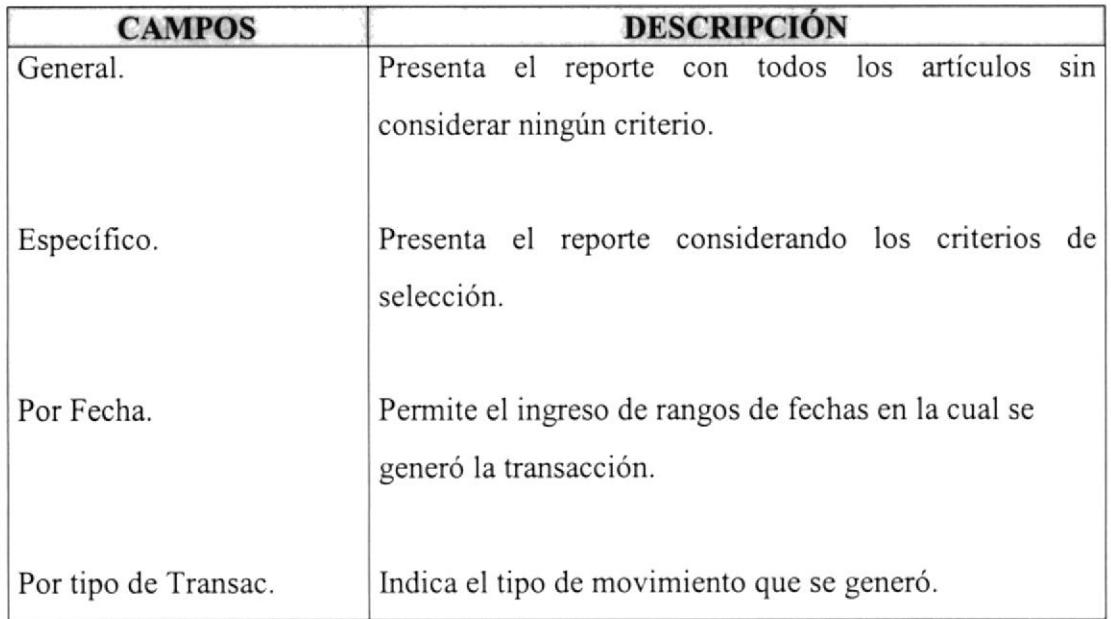

I

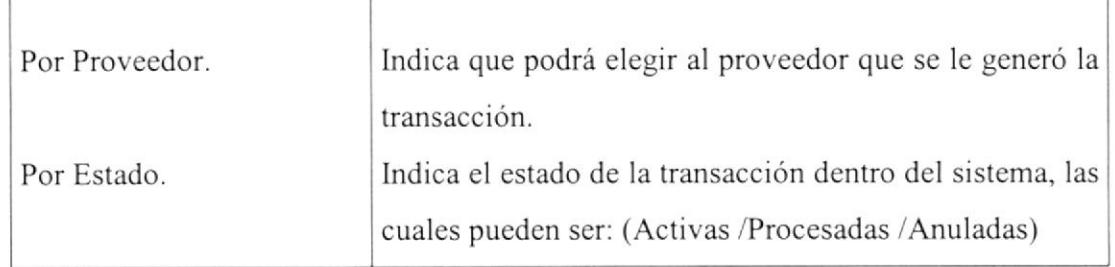

Tabla 5.26. Campos de Consulta del Listado de Transacciones.

#### 5.7.12.2. EMITIR LISTADO DE TRANSACCIONES.

Para emitir el listado de Diario de Venta se debe de seguir los siguientes pasos:

En caso de seleccionar la opción de <sup>c</sup> Específico

1. En caso de que se desee el reporte por un rango de fechas, seleccione  $\triangledown$  Por Fecha, y a continuación ingrese las fechas deseadas.

2. En caso quc desee los reportes por un tipo de transacción deberá seleccionar  $\bar{\bm{\nabla}}$  **Por Tipo Transac.**, y a continuación seleccione el tipo que se desee.

3. En caso que desee mostrarlo por un proveedor en paficular deberá seleccionar F Por Proveedor, e ingresar el código del mismo en caso de no acordarse el código presione el botón **II**, seleccionando el proveedor que se desee.

4. Puede elegir las transacciones emitidas con un tipo de estado, para esto debe seleccionar  $\overline{\triangledown}$  **Por Estado**, y a continuación seleccione el estado deseado.

- 5. En caso de Seleccionar G General no considerará ningún tipo de criterio.
- Mostrar 6. Para mostrar el Reporte presione el botón

#### 5.7.12.3. LISTADO DE TRANSACCIONES.

|                                       | <b>BReporte de Transacciones</b>                                                                                                    |                                                                    |                          |               |                        |                    |                                                       |                            | - I⊡I ×          |
|---------------------------------------|----------------------------------------------------------------------------------------------------|--------------------------------------------------------------------|--------------------------|---------------|------------------------|--------------------|-------------------------------------------------------|----------------------------|------------------|
|                                       | $1$ de $1$                                                                                                    | $\bullet$ $\bullet$ $\boxed{75}$<br>회                              | Total:6                  | 100%          | 6de6                   |                    |                                                       | <b>不是主要的</b><br>$-142 - 2$ |                  |
|                                       |                                                                                                    |                                                                    |                          |               |                        |                    |                                                       |                            |                  |
|                                       |                                                                                                    | FARMACIA NUEVA CONTINENTAL                                         |                          |               |                        |                    |                                                       |                            |                  |
|                                       |                                                                                                    | 0905975168001<br>Russ<br>Direccion:<br>Taletone: 169797<br>$L = 1$ | $y_{uu}$                 |               | Fo. Pogno:<br>Uservie: | Becha de Impressor | $2001 - w + 14$<br>$\mathbf{r}$<br><b>SUPER VILOR</b> |                            |                  |
|                                       |                                                                                                    |                                                                    | REPORTE DE TRANSACCIONES |               |                        |                    |                                                       |                            |                  |
| <b>COMIRAB</b><br>$T+1$<br>$1.7$ ranz | Canzagta                                                                                                    | Framedar.                                                          | <b>Fachs</b>             | Est. No Fest. | Manada                 | For Form           |                                                       | <b>Tirtail</b>             | <b>Ulcus r'a</b> |
| 41                                    | COMP FACT 28                                                                                                    | ROCUTE                                                             | 1901 http://27           | $^{16}$       | <b>DOLARE</b><br>73    | $\mathcal{A}$      |                                                       | 17 85 UTLP                 |                  |
| 34                                    | <b>COMPRA # 56</b>                                                                                                    | ROCUTE                                                             | 2001qua-01               | 11            | <b>DOLARE</b><br>1657  | $\mathbf{I}$       |                                                       |                            | 6.30 LFLP        |
| 57                                    | ORDEN CONPRAIS 24                                                                                                    | AML JORGE LONGEDA                                                  | 2001 hug/12              | 24            | <b>DOLARE</b><br>1750  | J.                 |                                                       | 16 68 LFLP                 |                  |
| 51                                    | ORDEN # 11                                                                                                    | ROCUTE                                                             | 7001-ton-07              | 21            | 152<br><b>DOLARE</b>   | $\mathbf{I}$       |                                                       |                            | 1160 SUPERVECR   |
| 51                                    | COMPRA # 51 SFACT # 152                                                                                                    | AML JORGE LOMBEEM                                                  | 2001 (month) 7           | 22            | 157<br><b>DOLARE</b>   | $\mathbf{I}$       |                                                       |                            | 16 BB SUPERVISOR |
| 60                                    | CONPRA # 60                                                                                                    | ROCUE                                                              | 1001 <sub>1wa</sub> -11  | 75            | <b>DOLARE</b><br>72400 | <b>I</b>           |                                                       | 2,112 00 LFLP              |                  |
|                                       |                                                                                                    |                                                                    |                          |               |                        |                    |                                                       |                            |                  |
|                                       |                                                                                                    |                                                                    |                          |               |                        |                    |                                                       |                            |                  |
|                                       |                                                                                                    |                                                                    |                          |               |                        |                    |                                                       |                            |                  |
|                                       |                                                                                                    |                                                                    |                          |               |                        |                    |                                                       |                            |                  |
|                                       |                                                                                                    |                                                                    |                          |               |                        |                    |                                                       |                            |                  |
|                                       |                                                                                                    |                                                                    |                          |               |                        |                    |                                                       |                            |                  |
|                                       | and an international company of the company of the company of the company of the company of the company of the company of the company of the company of the company of the company of the company of the company of the compan |                                                                    |                          |               |                        |                    |                                                       |                            |                  |

Figura 5.43. Lista de Transacciones.

## 5.7.13. LISTADO DE MOVIMIENTOS EN KARDEX.

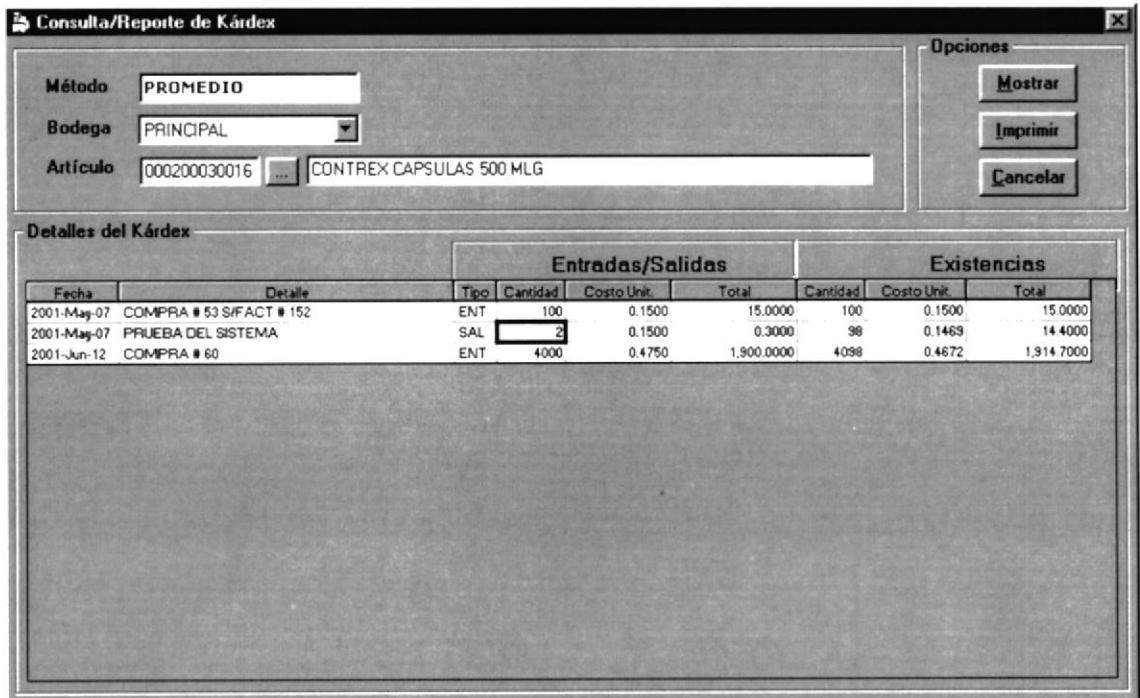

Figura 5.44. Pantalla de Movimientos del Kardex.

Esta Pantalla nos permitirá presentar un listado de todas las entradas y salidas de los artículos, así como el stock que está dada en unidades y costo actual.

## 5.7.13.1. DESCRIPCIÓN DE CAMPOS.

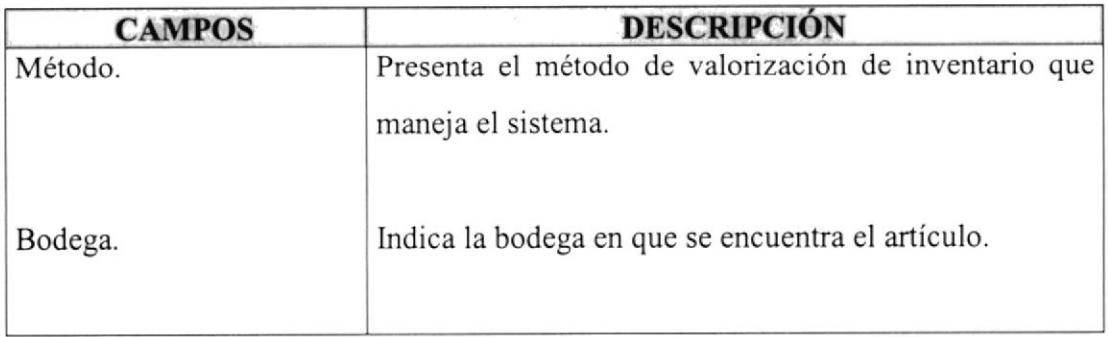

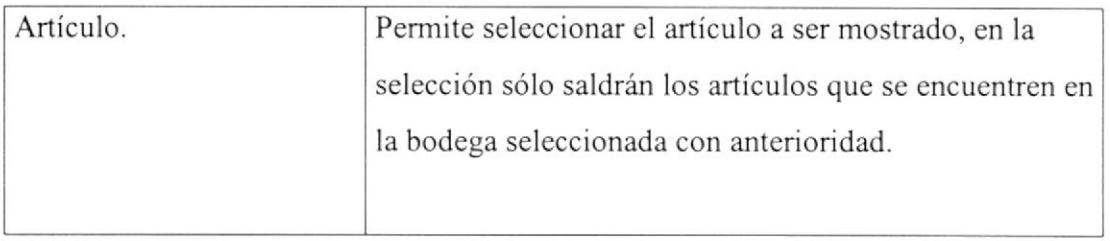

Tabla 5.27. Campos de Consulta de Kardex.

#### 5.7.13.2. EMITIR LISTADO DE LOS MOVIMIENTOS DEL KARDEX.

Para emitir el listado de Diario de Venta se debe de seguir los siguientes pasos:

l. Elija una bodega, de donde se tomarán los anículos, cuyos movimientos los refleja el Kardex.

2. Ingrese el código del artículo en caso de no acordarse el código presione el botón  $\frac{1}{\sqrt{1}}$ , seleccionando el artículo que se desee.

3. Para mostrar el Reporte presione el botón **Mostrar**, los registros se presentarán en el detalle de la consulta, sólo en el caso de existir registros que **Imprimir** mostrar, se habilitará el botón **elección** 

j.

# 5.713.3. LISTADO DE MOVIMIENTOS DEL KARDEX.

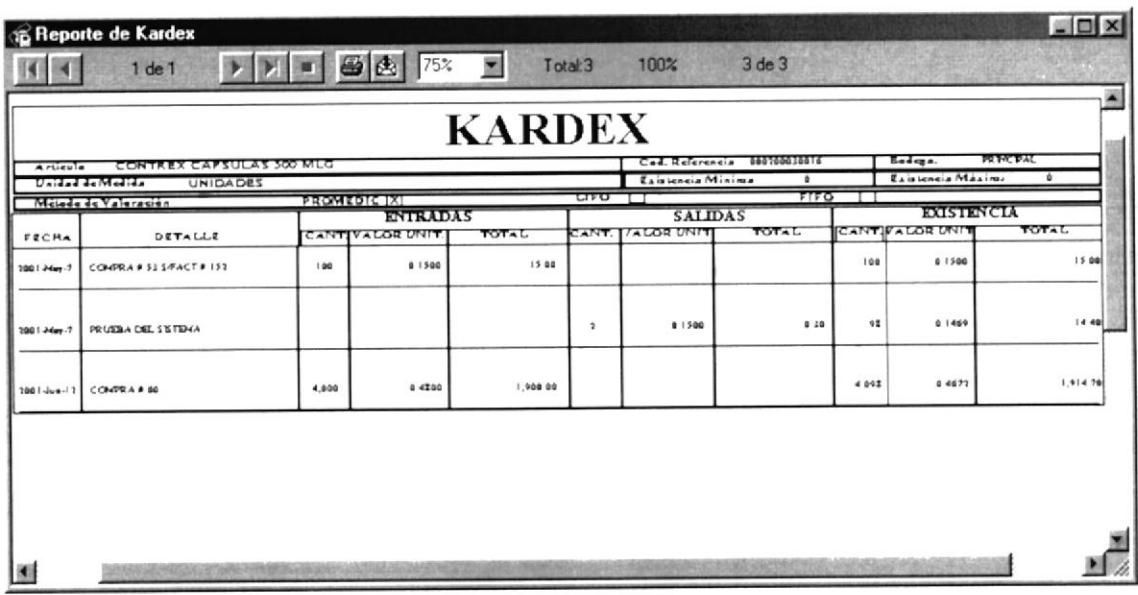

Figura 5.36 Lista de Movimientos del Kardex.